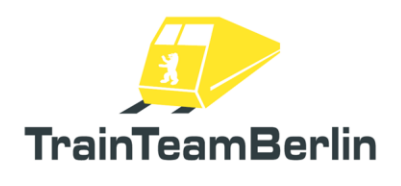

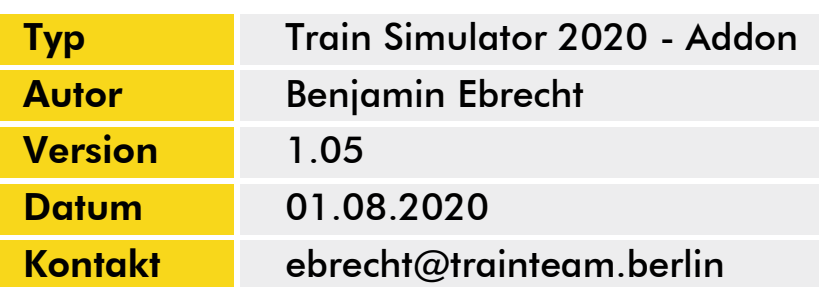

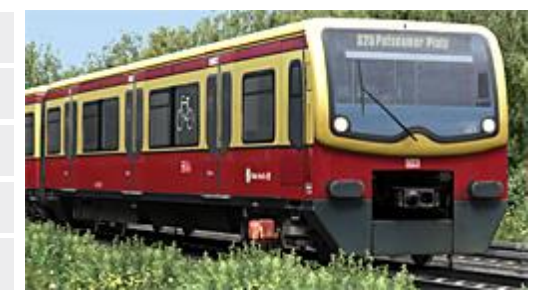

#### <span id="page-0-0"></span>*Vorwort*

Liebe Kundin, lieber Kunde,

vielen Dank für Ihr Interesse an unserem Produkt "Die Baureihe 481". Mit dem vorliegenden AddOn haben Sie eine ganz besondere Umsetzung erworben.

Das vorliegende Addon ist unser erstes, welches sich auf eine von Grund auf neu erstellte Fahrzeugbaureihe im DTG Train Simulator konzentriert. In diesem Zuge ist ein völlig neues, modulares Skriptsystem entstanden um die spezifischen Funktionen der Berliner S-Bahn nachbilden zu können, was mit entsprechend langer Entwicklungszeit verbunden war. Die Mühen haben sich jedoch gelohnt: neben vielen detailverliebten Besonderheiten wie aufflackernden Lampen und korrekt berechneten Funkenabrissen konnten auch völlig neue Systeme wie eine eigene Fahrgast-Simulation für realistisch volle Züge sowie ein erweiterbares, voll funktionsfähiges IBIS für die Zugzielanzeigen und Ansagen etabliert werden!

Eine weitere Besonderheit ist die Tatsache, dass als Beigabe zum Fahrzeug eine ganze Strecke mitgeliefert wird! Dazu gebührt zunächst Jan Bleiß unser herzlicher Dank! Er hat uns den S25- Abschnitt seiner Addonstrecke Berlin-Leipzig auskoppeln und auf die Bedürfnisse unseres Fahrzeugs anpassen lassen. Wir fiebern zusammen mit ihm auf die völlig neu gestaltete und bis Hennigsdorf vervollständigte S25 hin, die für 2020 angekündigt ist und mit der unser Fahrzeug sein Potential so richtig ausspielen wird…

Wir haben wie gewohnt jede Menge Lokalkolorit in den Szenarien untergebracht und als weitere Beigabe die S-Bahnbaureihen 475 ("Stadtbahner") und 480 ("Toaster") mitgeliefert. Bitte beachten Sie ob der umfangreichen Inhalte und komplexen Fahrzeugfunktionen die Hinweise dieses ausführlichen Handbuchs!

Übrigens: es lohnt sich, regelmäßig einen Blick in unser Forum "www.trainteam.berlin/forum" oder auf unsere Facebook-Seite https://www.facebook.com/TrainTeamBerlin zu werfen. So bleiben Sie bezüglich Updates und Folgeprodukten auf dem neuesten Stand. In diesem Sinne wünschen wir Ihnen mit diesem AddOn mindestens genauso viel Freude, wie wir sie bei der Erstellung hatten.

TrainTeamBerlin Berlin, im Juni 2020

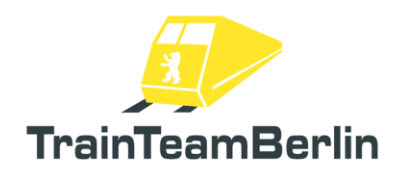

# **Inhalt**

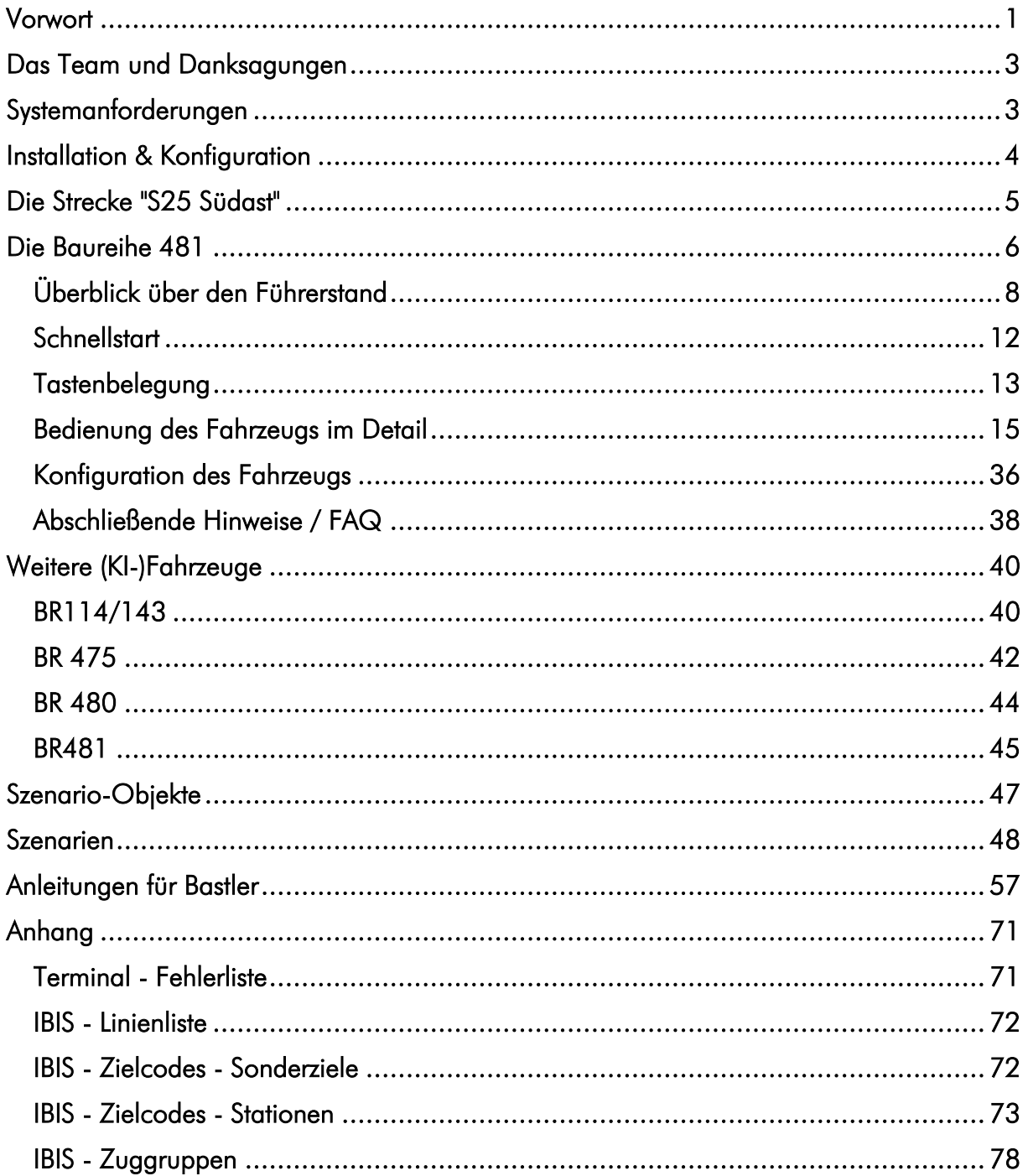

# TS2020 - Die Baureihe 481

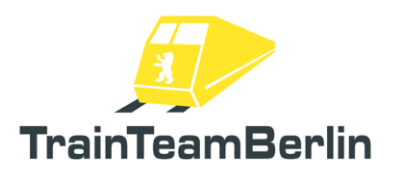

## <span id="page-2-0"></span>*Das Team und Danksagungen*

An dieser Stelle darf sich das Team stolz präsentieren und vorstellen:

Softwareprogrammierung: TrainTeamBerlin Vertrieb: TrainTeamBerlin

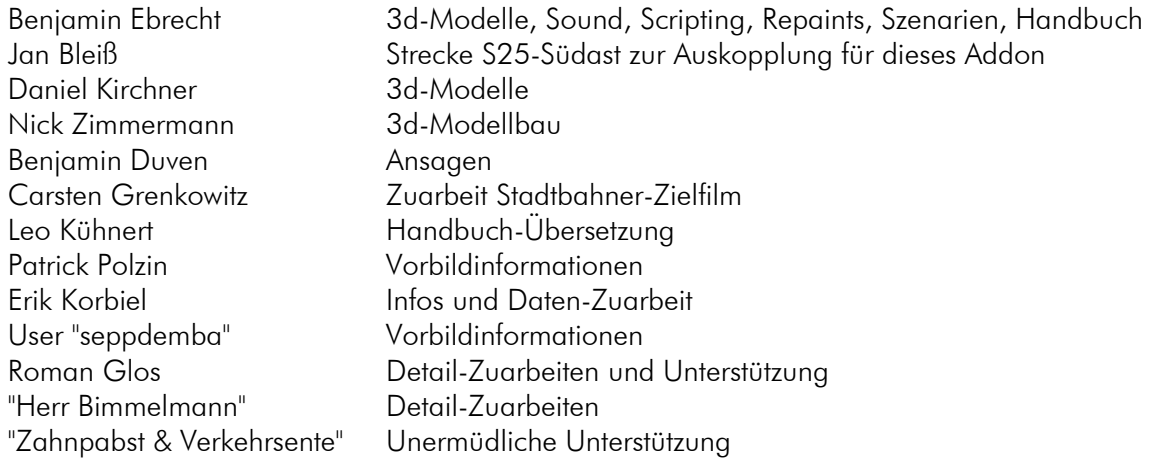

Weiterhin möchten wir uns bei allen weiteren (teils anonymen) Helfern und Lizenzgebern, die zum Gelingen dieses Addons beigetragen haben, recht herzlich bedanken! Ein ganz besonderer Dank geht an alle unermüdlichen Betatester und Mut-Zusprecher, die Ihren Teil zur Detailverliebtheit dieses Addons beigetragen haben.

One or more textures on 3D models used in this addon have been created with images from CGTextures.com. These images may not be redistributed by default, please visit www.cgtextures.com for more information.

# <span id="page-2-1"></span>*Systemanforderungen*

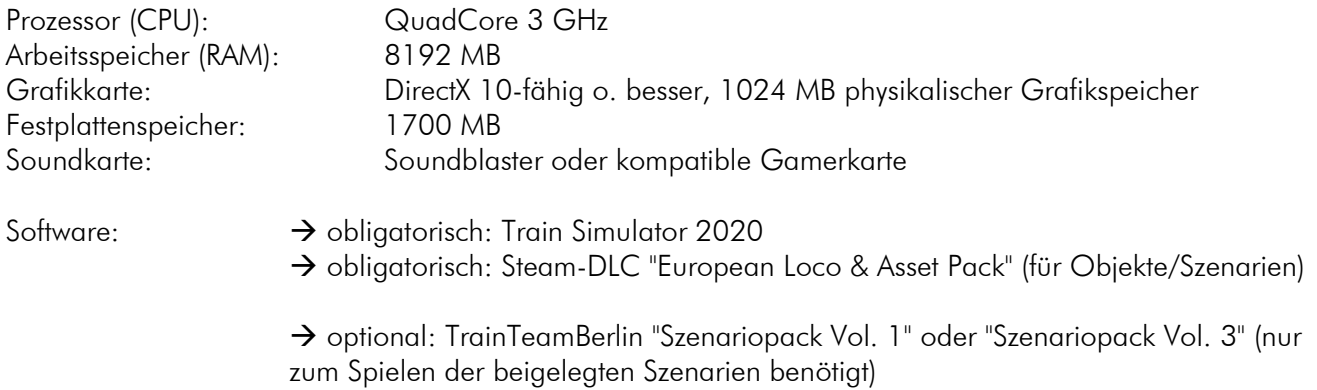

Das AddOn wurde für Train Simulator 2020 entwickelt.

Bitte beachten Sie, dass von den jeweiligen Addons die aktuellsten Updates benötigt werden.

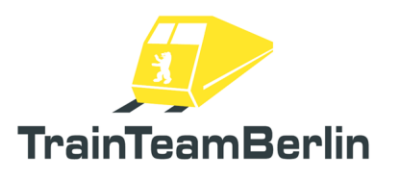

# <span id="page-3-0"></span>*Installation & Konfiguration*

#### Installation:

Um das Addon zu installieren, führen Sie die Installationsroutine im exe-Format aus. Folgen Sie den Anweisungen und installieren Sie das Paket in ihr Railworks Hauptverzeichnis, welches normalerweise automatisch erkannt wird.

Während der Installation haben Sie die Möglichkeit, ein Tastaturlayout auszuwählen. Wenn Sie eine Tastatur mit deutschem Layout benutzen ("QWERTZ"), empfehlen wir das "Deutsche" Tastenbelegung für das Addon zu installieren, wobei es sich um die Standardeinstellung handelt. Nutzer von Tastaturen mit britischem oder amerikanischem Layout ("QWERTY") wählen bitte das "Englische" Layout aus.

Damit ist die Installation abgeschlossen.

*Hinweis: Falls das Setup bei Ihnen nicht ordnungsgemäß ausgeführt wird oder die Installation danach unvollständig ist: es ist möglich, dass auf Grund von ungünstiger lokaler Konfiguration oder schlicht Fehlalarmen diverser Schutzsoftware (Antivirus, Firewall, …) das Setup blockiert wird. In diesem Fall stellen Sie bitte sicher, dass das Setup nicht von Ihrer Schutzsoftware blockiert wird. Das kann bspw. durch eine andere Konfiguration oder das temporäre Deaktivieren geschehen.*

#### Deinstallation:

Beabsichtigen Sie "Szenariopaket Berlin-Wittenberg" von Ihrer Festplatte zu entfernen, wählen Sie im Startmenüordner Programme  $\rightarrow$  TrainTeamBerlin  $\rightarrow$  Baureihe 481 den Menupunkt "Deinstallation" und folgen den Anweisungen. Nun ist das AddOn von ihrem PC entfernt.

*Hinweis: Bitte beachten Sie, dass einige Fahrzeugordner von mehreren Addons gemeinsam genutzt werden. Die Deinstallation dieses Addons entfernt alle mit diesem Addon verbundenen Dateien. Dies kann dazu führen, dass bei gleichzeitiger Installation weiterer Addons von TrainTeamBerlin diese erneut zu installieren sind, nachdem die Deinstallation dieses Addons abgeschlossen ist.*

#### Konfiguration:

Sie können mit zahlreichen Einstellmöglichkeiten das Verhalten des Fahrzeug an Ihre persönlichen Bedürfnisse anpassen. Bitte beachten Sie dazu das Kapitel "Konfiguration des Fahrzeugs".

Weiterhin ist das Fahrzeug dafür vorbereitet, von externer Hardware gesteuert zu werden. Dazu kann der "RailDriver" zum Einsatz kommen. Aber auch der Schubhebel eines Joysticks als Fahr-Bremshebel sowie die Pedale eines PC-Lenkrad-Sets sind für die Bedienung der SiFa denkbar.

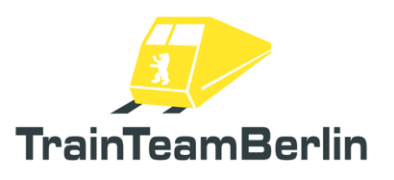

## <span id="page-4-0"></span>*Die Strecke "S25 Südast"*

Neben dem Fahrzeug liefert dieses Addon eine gesamte Strecke für den Train Simulator 2020 mit. Es handelt sich dabei um den "S25 Südast" von Berlin Potsdamer Platz bis Teltow Stadt. Die Strecke ist aus dem Addon "Berlin - Leipzig" ausgekoppelt worden und durch Erbauer Jan Bleiß für dieses Fahrzeugaddon freigegeben, wofür sich das gesamte Team herzlich bedankt!

Die Strecke ist neben der Einkürzung auf den S-Bahnabschnitt optisch und funktional angepasst worden. Die Fahrzeugumsetzung der BR 481 arbeitet vielfach mit streckenseitigen Auslösern ("Triggern"), welche - soweit sinnvoll - bereits fest in der Strecke verbaut wurden. Folgende Trigger-Typen sind fest in der Strecke "S25 Südast" verbaut:

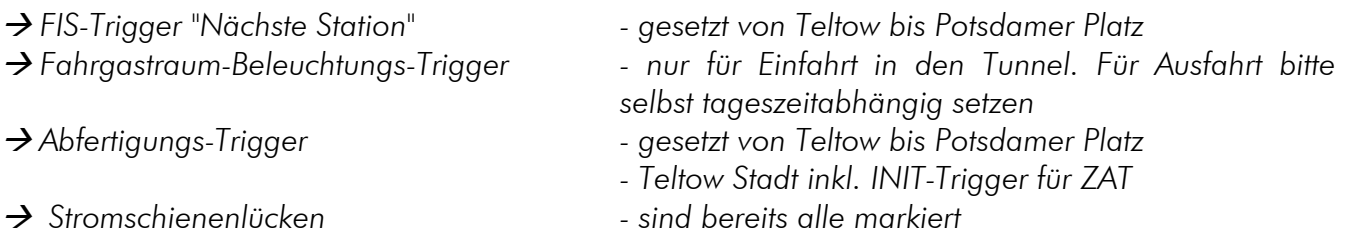

Folgende Trigger sind NICHT gesetzt und bei Bedarf je Szenario individuell zu ergänzen:

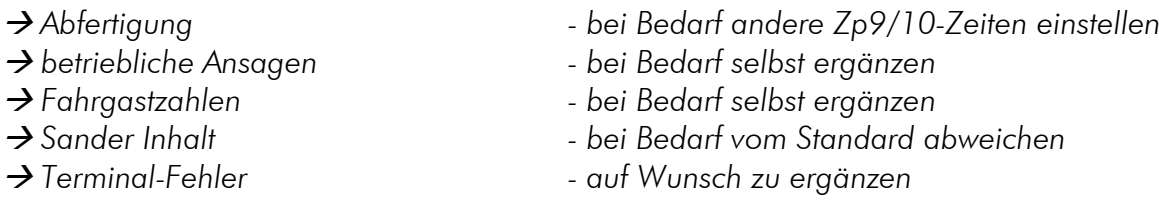

Der Addon-Umfang enthält auch ein Szenarioskript sowie eine Vorlage zur Erstellung des F10- Infofensters (vgl. Kap. Abfertigung). Folgende Abfertigungsmodi sind umgesetzt, sofern kein Abfertigungsmodus durch zusätzliche Szenario-Trigger überschrieben wird:

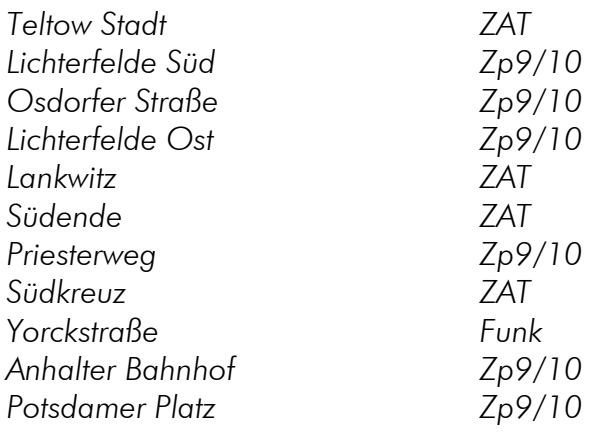

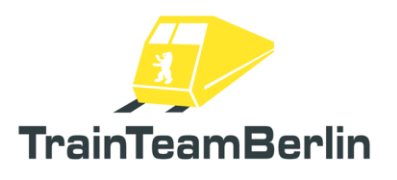

# <span id="page-5-0"></span>*Die Baureihe 481*

Im Folgenden stellen wir Ihnen die mitgelieferten Fahrzeuge vor und erläutern ihre spezifischen Funktionen.

Geschichtlicher Abriss: Nach dem Mauerfall wuchsen beide S-Bahn-Netze in Berlin rasch wieder zusammen, in kurzen Zeitabständen wurden Strecken (wieder)eröffnet. Zwar beschafften BVG und DR um 1990 jeweils neue S-Bahnen, dennoch fiel die Entscheidung zur Entwicklung eines neuen Fahrzeugtyps. In Hennigsdorf bei Berlin gefertigt, wurden die Züge durch AEG/DWA, später Adtranz und schließlich Bombarider Transportation im Zeitraum 1996-2004 ausgeliefert.

Die 500 Viertelzüge haben vor allem die Altbaufahrzeuge, der Baureihen 475 - 477 ersetzt, welche u.a. auf die Spitznamen "Stadtbahner" und "Nietenreko" hörten und mit ihren brummenden Motoren das Stadtbild über Jahrzehnte geprägt haben. Ähnliches kann man mittlerweile auch über die BR 481 berichten - Optik und der charakteristische Fahrgeräusche brachten ihr Spitznamen wie "Taucherbrille" und "Heulsuse" ein. Dank (nachträglicher) Beibehaltung von Traditionslackierung und Türschließ-Dreiklang reiht sich die Baureihe 481 harmonisch in die Berliner Fahrzeughistorie ein.

Mehrere Zwischenfälle, die schließlich zur "S-Bahnkrise" führten, prägten die Einsatzzeit, was für die Fahrzeugbaureihe verkürzte Wartungsintervalle und eine auf 80km/h herabgesetzte Geschwindigkeit bedeutet. So kann mittlerweile über zahlreiche Umbauten der Fahrzeuge berichtet werden, vom Austausch der Rollband-Anzeigen, dem Verschwinden der ersten Klasse, dem Einbau eines neuen Zugsicherungssystems bis hin zur jüngst angelaufenen "Redesigns" samt neuer Lackierung.

Die Modellumsetzung entspricht im Wesentlichen der typischen Serienausführung dieser Baureihe und bildet etwa den Zeitraum 2005 - 2015 ab. Diese Ausführung verfügt bereits über zurückgebaute 1.Klasse-Abteile und noch nicht über das Zugsicherungssystem ZBS sowie das Fahrassistenzsystem FASSI.

Ergänzt wird die Serienausführung durch mehrere Lackierungsvarianten, deren Vorbilder teils neuren Datums entstanden sind:

- "Ursprungslack": gelber Wagenkasten und rote Dachkante sowie roter Frontfensterrahmen (bis ca. 2004)
- Werbung "Adagio": schwarze beklebter Werbezug mit Discokugel-Optik (ca. 2016 2018)
- Werbung "DDR-Museum": blau-weiße Erstausführung eines Werbezugs für das Museum im Stadtzentrum (ca. 2016 - 2019)
- Werbung "Donuts": in Pop-Optik gehaltene Beklebung für Süßwarenkette (ca. 2015 2018)
- Werbung "Hertha BSC": blau beklebter Zug mit Fußball-Motiven (2017)

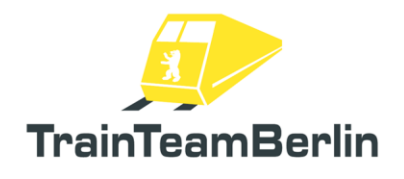

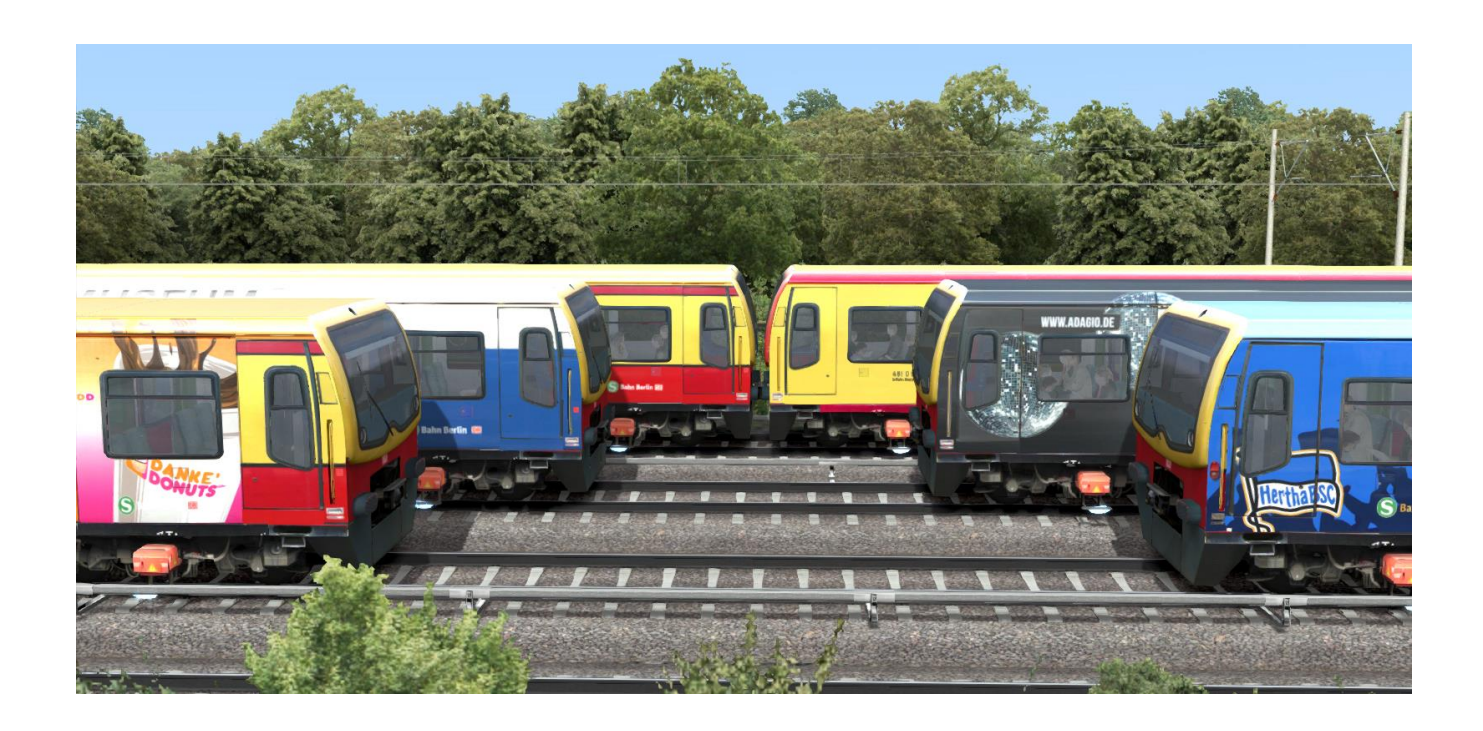

Zugverbände: Es werden für alle Fahrzeuglackierungen vorgefertigte Zugverbände mitgeliefert, die auch im "Schnelles Spiel"-Modus verfügbar sind.

"Schnelles Spiel": Für das "Schnelle Spiel" liefert zudem die Strecke "S25 Südast" zwei passende Szenarien mit. Startpunkte sind die Abstellanlage Potsdamer Platz sowie der Bahnhof Teltow Stadt.

Szenarien: Weiterhin werden mit dem Fahrzeug acht Standard-Szenarien zur Strecke "S25 Südast" ausgeliefert. Diese bilden teils spezielle und recht komplexe betriebliche Situationen ab. Es ist daher ratsam, die jeweilige Szenario-Beschreibung im hinteren Teil des Handbuchs zu lesen. Mindestens sollten jedoch die Textmeldungen im jeweiligen Szenario beachtet werden. Außerdem ist ein "Fahrschul"-Szenario enthalten, um Ihnen den Einstieg in die Steuerung zu erleichtern.

Über diese Dokumentation: Im Folgenden werden die speziellen Funktionen der BR 481 im Detail erläutert. Dies geschieht thematisch getrennt, da nicht für jeden Nutzer alle Abschnitte relevant sind:

- Überblick über die Führerstandselemente
- Schnellstart
- Beschreibung der Bedienung im Detail
- Konfiguration des Fahrzeugs
- Anleitungen für den Bau eigener Szenarien, die Erweiterung des Fahrzeugs usw. (nur für Bastler relevant)
- Abschließende Hinweise / FAQ

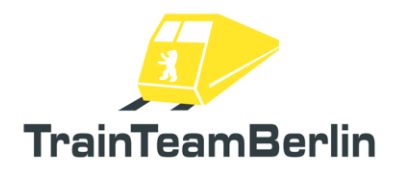

# <span id="page-7-0"></span>Überblick über den Führerstand

Bitte beachten Sie, dass dieses Handbuch die deutsche Version der Tastenbelegung für die BR481 beschreibt, welches während der Installation ausgewählt werden kann.

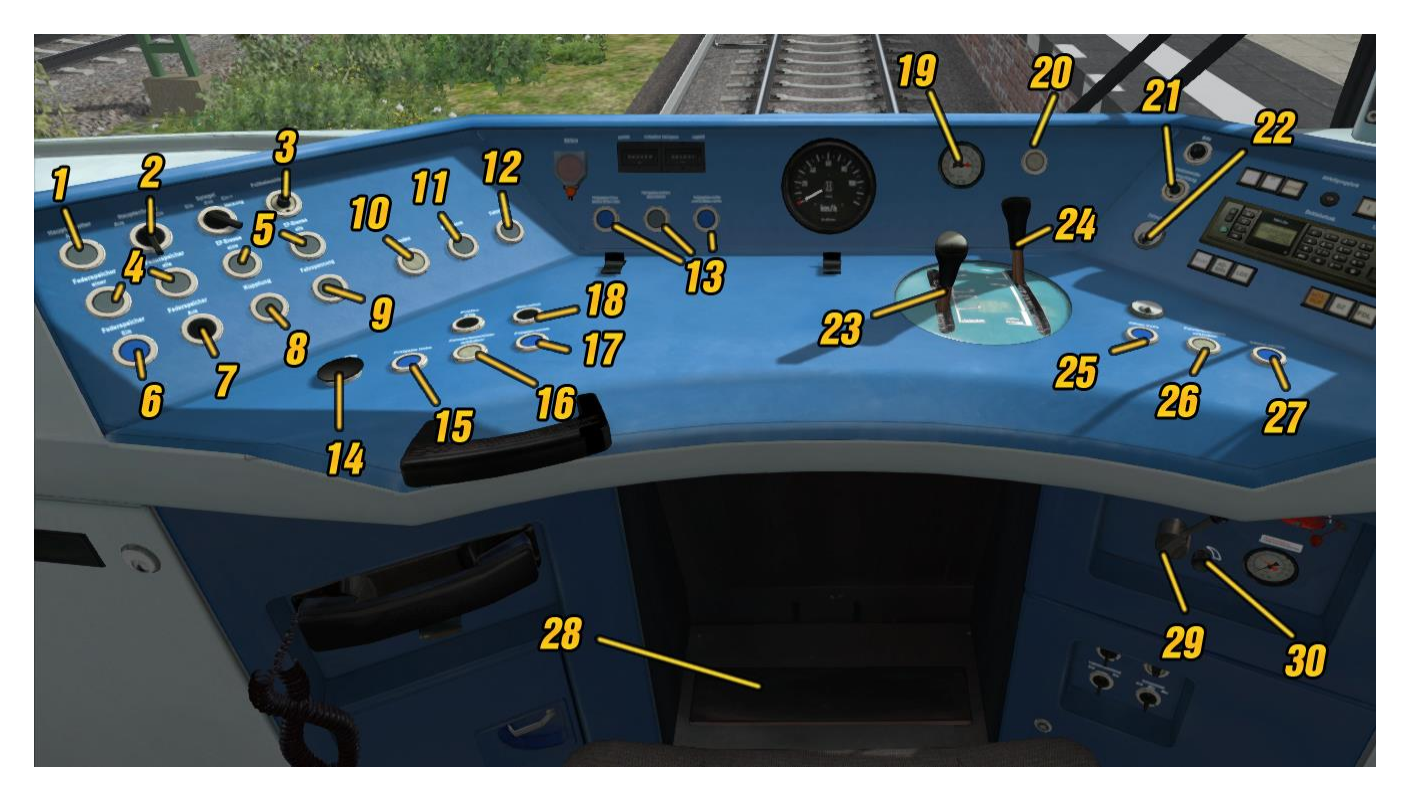

# Führerpult

- (1) Leuchtmelder "Hauptschalter aus"
- (2) Schwenktaster "Hauptschalter" ein/aus  $(Stra + Z / Strq + Shift + Z)$
- (3) Pultbeleuchtung, stufenlos  $(Strg + L / Strg + Shiff + L)$
- (4) Leuchtmelder "Federspeicher" einer/alle
- (5) Leuchtmelder "EP-Bremse" eine/alle
- (6) Taster "Federspeicher ein" (N)
- $(7)$  Taster "Federspeicher aus" (Shift  $+ N$ )
- (8) Leuchtmelder "Kupplung"
- (9) Leuchtmelder "Fahrspannung"
- (10) Taster Sanden (X)
- (11) Leuchtmelder "Notbremse"
- (12) Leuchttaster "Fahrsperre" (Numpad Enter)
- (13) Status-Leuchtmelder Fahrgasttüren
- (14) SiFa-Handtaster (Space)
- (15) Taster "Türfreigabe links" (P)
- (16) Taster "Fahrgastraumtüren schließen" (Ü)
- (17) Taster "Türfreigabe rechts" (\*)
- (18) Taster "Makrofon" (M)
- (19) Doppelmanometer HBL-Leitungsdruck und Bremszylinderdruck
- (20) Leuchtmelder "SiFa"
- (21) Instrumentenbeleuchtung, stufenlos  $(L / Shift + L)$
- (22) Fahrschalter-Schloss mit Fahrschalterschlüssel  $(K / Shiff + K / Ctrl + Shiff + K)$
- (23) Richtungs- und Geschwindigkeitswahl-Hebel (W / S)
- (24) Fahr- und Bremshebel (A/D)
- (25) Taster "Führerraumtür links" auf (0)
- (26) Taster "Führerraumtüren schließen" (ß)
- (27) Taster "Führerraumtür rechts" auf ( ' )
- (28) Fußtaster "SiFa" (Shift + Space)
- (29) Ventil "Scheibenwischer" (V / Shift + V)
- stufenlos (Ctrl + V / Gtl<sub>e</sub>ite St<sup>ift</sup>otn St (30) Einstellrad für Scheibenwischer-Intervall,

TrainTeamBerlin 2024

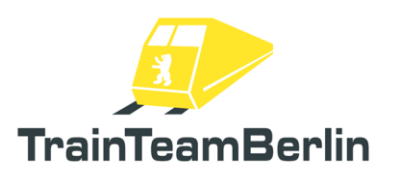

# **Terminal**

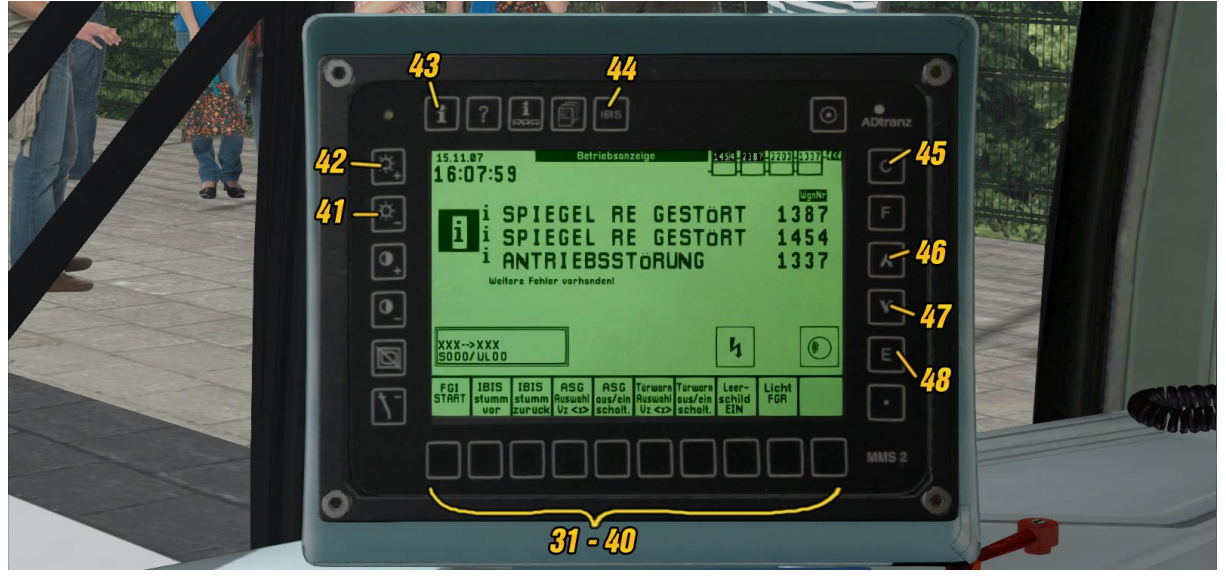

- (31 40) SoftKeys mit wechselnder Belegung (Shift  $+$  0 bis Shift  $+$  9)
- (41) HardKey "Dunkler" (Shift  $+$  / (Keypad))
- (42) HardKey "Heller" (Shift  $+$  \* (Keypad))
- (43) HardKey Info-Bildschirm (Shift  $+$  B)
- (44) HardKey Ibis-Bildschirm (Shift  $+$  ')
- (45) HardKey Korrektur (Shift + Backspace)
- (46) HardKey "Aufwärts" (Shift + Bild auf)
- (47) HardKey "Abwärts" (Shift + Bild ab)
- (48) HardKey "Enter" (Shift + Enter (Numpad))

# Seitenkonsolen des Führerpults

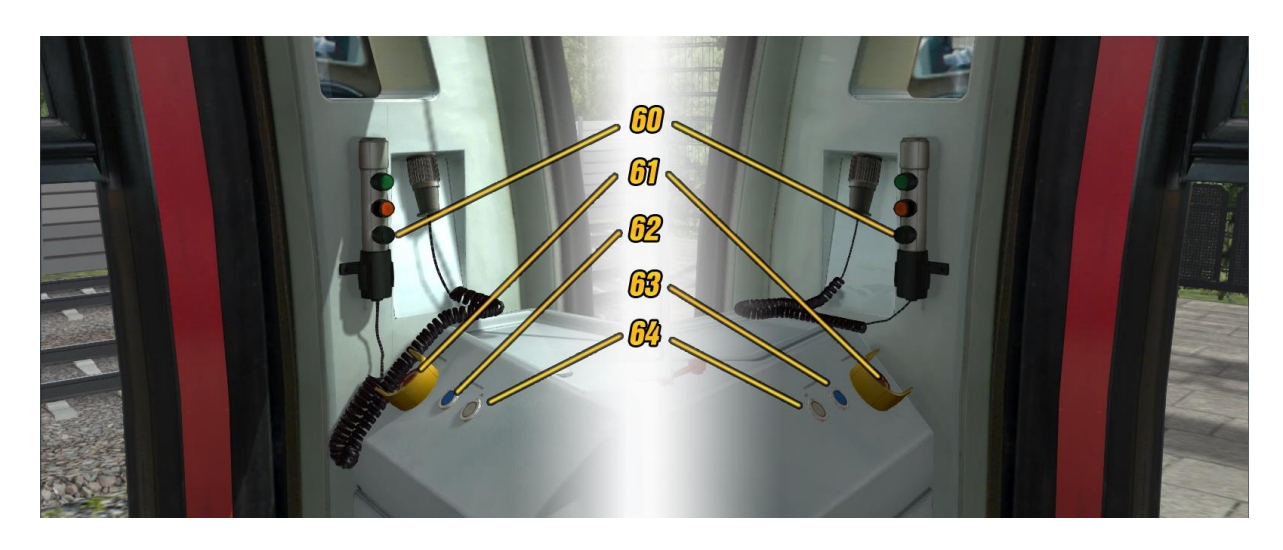

- (60) ZAT-Ansage (Ä)
- (61) Schlagtaster "Notbremse" (Backspace)
- (62) Taster "Führerraumtür links" auf (0)
- (63) Taster "Führerraumtür rechts" auf ( `)
- (64) Taster "Führerraumtüren schließen" (ß)

Seite 9 von 81

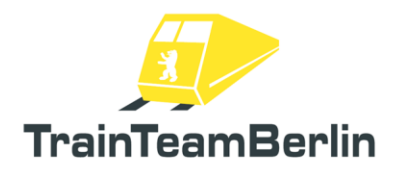

#### Bedientafel (hinter Sitz links)

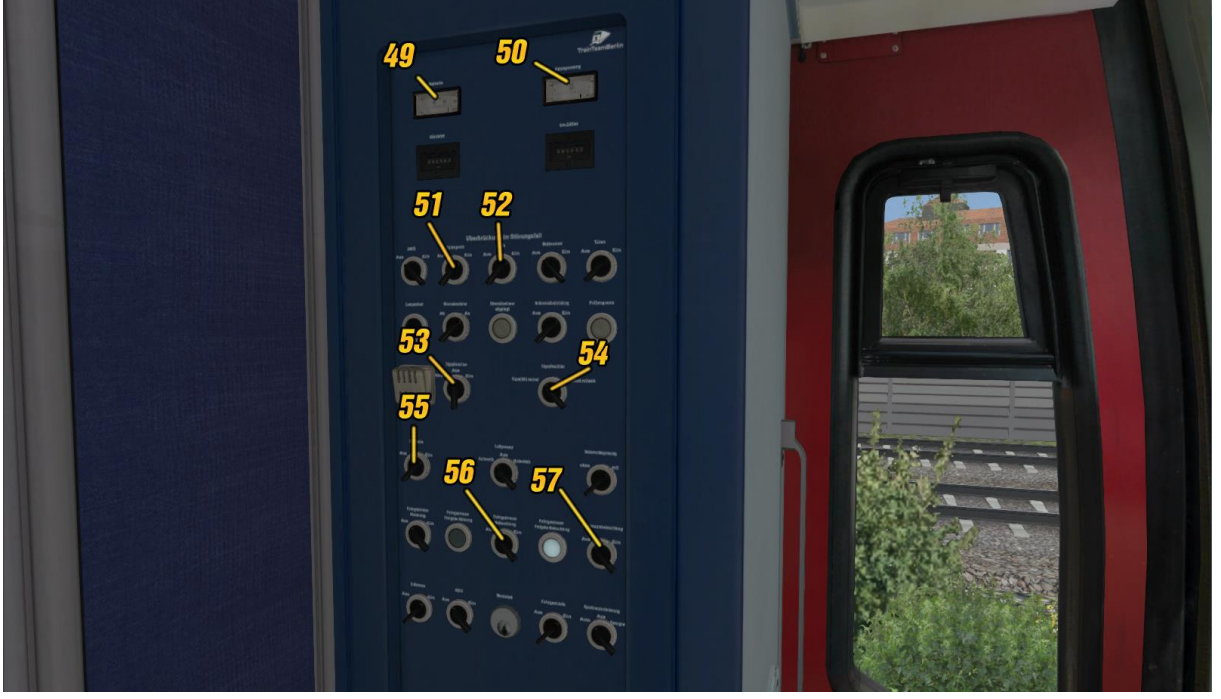

- (49) Voltmeter "Batteriespannung"
- (50) Voltmeter "Fahrspannung"
- (51) Schwenkschalter "Fahrsperre" ein/aus  $(Strg + Enter (Num)/Shift + Enter (Num))$
- (52) Schwenktaster "SiFa" ein/aus  $(Strg + Space/Shiff + Space)$
- (53) Schwenkschalter "Signalleuchten" Havarie/aus/ein (H / Shift + H)
- (54) Schwenkschalter "Signalleuchten" normal/ rot/weiß  $(CtrI + H/CtrI + Shift + H)$
- (55) Schwenktaster "Batterie" ein / aus  $(B / Shift + B)$
- (56) Schwenktaster "Fahrgastraumbeleuchtung"  $(CtrI + J / CtrI + Shift + J)$
- (57) Schwenkschalter "Führerraumbeleuchtung"  $(J / Shift + J)$

Rucksack

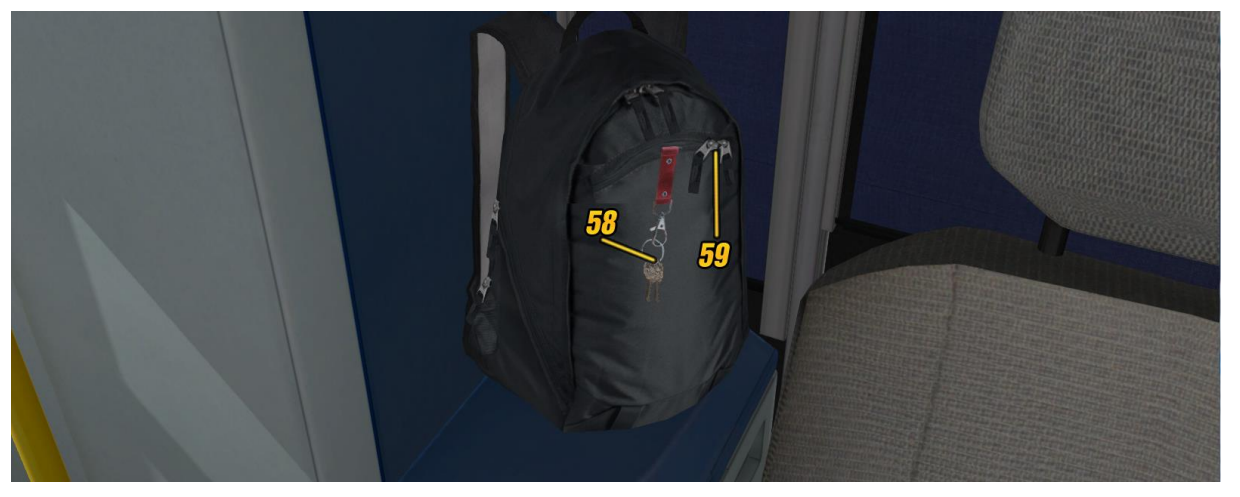

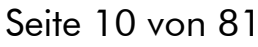

(58) Fahrschalterschlüssel  $(K / Shift + K / Ctrl + Shift + K)$ 

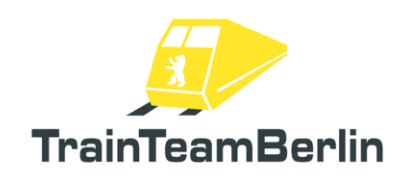

(59) Rucksack öffnen/schließen (Shift + K)

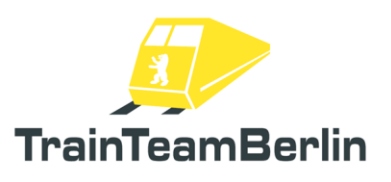

# <span id="page-11-0"></span>**Schnellstart**

Vollständiges Aufrüsten

- 1. Batteriehauptschalter ein
- 2. Schlüssel aus dem Rucksack holen (rechts hinter Fahrersitz)
- 3. Schlüssel in Fahrschalterschloss stecken
- 4. Fahrschalterschloss aufschließen
- 5. Hauptschalter ein
- 6. Federspeicherbremse lösen

#### Führerstandswechsel

- 1. Federspeicherbremse anlegen.
- 2. Fahr-/Bremshebel & Richtungs-/ Geschwindigkeitswahlhebel in Nullstellung legen.
- 3. Fahrschalter abschließen, Schlüssel abziehen.
- 4. Führerstand wechseln.
- 5. Mit Schlüssel Fahrschalter aufschließen.
- 6. Federspeicherbremse lösen.

#### IBIS-Daten für Linienfahrt am Terminal eingeben

- 1. IBIS-Daten für Szenario abrufen (sofern für Szenario vorbereitet: Taste F10)
- 2. IBIS-Menü aufrufen (Hardkey "IBIS-Bildschirm")
- 3. Linieneingabe starten (Softkey 3). Mit Softkeys bis zu zweistellige Liniennummer eingeben.
- 4. Mit Hardkey "Enter" bestätigen, Umlaufeingabe startet. Mit Softkeys bis zu zweistellige Umlaufnummer eingeben.
- 5. Mit Hardkey "Enter" bestätigen, Zieleingabe startet. Mit Softkeys bis zu dreistelligen Code der Zielstation einstellen (vgl. auch Anhang)
- 6. Mit Hardkey "Enter" bestätigen, Starteingabe startet. Mit Softkeys bis zu dreistelligen Code des aktuellen Standorts einstellen (vgl. auch Anhang). Wieder mit Hardkey "Enter" bestätigen.
- 7. Mit Softkey 0 "FGI Start" die Fahrgastinformation starten.

#### Fahrbetrieb

- 1. Spitzenlicht einschalten, ggf. auch Instrumentenbeleuchtung und Fahrgastraumbeleuchtung.
- 2. Fahrtrichtung und Sollgeschwindigkeit mit dem Fahrtrichtungs-Geschwindigkeitshebel
- Vorwählen (Vorwahl wird mit Nadel im Tacho angezeigt) 3. Anfahren: Fahr-/Bremshebel in Vollauslegung nach vorn
- (Haltebremse wird gelös/Zugkraft aufgeschaltet)
- 4. Während der Fahrt: ggf. SiFa / Fahrsperre bedienen
- 5. Zug anhalten: Fahr-/Bremshebel unter neutrale Position nach hinten ziehen, bis gewünschte Bremskraft erreicht wird (Ansteuerung aller Bremssysteme erfolgt automatisch)

#### Fahrgastwechsel

#### *ZAT-Abfertigung*

- 1. Fahrgasttüren öffnen.
- 2. Fahrertür öffnen und aussteigen.
- 3. Ansage "Einsteigen bitte" machen.
- 4. Nach Fahraastwechsel Ansage "Zurückbleiben bitte" machen.
- 5. Ggf. mit Nachdruck wiederholen.
- 6. Fahrgasttüren schließen.
- 7. Einsteigen und Fahrertür schließen.
- 8. Abfahren.

#### *Abfertigung mit Signal Zp9/Zp10*

- 1. Fahrgasttüren öffnen.
- 2. Auf Signal Zp10 am Zusatzanzeiger warten.
- 3. Fahrgasttüren schließen.
- 4. Auf Signal Zp9 am Zusatzanzeiger warten.
- 5. Abfahren

#### *Funk-Abfertigung*

- 1. Fahrgasttüren öffnen.
	- 2. auf akustischen
	- Türschließbefehl warten. 3. Fahrgasttüren schließen.
	- 4. Auf akustischen
	- Abfahrbefehl warten.
	- 5. Abfahren.
		- Seite 12 von 81

# TrainTeamBerlin 2024

# TS2020 - Die Baureihe 481

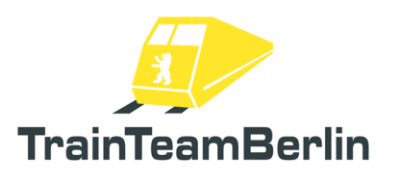

# <span id="page-12-0"></span>**Tastenbelegung**

Bitte beachten Sie, dass an dieser Stelle die Tastenbelegung für das deutsche Tastaturlayout beschrieben wird ("QWERTZ"). Sollten Sie während der Installation das "Englische" Layout ausgewählt haben, konsultieren Sie bitte das englische Handbuch.

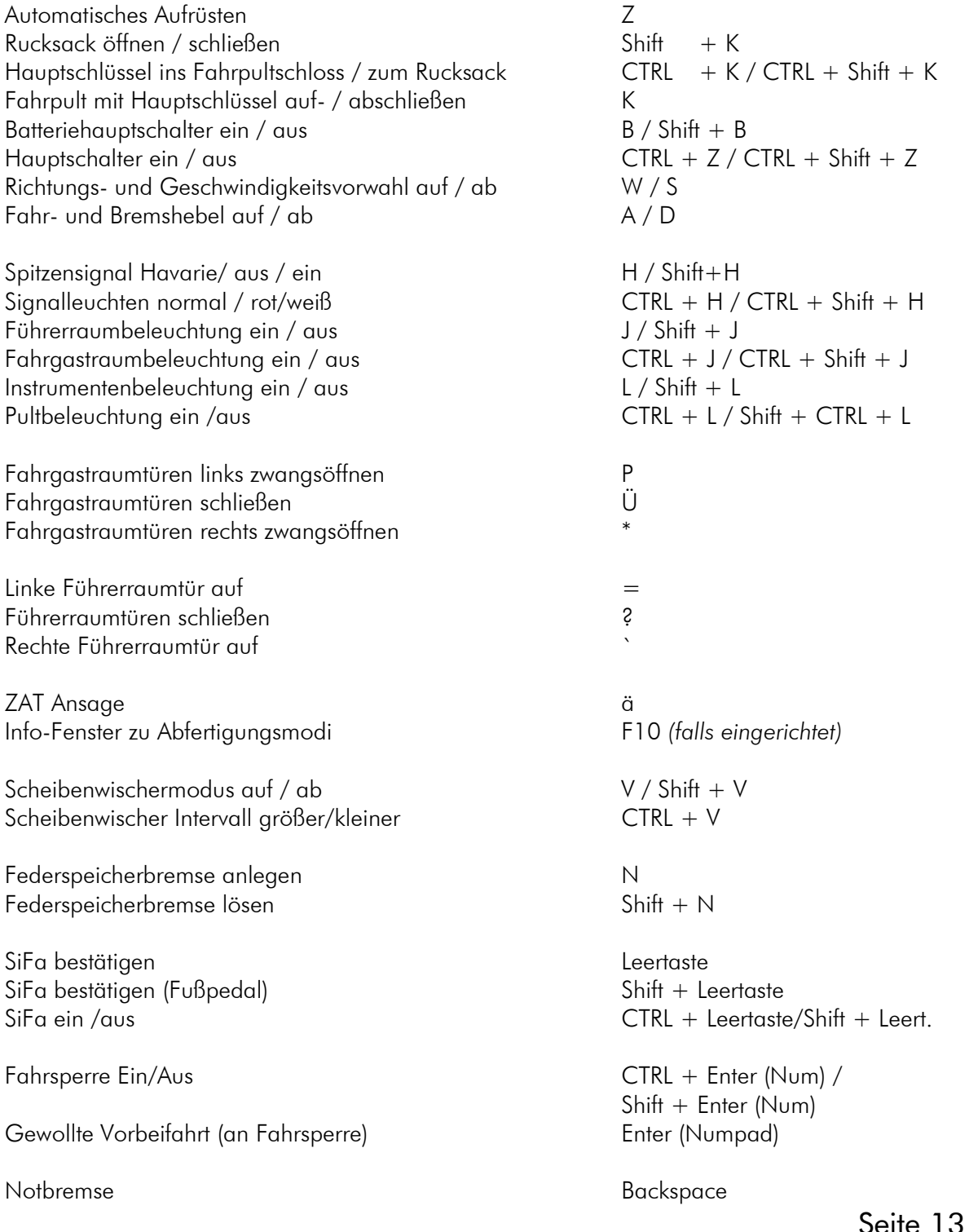

# TS2020 - Die Baureihe 481

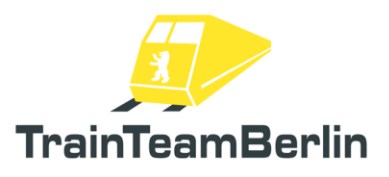

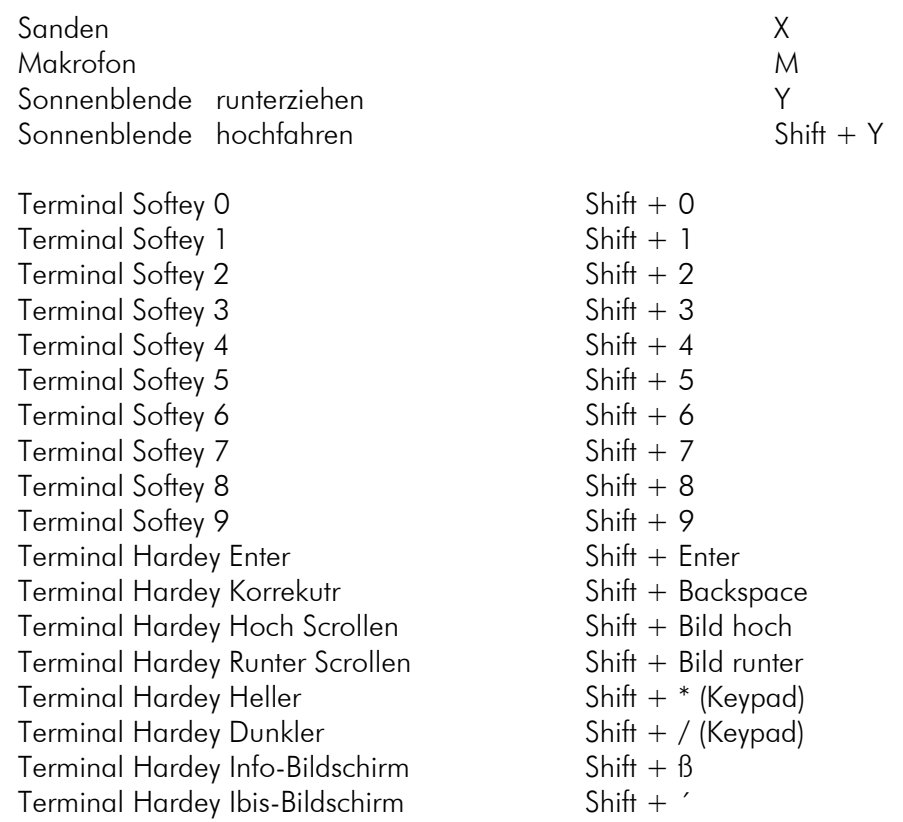

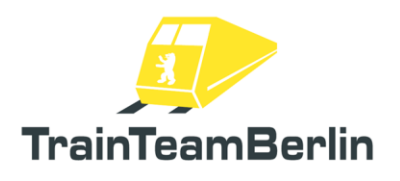

# <span id="page-14-0"></span>Bedienung des Fahrzeugs im Detail

# Vorbermerkungen / Zugtaufe

Die BR 481 ist mit dem neuen TTB-Skriptsystem ("TTB MESFET") ausgestattet. Das System unterteilt alle Funktionalitäten in Core- oder Funktionsmodule. Jedes Modul übernimmt eine spezifische Teilfunktion und bietet Schnittstellen für den Zugriff auf bzw. durch durch andere Module. Die für die Benutzung zentralen Funktionen werden im Folgenden für die BR481 erläutert.

Die Zugtaufe ist ein zentraler Bestandteil des verwendeten Skriptsystems. Unabhängig davon, ob das Vorbildfahrzeug die "Zugtaufe" kennt, wird sie im Railworks für Fahrzeuge, die mit dem TTB-Skriptsystem ("MESFET") ausgestattet sind, durchgeführt.

Die Zugtaufe dient dazu, zentrale Daten zum Zugverband zu sammeln und den aktuellen Status der Fahrzeuge desselben zu erkennen bzw. festzulegen. Die meisten der gesammelten Daten können mit dem Zeitpunkt jeder Zugtaufe in der Log-Datei eingesehen werden (sofern das Logging aktiviert ist). Voraussetzung für eine erfolgreich durchgeführte Zugtaufe ist beim TTB-Skriptsystem zudem das fehlerfreie Initialisieren der Core-Module des Skriptsystems sowie eine erfolgreich durchgeführte DRM-Prüfung.

Die Zugtaufe legt insbesondere den Status des Zuges als KI (computergesteuerter Zug) bzw. als spielergesteuerten Zug fest sowie innerhalb des spielergesteuerten Zuges den Fahrzeugstatus als Master- oder Slave-Fahrzeug. Dieser entscheidet auch darüber, welche Funktionsmodule überhaupt geladen und ausgeführt werden. Daher wird nach jedem Fahrzeugwechsel sowie nach jedem Kuppelmanöver von artrein gekuppelten Zügen oder anderweitig kompatibel kommunikationsfähiger Fahrzeuge eine erneute Zugtaufe fällig.

Die aktuellen Zugtaufe-Daten für Zugverbände der BR481 werden im Terminal des Führerstands angezeigt (vgl. auch Kapitel Terminal)

Hinweis zur BR481: Das Fahrzeug ist NICHT für den Einsatz als KI-Fahrzeug vorgesehen. Es steht für diesen Zweck ein ressourcentechnisch optimiertes, separates Fahrzeug in Railworks zur Verfügung, das am Namenszusatz "KI" der Fahrzeuge bzw. Zugverbände identifizierbar ist.

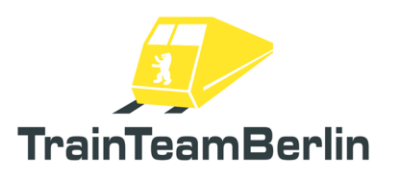

## Aufrüsten:

Je nach Szenario-Vorgabe muss die BR481 mitunter aufgerüstet werden, bevor der Fahrbetrieb beginnen kann. Muss das Fahrzeug vollständig aufgerüstet werden, sind folgende Schritte zu erledigen:

→ Batteriehauptschalter (55) einlegen (Taste B oder per Maus)

 $\rightarrow$  Rucksack (59) öffnen (CTRL + K oder mit der Maus nach rechts ziehen)

→ An geöffnetem Rucksack hängt der Schlüsselbund (58). Den Hauptschlüssel ins Schloss stecken (Schlüssel greifen und nach links ziehen bzw. Shift + K). Schlüssel kann auch am Schloss wieder gegriffen und an den Rucksack gehangen werden (mit Maus nach Rechts ziehen oder Shift + K)

→ Fahrschalter mit Hauptschlüssel (22) aufschließen (K). Erst jetzt sind Richtungswender und Geschwindigkeitsvorwahl bzw. Fahr-/Bremshebel entsperrt.

 $\rightarrow$  Hauptschalter (2) einlegen (CTRL + Z oder Maus). Bei Erfolg erlischt der LM "Hauptschalter aus". Bei Misserfolg sind entweder der Stromabnehmer nicht angelegt (hier im Spiel automatisch immer angelegt), Batteriehauptschalter ausgeschaltet oder das Fahrpult nicht aufgeschlossen. In diesem Fall zuerst Bedingungen erfüllen und erneut den Schwenktaster betätigen.

→ Die Federspeicherbremse ist initial angelegt. Lösen durch drücken des Tasters "Federspeicher Aus" (7) oder Taste Shift+N.

→ Das Fahrzeug kann alternativ automatisch aufgerüstet werden: Taste Z. Der Vorgang dauert einige Sekunden und ist erfolgreich abgeschlossen, sobald der LM "Hauptschalter aus" erlischt.

→ Der automatische Aufrüstvorgang kann auch per SzenarioSkript automatisch angestoßen werden, wenn dies gewünscht ist. So kann bspw. ein Zug zu Spielstart (teilweise) voraufgerüstet bereitgestellt werden. Beachten Sie dazu bitte das Kapitel "Anleitungen für Bastler".

# Führerstandswechsel:

Der Wechsel des Führerstands ist in Anlehnung an das Vorbild recht einfach möglich.

Tätigkeiten vor Verlassen des Führerstands:

- Festlegen des Fahrzeugs durch Anlegen der Federspeicherbremse (6)
- Fahrtrichtungshebel in Nullstellung legen (23)
- Fahr- und Bremshebel in Nullstellung legen (24)
- Fahrschalter (22) abschließen (ein ggf. eingelegter Hauptschalter fällt dabei nicht in Grundstellung zurück)
- Ziehen Sie den Schlüssel ab (58) und verstauen Sie diesen sicher in Ihrem Rucksack (damit Ihnen diesen niemand während des Gangs über den Bahnsteig mopsen kann ☺)

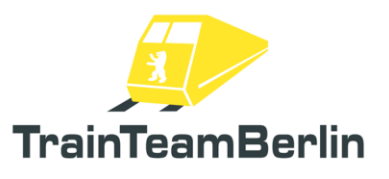

Wechseln Sie nun mit "Strg" + "+" bzw. "Strg" + "-" den Führerstand. Es wird automatisch eine neue Zugtaufe durchgeführt. Sofern Sie in den Führerstand am anderen Ende des Zuges gewechselt sind, sollte sich nach einem kurzen Augenblick der Status des Master-Fahrzeugs automatisch einstellen.

Tätigkeiten nach Betreten des Führerstands:

- Holen Sie Ihren Schlüssel aus dem Rucksack (59) und stecken Sie diesen in das Fahrschalterschloss (58).
- Schließen Sie das Fahrschalterschloss auf (22).
- Kontrolle der Zustandsmeldungen auf dem Terminal.
- Ggf. weitere notwendige Handlungen zum Aufrüsten des Zuges.
- Lösen der Federspeicherbremse (7).

## Fahrbetrieb:

Der Fahrbetrieb ist grundsätzlich recht einfach möglich:

- Richtungswender und Geschwindigkeitsvorwahl (23) sind in einem Hebel kombiniert (W/S)
- Fahr- und Bremshebel (24) sind ebenfalls als Kombihebel ausgeführt (A /D). Es wird je nach Bremsstufe, Geschwindigkeit und weiteren Einflussfaktoren automatisch ein "Brems-Blending", also die Kombination von elektrischer Bremse und Luftbremse vorgenommen.
- Das Fahrzeug verfügt über eine Haltebremse, die bei Stillstand automatisch anlegt, so lange kein Fahrbefehl angefordert wird.
- Ein Schleuder-/Gleitschutzsystem ist im Antriebssteuergerät (ASG) integriert und wirkt automatisch, sobald eine entsprechende Situation auftritt

Im Folgenden wollen wir Ihnen die am Fahrbetrieb beteiligten Systeme im Detail vorstellen und Tipps zur Bedienung geben.

# Tempomat:

Die Tempomat-Funktion der BR 481 hat lediglich eine Anbindung zur Traktionskontrolle des Fahrzeugs, es werden keine Bremssysteme bedient. Es ist grundsätzlich manuell zu bremsen! Auch wird der Tempomat die Geschwindigkeit bei Überschreiten der Sollgeschwindigkeit (im Gefälle oder bei Verringern der Sollgeschwindigkeit) nicht runterbremsen, sondern lediglich die Traktion abschalten.

Auslegen des Hebels für Richtungswender und Geschwindigkeitsvorwahl über die Position "Neutral" hinaus (Tasten W/S oder Maus) führt dazu, dass für den Tempomat eine Sollgeschwindigkeit vorwählt wird und diese mit einer roten Nadel im Tacho anzeigt wird. Es wird grundsätzlich eine Soll-Geschwindigkweit vorgewählt, Fahrbetrieb ohne Geschwindigkeitsvorgabe ist nicht möglich. Auslenken des Richtungswenders gen "Rückwärts" führt zur Vorgabe von 25 km/h. In Fahrtrichtung "Vorwärts" kann in 5km/h-Schritten (oberhalb 80km/h: 10km/h-Schritten) die Vorwahl getroffen werden.

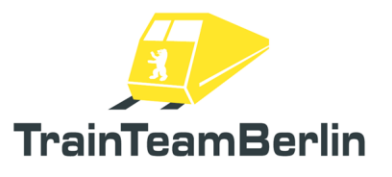

Voraussetzung für die Vorwahl ist, dass sich der Fahr-/Bremshebel mindestens in der Nullstellung bzw. einer Fahrstellung befindet. Jedoch kann die Geschwindigkeitsvorwahl (ohne Anzeige durch rote Nadel) auch in einer Bremsstellung vorgenommen werden - sie wird übernommen, sobald der Fahr-/Bremshebel wieder die Nullstellung erreicht. Das bedeutet, dass eine einmal eingestellte Geschwindigkeitsvorwahl nach manueller Bremsung (bspw. an einer Station) erhalten bleibt und bei der nächsten Fahrstellung wieder übernommen wird.

Tipp: Da die BR481 über nur eine feste Fahrstufen-Raste verfügt, kann man sich bei schlüpfriger Schiene durch langsames "Hochtasten" mit der Geschwindigkeits-Vorwahl behelfen. Denn kurz vor Erreichen der jeweiligen Sollgeschwindigkeit wird die Zugkraft harmonisch heruntergeregelt.

#### Bremsrechner:

Die BR 481 verfügt über einen Bremsrechner, der die verschiedenen Bremssysteme automatisch zur jeweiligen Situation passend ansteuert. Als Fahrpersonal werden sie nur den kombinierten Fahr- /Bremshebel bedienen. Das "Bremsblending" wird dann automatisch vorgenommen:

- in der Regel wird bei Betriebsbremsungen rein elektrisch gebremst.
- unterhalb von 7 km/h wird die ep-Bremse (Druckluft) automatisch zugeschaltet
- im Stillstand greift die ebenfalls pneumatische Haltebremse.
- Bei Schnell- und Notbremsungen wird eine Kombination von dynamischer und Druckluftbremse vorgenommen, um den Bremsweg zu minimieren.
- Bei defektem Antrieb eines Viertelzugs ("Lastensegler") wird auch im oberen Geschwindigkeitsbereich die ep-Bremse anteilig zugeschaltet, um etwa die gleiche Bremsleistung zu erzielen.

#### Schnell-/ Not-/ Zwangsbremsungen:

Bei Auftreten von Notbremsungen sind diese höher priorisiert als Betriebsbremsstellungen.

- eine ausgelöste Notbremsung wird über den Leuchtmelder "Notbremse" (11) angezeigt.
- eine Schnellbremsung kann über die Schlagtaster "Notbremse" (61) in Nähe der beiden Führerraumtüren und über Schnellbremsstellung des Fahr/Bremshebels (24) aktiviert werden.
- Zwangsbremsungen durch SiFa oder Fahrsperre gelten bremstechnisch als Notbremsung.
- Zum Lösen der Notbremse muss der Fahr/Bremshebel in Nullstellung liegen.
- Es müssen zudem ALLE Bedingungen, die zum Einleiten der Notbremsung geführt haben, wieder aufgehoben werden. Dazu sind ggf. Bedienhandlungen an den Sicherheitssystemen SiFa oder Fahrsperre notwendig.
- Der Richtungswender bleibt bei einer Notbremsung in seiner ursprünglichen Position.

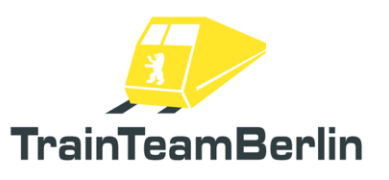

## Haltebremse:

Die BR 481 verfügt über eine Haltebrems-Funktion: sobald das Fahrzeug im Stillstand ist, wird die Haltebremse angelegt, auch wenn der Fahr-/Bremshebel (24) in Nullstellung liegt. Erst wenn ein Fahrbefehl angefordert wird, wird die Haltebremse gelöst und Traktion aufgeschaltet. Der Bremsdruck ist dabei abhängig vom Besetzungsgrad des Fahrzeugs. Es kann daher sein, dass sich der Bremszylinderdruck im Stand verändert, wenn besonders viele Fahrgäste in das Fahrzeug einsteigen oder dieses verlassen.

## Federspeicherbremse

Die Federspeicherbremse wird als Feststellbremse genutzt und ist bei Start des Spiels angelegt. Das Anlegen der Federspeicherbremse erfolgt durch Drücken des Tasters "Federspeicher Ein" (6) an der linken Bedienkonsole bzw. durch die Taste N. Das Lösen erfolgt durch Drücken des Tasters "Federspeicher Aus" (7) an der linken Bedienkonsole bzw. durch Taste Shift + N. Der Zustand der Federspeicherbremsen kann an den Leuchtmeldern "Federspeicher einer" (4) (mindestens eine Federspeicherbremse angelegt) bzw. "Federspeicher alle" (5) (alle Federspeicherbremsen angelegt),

die sich ebenfalls an der linken Bedienkonsole befinden, überprüft werden.

Voraussetzung für die Anlege-Funktion ist eine erfolgreiche Zugtaufe, der eingelegte Batteriehauptschalter sowie ein Hauptluftbehälterdruck von mindestens 6 bar. Für die Lösefunktion muss zusätzlich der Fahrschalter aufgeschlossen sein.

Der Status der angelegten Federspeicherbremse wird im Terminal durch ein entsprechendes Piktogramm angezeigt (vgl. Kap. Terminal).

# Defektes Antriebssteuergerät

Es ist möglich, so genannte "Lastensegler" zu simulieren: dabei handelt es sich um Viertelzüge bzw. einzelne Wagen, welche aus technischen Gründen über keine Traktionskraft verfügen können.

In der Simulation können einzelne Fahrzeuge eine Markierung für ein defektes Antriebssteuergerät (ASG) bekommen, woraufhin die im Spiel die zur Verfügung stehende Antriebskraft entsprechend reduziert wird, was die Einhaltung des Fahrplans erschwert. Selbstverständlich ist in einem solchen Fall auch die maximale Bremskraft der E-Bremse ("dynamische Bremse") reduziert. Stattdessen schaltet der Bremsrechner anteilig die ep-Bremse (Druckluft) hinzu.

Wie Sie für eigene Szenarien ein Fahrzeug über Fahrzeugparameter als "defekt" markieren ist im Kapitel "Anleitungen für Bastler" erklärt.

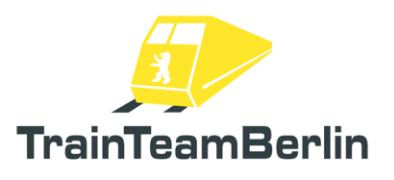

## Signallampen

Die Spitzen- und Zugschlussbeleuchtung erfolgt hier wie beim Original nach einem anderen Schema als sonst üblich: Voraussetzung für das Nutzen der Signalleuchten ist stets der eingelegte Batteriehauptschalter. Die Bedienung erfolgt über die Schalter "Signallichter" (53).

- Der Schalter "Signallichter" (53) ist zunächst ausgeschaltet. Er kann mit der Maus oder H bzw. Shift + H die Stellungen "Havarie", "Aus" und "Ein" einnehmen.
- Die Signallichter sind in Schalterstellung "Aus" ausgeschaltet.
- Die Signallichter sind in Schalterstellung "Ein" eingeschaltet. Es wird automatisch in Abhängigkeit vom Fahrtrichtungswender das Spitzen- oder Zugschlusssignal angezeigt. Fahrtrichtungswender in Mittelstellung führen zu Zugschlusssignalen an beiden Zugenden.
- Stellung "Havarie" entspricht dem eingeschalteten Zustand, erzwingt am aktiven Führerstand aber in jedem Fall die Spitzenbeleuchtung.

Der Schalter für den Signalleuchten-Modus (54) hat die Stellungen "normal" und "rot/weiß". Der Modus "rot/weiß" erzwingt das Spitzensignal Zg3 (2x weiß, 1x rot), wenn sonst das klassische Zg1 (3x weiß) angezeigt würde. Das Spitzensignal Zg3 wurde früher bei Baumaßnahmen genutzt, wenn im Gegengleis gefahren wurde. Das Zg3 diente als Signal an die Gleisbaurotte, dass sich ein Zug im Gegengleis nähert.

#### Führerraumbeleuchtung

Die Führerraumbeleuchtung kann mit der Maus an der Bedientafel (57) oder mit den Tasten J bzw. Shift + J ein- und ausgeschaltet werden. Voraussetzung für das Nutzen der Führerraumbeleuchtung ist der eingelegte Batteriehauptschalter. Die verbaute Leuchtstoffröhre wird beim Einschalten häufig zunächst optisch und akustisch Flackern, bevor die Lampe ganz "anspringt".

#### Instrumentenbeleuchtung

Die Instrumentenbeleuchtung (21) wird für den aktiven Führerstand mit dem Drehrad an der rechten Führerpultkonsole oder mit den Tasten L bzw. Shift + L stufenlos geregelt. Voraussetzung für das Nutzen der Instrumentenbeleuchtung ist der eingelegte Batteriehauptschalter.

# Pultbeleuchtung

Die Pultbeleuchtung (Fahrplanleuchte) wird für den aktiven Führerstand mit dem Drehrad an der linken Führerpultkonsole (3) oder mit den Tasten CTRL + L bzw. CTRL + Shift + L stufenlos geregelt. Voraussetzung für das Nutzen der Pultbeleuchtung ist der eingelegte Batteriehauptschalter.

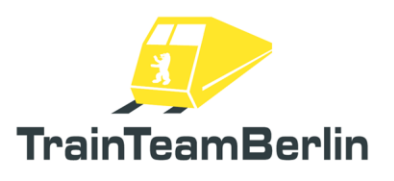

## Fahrgastraumbeleuchtung

Die Fahrgastraumbeleuchtung (56) wird für den ganzen Zug mit der Maus an der Bedientafel oder mit den Tasten CTRL + J bzw. CTRL + Shift + J ein- bzw. ausgeschaltet. Voraussetzung für das Nutzen der Fahrgastraumbeleuchtung ist der eingelegte Batteriehauptschalter. Auch die über die Wagen verteilte Beleuchtung wird vorm dem Einschalten einen Moment brauchen und zunächst flackern, bevor sie vollständig eingeschaltet ist.

Zusätzlich kann die Fahrgastraumbeleuchtung durch die mitgelieferten Trigger "TTB Trigger Fahrgastlicht AUS" und "TTB Trigger Fahrgastlicht AN" automatisch betätigt werden.

Die Trigger sind im Szenarioeditor verfügbar und müssen auf dem vom Spieler befahrenen Gleis in Fahrtrichtung platziert werden. Bei Überfahren des Triggers wird eine Information an den Zug gesendet, die zum ein. bzw. ausschalten der Beleuchtung führt. Es kann sein, dass solche Trigger bereits fest in einer Strecke, bspw. zum Einschalten der Beleuchtung vor Tunnels, verbaut sind (vgl. Kap. Strecke "S25 Südast").

Diese Funktion dient der Darstellung des automatischen Ein- und Ausschaltens der Fahrgastraumbeleuchtung (bspw. vor und nach Tunnels), die beim Original anhand von einprogrammierten Streckendaten erfolgt.

Der Status der eingeschalteten Fahrgastraumbeleuchtung wird im Terminal durch ein entsprechendes Piktogramm angezeigt (vgl. Kap. Terminal).

#### Scheibenwischer

Der Scheibenwischer wird mit dem Bedienventil (29) am rechten Unterschrank oder mit den Tasten V / Shift + V bedient. Voraussetzung für die Funktion des Scheibenwischers ist ein Hauptluftbehälterdruck von mindestens 6 bar. Die Scheibenwischersteuerung kennt die Modi:

- "Parken"
- "Aus"
- "Wischen"
- "Intervall"

Die Modi "Aus" und "Parken" sind im Simulator gleichbedeutend - in der Realität wird das Wischerblatt im Parkmodus garantiert in einen definierten Endzustand gebracht, während der Aus-Schalter den Wischer schlicht anhält.

Die Interballlänge kann stufenlos mit der Rändelschraube (30) am Bedienventil bzw. den Tasten  $CTRL + V / CTRL + Shift + V eingestellt werden.$ 

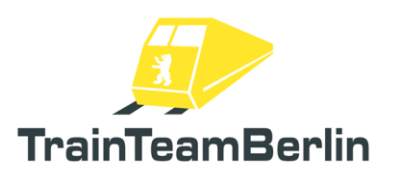

#### Sicherheitsfahrschalter (SiFa)

Die so genannte "SiFa" ist eine Sicherheitsfunktion von Lokomotiven und Triebzügen die sicherstellen, dass der Lokführer handlungsfähig ist und seiner Arbeit nachgehen kann. Anderenfalls wird der Zug zwangsgebremst.

Die hier umgesetzte Ausführung ist eine elektronische Anforderungs-Sifa. Das bedeutet, dass der Triebfahrzeugführer in (aus einem gewissen Rahmen) zufällig gewählten Intervallen von Längen zwischen 30 und 50 Sekunden bzw. spätestens nach 400 m zur Bestätigung aufgefordert wird. Ohne aktive Anforderung hat das Bestätigen der SiFa keinerlei rücksetzende bzw. bestätigende Wirkung. Damit wird dem konditionierten, ggf. unbewussten Bestätigen dieser Sicherheitseinrichtung vorgebeugt.

Erfolgt eine Aufforderung zur Bestätigung der SiFa, leuchtet der entsprechende Leuchtmelder an der mittleren Führerpultkonsole auf. Nach vier Sekunden ertönt zusätzlich ein akustischer Warnton. Wird nach einer weiteren Zeitspanne von weiteren drei Sekunden die SiFa noch immer nicht bestätigt, erfolgt die Zwangsbremsung.

Eine SiFa-Zwangsbremsung kann während der Fahrt gelöst werden, unterliegt nach der Bestätigung der SiFa aber gleichermaßen wie alle anderen Zwangsbremsungen auch dem Nullstellungszwang des Fahr-/Bremshebels, bevor wieder Leistung aufgeschaltet werden kann.

Weiterhin ist eine Hysteresekurve umgesetzt: die erste SiFa-Aufforderung erfolgt nach der Anfahrt bei Erreichen von 7km/h, bei Bremsungen bleibt die SiFa bis zum Stillstand aktiviert und löst ggf. auch im Stand Zwangsbremsungen aus.

Die SiFa kann mittels Handschlagtaster (14) in der Führerpultbedienebene oder mit der Leertaste bestätigt werden.

Weiterhin kann die SiFa im Original mit einem Fußpedal (28) bedient werden. Dies ist auch bei unserer Umsetzung möglich: die Bestätigung der SiFa wirkt mit "steigender Flanke" des Tasters, so dass das dauerhafte Halten des Tasters und das kurzzeitige Loslassen bei einer Aufforderung zur Bestätigung möglich ist.

Zudem ermöglicht diese Umsetzung so das Nutzen realer Fußtaster (bspw. das Fußpedal eines Lenkrad-Sets) als SiFa-Pedal. Weitere Informationen dazu:

http://www.trainteamberlin.de/forum/index.php?showtopic=1375

Es ist möglich, die SiFa während des zu aktivieren oder zu deaktivieren. Dies kann mittels der unten angegebenen Tastenkombinationen geschehen oder durch Nutzen des Schalters an der Bedientafel links hinter dem Führerpultsitz (52). Das (De)Aktivieren funktioniert nur, wenn das Fahrzeug steht.

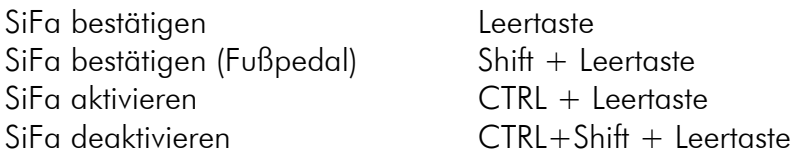

*Hinweis: ob die SiFa zu Spielbeginn standardmäßig aktiviert oder deaktiviert werden soll, können Sie selbst in den Optionen des Fahrzeugs festlegen, vgl. Kapitel "Konfiguration des Fahrzeugs".*

Seite 22 von 81

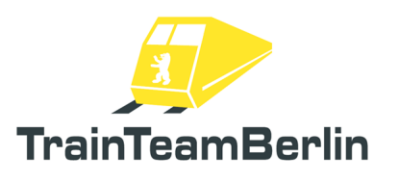

#### Mechanische Fahrsperre

Die mechanische Fahrsperre ist das Zugbeeinflussungssystem der Berliner S-Bahn und stammt aus den 1930er Jahren. Mittels mechanischer Streckenanschläge, die sich am Hauptsignal befinden und abhängig vom aktuellen Signalbild ihre Stellung ändern können, wird bei Überfahren eines Halt zeigenden Signals eine Information mechanisch an den Zug übertragen und eine Zwangsbremsung ausgelöst.

Dieses System ist vollständig umgesetzt. Bei aktivierter Fahrsperrenfunktion im Zug leuchtet der zugehörige Leuchttaster "Fahrsperre" an der linken Führerpultkonsole dauerhaft auf.

Wird ein halt zeigendes Signal überfahren, wird die Zwangsbremsung ausgelöst und der Leuchttaster "Fahrsperre" erlischt. Die Zwangsbremsung kann erst im Stillstand wieder gelöst werden. Ist der Zug zum Stillstand gekommen, muss der Fahr-/Bremshebel in die Nullstellung gebracht werden. Danach wird der Leuchttaster "Fahrsperre" (12) gedrückt, der nun wieder aufleuchtet und die Zwangsbremsung wird gelöst - die Fahrsperre ist nun wieder im normalen Überwachungsmodus. Im Original ist dies eine zählpflichtige Bedienhandlung, die schriftlich zu vermerken ist und ggf. weitere Aktivitäten erfordert - im Spiel ist das nicht der Fall.

Weiterhin kann es notwendig werden, an einem aktiven Streckenanschlag vorbeizufahren. Das ist z. B. bei Rangierfahrten der Fall, wenn auf Rangiersignal an einem Halt zeigenden Signal vorbeigefahren wird. Diese Funktion heißt "gewollte Vorbeifahrt" - dazu wird der Leuchttaster "Fahrsperre" (12) gedrückt, während der normale Überwachungsmodus läuft. Dabei erlischt der Taster für ca. 15 Sekunden - in diesem Zeitraum führt das Überfahren eines Halt zeigenden Signals nicht zur Zwangsbremsung. Schließlich wird nach Ablauf der 15 Sekunden automatisch wieder der normale Überwachungsmodus aktiviert und der Leuchttaster leuchtet erneut auf. Auch die "gewollte Vorbeifahrt" ist eine zählpflichtige Bedienhandlung, die in der Realität schriftlich zu vermerken ist - im Spiel ist auch das nicht der Fall.

Es ist möglich, die Fahrsperre während des Spiels zu aktivieren oder zu deaktivieren. Dies kann mittels der unten angegebenen Tastenkombinationen geschehen oder durch Nutzen des Schalters an der Bedientafel links hinter dem Führerpultsitz (51). Das (De)Aktivieren funktioniert nur, wenn das Fahrzeug steht.

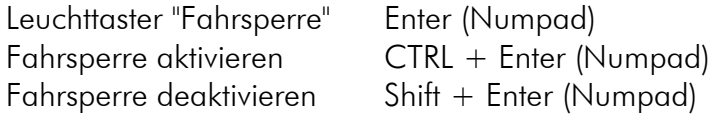

*Hinweis: ob die Fahrsperre zu Spielbeginn standardmäßig aktiviert oder deaktiviert werden soll, können Sie selbst in den Optionen des Fahrzeugs festlegen, vgl. Kapitel " Konfiguration des Fahrzeugs".*

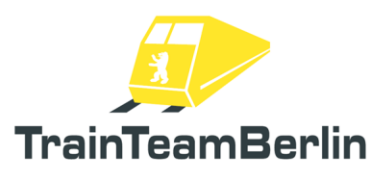

#### Führerraumtür

Die linke und rechte Führerraumtür können unabhängig voneinander durch den Spieler geöffnet werden. Dazu werden die Drucktaster an der rechten bzw. linken, äußeren Führerpultkonsole genutzt (62) / (63). Geschlossen werden beide Führerraumtüren seiten-unabhängig durch den Taster (64). Weiterhin können die Türen mit folgenden Tasten geöffnet bzw. geschlossen werden:

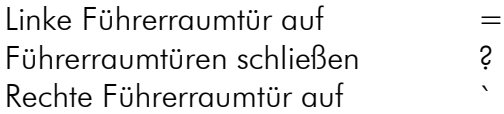

*Hinweis: Die Arretierung der Türen in geöffnetem Zustand hat eine begrenzte Kraft. Je nach Beschleunigung/Verzögerung können die Türen während der Fahrt von allein zufallen. Dies ist in der Simulation ebenfalls nachgebildet.*

#### **Fahrgasttüren**

Die Fahrgasttüren sind soweit es der "Train Simulator" zulässt an die originale Steuerung angelehnt. Die Türen können mit den Tastern auf der linken Seite der Führerpultbedienebene (15 - 17) gesteuert werden.

- Türen können bei Unterschreiten der Umschaltgeschwindigkeit (ca. 7km/h geöffnet) werden. Der Taster zum Öffnen der Türen bewirkt grundsätzlich ein Zwangsöffnen der Türen, wobei diese zufällig versetzt öffnen.
- Das Schließen der Türen gelingt nur, wenn der Fahrgastwechsel im Spiel abgeschlossen ist. Es ertönt wie im Original der Warnton, wonach die Türen (leicht zufällig versetzt, wie beim Vorbild) schließen.
- Es erfolgt im Hintergrund eine vollständige Überwachung der Türen, die via Leuchtmelder nachvollzogen werden kann (13). Diese wirkt sich auch auf andere Systeme aus, so gibt es während der geöffneten Türen eine Traktionssperre und der Zug lässt sich nicht beschleunigen.
- Sollte es dennoch gelingen, die Schwellgeschwindigkeit von ca. 7km/h zu überschreiten, werden die Fahrgasttüren automatisch geschlossen.

Der Railworks-interne, üblicherweise mit der Taste T angestoßene Fahrgastwechsel wird auch bei Nutzung der Tasten P / \* starten. Dies klappt programmbedingt jedoch nur im Stillstand, so dass bei Öffnung der Türen während der Fahrt bei Erreichen des Stillstands erneut P zu drücken ist, um den Fahrgastwechsel zu starten. (Die bekannte Taste "T" behält auch bei diesem Zug weiterhin ihre Funktionalität, jedoch funktioniert diese nur im Stand und ohne durch den Spieler wählbare Türseite.)

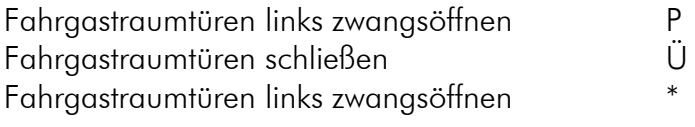

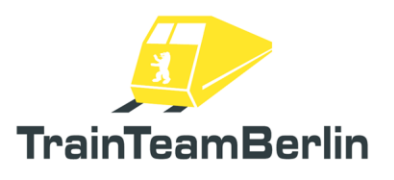

#### Fahrgastwechsel

Ein ganz besondere Feature stellt der in diesem Fahrzeug in besonderer Weise dargestellte Fahrgastwechsel dar: Ein Vollzug kann auch optisch von bis zu 1000 Fahrgästen besetzt sein, wobei dann entsprechend viele Stehplätze genutzt werden. Die Simulation von derart vielen Fahrgästen erfordert jedoch auch eine besondere Steuerung der Fahrgastströme im Spiel, die von uns völlig neu und unabhängig von Railworks-internen Vorgaben umgesetzt wurde.

Um diese Funktion nutzen zu können, ist es notwendig, das Fahrzeug vor jeder Station mit entsprechenden Daten zu versorgen, wie viele Fahrgäste ein-/aussteigen werden. Geschieht dies nicht, werden Standardwerte genutzt, die dem Railworks-Standard nahekommen und den Zug auf seiner Fahrt kontinuierlich etwas voller werden lassen.

Im reinen Fahrbetrieb sind keinerlei Besonderheiten zu beachten und auch keine zusätzlichen Bedienhandlungen vorzunehmen, um das Funktionieren der Fahrgastwechsel sicherzustellen. Für die Nutzung der Fahrgastsimulation in eigenen Szenarien gibt es ein Kapitel in den "Anleitungen für Bastler".

#### Abfertigungsmodi

Grundsätzlich bietet dieses Addon drei verschiedene Möglichkeiten, die Abfertigung des Zuges vorzunehmen:

- Abfertigung via Signalanzeige Zp9 / Zp10
- Abfertigung durch Bahnsteigaufsicht via Funk
- Selbstabfertigung im ZAT-Verfahren

Das Skriptsystem ermöglicht es, mit der Taste F10 bei Bedarf immer wieder erneut ein Informationsfenster aufzurufen, welches eine Übersicht über die Abfertigungsmodi im Szenario gibt. Dieses Fenster kann jedoch nur angezeigt werden, wenn der jeweilige Szenario-Ersteller dieses berücksichtigt hat. Die Einbindung ins Spiel wird in den "Anleitungen für Bastler" erläutert.

In der Regel wird auf einer Strecke für jede Station ein festes Abfertigungsverfahren genutzt, so dass mit Streckenkentnis auf das Fenster F10 verzichtet werden kann. Jedoch haben sich die Abfertigungsverfahren im Laufe der Zeit je Station geändert. Zudem kann in besonderen betrieblichen Situationen ein abweichendes Abfertigungsverfahren vereinbart werden.

Im Folgenden werden die drei Modi detailliert erklärt:

#### Abfertigung im Zp9-Modus

Bei diesem Modus überwacht eine Bahnsteigaufsicht den Fahrgastwechsel, macht entsprechende Ansagen ("Einsteigen bitte" und "Zurückbleiben bitte") für die Fahrgäste auf dem Bahnsteig und signalisiert dem Triebfahrzeugführer die Bereitschaft zum Türenschließen und zur Abfahrt über zwei Lichtsignale. Diese Lichtsignale erscheinen in einem Zusatzanzeiger, der am Ausfahrsignal montiert ist.

Seite 25 von 81

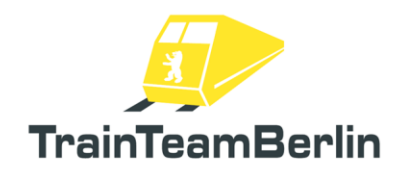

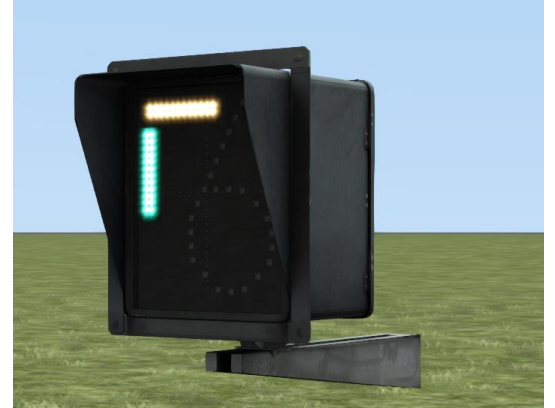

*Abbildung: Zusatzanzeiger mit den Signalen Zp10 ("Türen schließen", weiß) und Zp9 ("Abfahren", grün). Er ist üblicherweise unterhalb des Hauptschirms installiert.*

Hat die Bahnsteigaufsicht den Fahrgastwechsel beendet, so löst sie das Signal Zp10 am Signal aus, es erscheint ein horizontaler, weißer Streifen - dies ist das Signal zum Türen schließen. Sind die Türen geschlossen, vergewissert sich die Aufsicht, dass niemand eingeklemmt ist und der Abfahrt auch sonst nichts im Wege steht - ist das der Fall, wird das Signal Zp9 ausgelöst: es erscheint ein vertikaler, grüner Streifen am Anzeiger, das Signal zum Abfahren.

# Abfertigung im Funk-Modus

Auch bei diesem Abfertigungsmodus ist eine Bahnsteigaufsicht beteiligt. Diese macht wie beim Zp9- Modus entsprechende Ansagen ("Einsteigen bitte" und "Zurückbleiben bitte") für die Fahrgäste am auf dem Bahnsteig. Die Signalisierung der Bereitschaft zum Türenschließen und zur Abfahrt für den Triebfahrzeugführer erfolgt jedoch über eine Funkverbindung.

Daher werden in der Außenansicht die Ansagen "Einsteigen bitte" und "Zurückbleiben bitte" während bzw. nach Beenden des Fahrgastwechsels zu hören sein. Nach der Ansage "Zurückbleiben bitte" kontrolliert die Aufsicht die Türen und meldet sich per Funk beim Triebfahrzeugführer. Diese Ansagen sind nur in der Innenansicht zu hören und beinhalten je nach aktueller IBIS-Einstellung ggf. zusätzlich die Zugbezeichnung: "Zug Paula nach Wannsee Türen schließen". Sobald die Türen geschlossen sind, wird die Aufsicht die Türen auf eingeklemmte Personen u. ä. kontrollieren und sich dann nochmals melden: "Zug Paula nach Wannsee abfahren.". Damit ist der Zug abgefertigt und der Abfahrauftrag für Sie gegeben.

#### Abfertigung im ZAT-Modus

ZAT steht für "Zugabfertigung durch den Triebfahrzeugführer" und wurde erst in den 2000er-Jahren im Zuge der Rationalisierung eingeführt. Die gesamte Abfertigung wird allein durch den Triebfahrzeugführer vorgenommen. Stationen, an welchen das ZAT-Verfahren anzuwenden ist, sind am Bahnsteigende mit einer schwarz-weißen "ZAT"-Tafel gekennzeichnet (vgl. Abbildung). Es ist möglich, dass an einigen Stationen lediglich zeitweise die angebrachten ZAT-Tafeln aufgeklappt werden - so ist es denkbar, dass tagsüber eine Bahnsteigkraft die Abfertigung vornimmt und nachts der ZAT-Modus gilt. Zu diesem Zweck können ZAT-Tafeln klappbar ausgeführt werden.

Seite 26 von 81

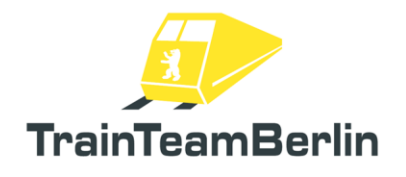

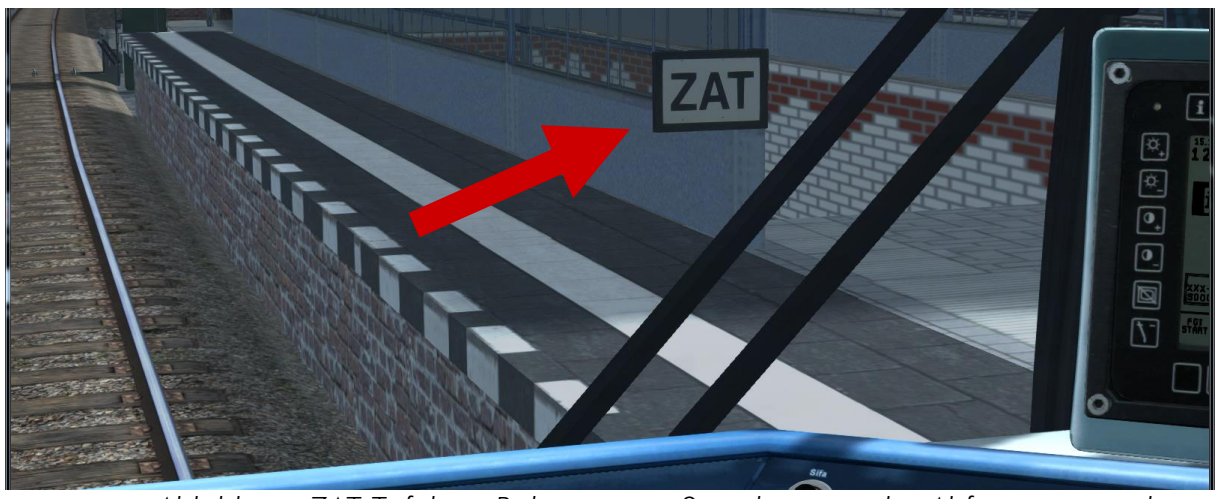

*Abbildung: ZAT-Tafel am Bahnsteig zur Signalisierung des Abfertigungsmodus.*

Im Spiel ist der Ablauf eines ZAT-Halts wie folgt:

- Türfreigabe links (15) / rechts (17) ( Tasten P / \* )
- Fahrertür links (25, 62) / rechts (27, 63) öffnen ( Tasten 0 / ` )
- Vom Fahrersitz aufstehen und den Bahnsteig betreten ( Pfeiltasten links / rechts )
- Ansage "Einsteigen bitte" mit dem Nabelschnurmikrofon (60) machen ( Taste Ä )
- Fahrgastwechsel beobachten
- Ansage "Zurückbleiben bitte" machen (60), wenn Fahrgastwechsel beendet ( Taste Ä )
- Falls nötig, mit nachdrücklicher Ansage (60) zum Zurückbleiben auffordern ( Taste Ä )
- Fahrgastraumtüren zentral schließen (16) ( Taste Ü )
- Den Führerstand wieder betreten ( Pfeiltasten links / rechts )
- Die Führerraumtür schließen (26, 64) ( Taste ß )
- Abfahren.

Weitere Hinweise (u.a. für Szenariobauer):

- die ZAT-Tafel ist im Editor als Objekt verfügbar und kann in Szenarien auf beliebigen Stationen als Objekt platziert werden.

- das Ansagensystem ist generisch aufgebaut und kann durch den Anwender erweitert werden. Ein so genanntes "Stimmenpaket" besteht aus zwei Playlisten im xml-Format und einem Satz von Ansagendateien im ogg-Format. Es ist ein Stimmenpaket vorinstalliert. Sofern Bedarf besteht, können Sie weitere Stimmenpakete erstellen oder aus externer Quelle einbinden.

- zum Spielstart wird eines der installierten Stimmenpakete zufällig ausgewählt und für die gesamte Fahrt aktiviert und für die ZAT-Ansagen genutzt

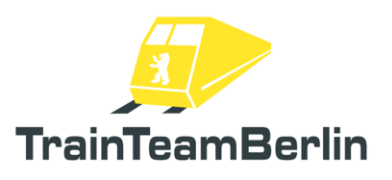

## Spiegel

Die Spiegel ermöglichen es, dem Triebfahrzeugführer aus dem Führerstand heraus zu sehen, ob der Fahrgastwechsel beendet ist und ob nach dem Türschließvorgang niemand in den Türen eingeklemmt ist. Da im Simulator "Train Simulator" leider kein passender Shader für das 3d-Modell zur Verfügung steht, können die Spiegel im 3d-Modell nicht wirklich "spiegelnd" ausgeführt werden. Sie sind dennoch im Spiel animiert:

- Mit dem Öffnen der Fahrgastraumtüren werden wird der Spiegel des aktiven Führerstands auf der entsprechenden Seite ausgeklappt, sobald das Fahrzeug steht.
- Beim Anfahren werden ausgeklappte Spiegel bei Überschreiten der Schwellgeschwindigkeit von ca. 10km/h wieder eingeklappt.
- Beim Wechsel des Führerstands wird der Spiegel des verlassenen Führerstands eingeklappt und der des neu betretenen Führerstands ausgeklappt, sofern Fahrgastraumtüren geöffnet sind.

Eine manuelle Steuerung der Spiegel ist nicht möglich.

#### Sander

Die Sandungsanlage kann zur Erhöhung des Reibwertes im Rad-Schiene-Kontakt zugeschaltet werden. Im manuellen Betrieb funktioniert das Sanden auch im Stillstand. Dazu wird der Taster "Sanden" an der linken Führerpultkonsole (10) oder die Taste X genutzt. Voraussetzung für die Nutzung des Sanders sind:

- eingeschalteter Batterieschalter
- aufgeschlossenes Fahrpult
- Fahrtrichtung vorgewählt

Die Sandungsanlage besitzt einen begrenzten Vorratsbehälter - ist dieser erschöpft, erscheint eine entsprechende Meldung im Spiel und der Sander kann nicht mehr genutzt werden. Ein leerer Vorratsbehälter setzt die zulässige Höchstgeschwindigkeit des Zuges auf 60km/h herab.

Weiterhin verfügt das Fahrzeug über einen automatischen Sandungsmodus. Dieser wird während der Fahrt aktiviert, wenn der Gleit- oder Schleuderschutz aktiv ist, wenn mit dem Fahr-/Bremshebel die Schnellbremsstellung gewählt wird oder eine sonstige Not- oder Zwangsbremsung ausgeführt wird.

Die Füllung des Sandbehälters kann einerseits in den Optionen festgelegt werden, aber auch für bestimmte Szenarien durch die Übergabe von Fahrzeugparametern überschrieben werden (bspw. um einen leeren Sandbehälter zu erzwingen). Beachten Sie dazu bitte auch die entsprechenden Kapitel in "Konfiguration des Fahrzeugs" sowie "Anleitungen für Bastler".

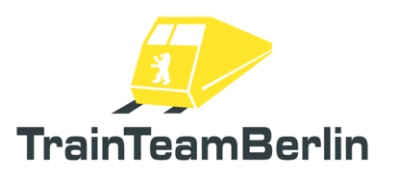

#### **Stromschienenlücke**

Die Art der Stromversorgung über eine seitliche Stromschiene ist eine Besonderheit für sich. Speziell die angewandte Bauform ist so nur bei der Berliner S-Bahn vorzufinden. Da technisch bedingt immer wieder - zumeist sehr kurze - Abschnitte ohne seitliche Stromschiene befahren werden (bspw. an Weichen), ergeben sich Auswirkungen auf den Fahrzeugbetrieb.

Die Umsetzung der Baureihe 481 hat ein eigenes Funktionsmodul, welches Stromschienenlücken erkennt und behandelt. Das Befahren solcher Lücken hat folgende Auswirkungen:

- das charakteristische Geräusch des Ein-/Ausfädelns der Stromabnehmer ist zu hören
- bei einzelnen Ein-/Ausfädelvorgängen tritt ein Funkenabriss auf, der zu sehen und zu hören ist. Die Wahrscheinlichkeit, mit der ein solcher Funken auftritt, kann in der Optionsdatei eingestellt werden (vgl. Kap. "Konfiguration des Fahrzeugs").

Befindet sich ein Viertelzug (=zwei fest verbundene Wagen) in einer Stromschienenlücke, wird dieser nicht mehr mit Fahrspannung versorgt. Dabei setzt ggf. die Traktion bzw. die dynamische Bremse anteilig aus, bis der Viertelzug wieder einen Stromschienenabschnitt erreicht. Ob sich der eigene Viertelzug in einer Stromschienenlücke befindet, wird mit dem Leuchtmelder "Fahrspannung" (9) signalisiert.

Die Umsetzung im Spiel erfolgt durch den Einsatz von Signaltriggern. Für die Strecke "S25 Südast" sind bereits alle notwendigen Trigger in der Strecke gesetzt. Für Szenarien auf weiteren Strecken beachten Sie bitte die "Anleitungen für Bastler".

#### Sonnenblende

Die Sonnenblende kann jederzeit hoch- und runtergefahren werden. Zum Runterziehen einfach den unteren Ansatz der Blende mit der Maus greifen oder die Taste Y drücken. Es handelt sich um ein Rollo mit Einrastfunktion - um dieses wieder hochzufahren, bitte an der Schnüre des Schnappschalters so lange ziehen bzw. Shift + Y drücken, bis das Rollo die gewünschte Position wieder erreicht hat.

#### Innenansicht

Das Fahrzeug verfügt über eine detailliert gestaltete Fahrgastansicht (Taste 5) mit besonderen Merkmalen:

- mehrere Sitzpositionen auswählbar
- statischer Lauftext in FIS-Dsiplay, sobald Batterieschalter eingelegt ist
- FIS-Stationsansagen sind hörbar
- Animation der Fahrgasttüren samt seitenselektiver Türwarnleuchte und Warnsound
- steuerbare Innenraumbeleuchtung mit Flackereffekt
- Fahrgastsimulation wirkt auch auf Fahrgastansicht

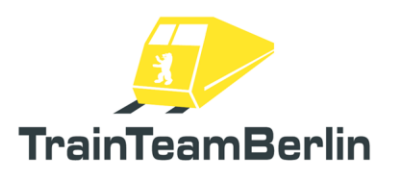

## Terminal und Fehlerliste

Das Terminal wird mit dem Batteriehauptschalter (55) hochgefahren bzw. ausgeschaltet. Mit den oben links befindlichen Hardkeys (43/44) kann zwischen der Betriebsanzeige und dem IBIS-Grundbild gewechselt werden. Das Terminal gibt folgende Informationen:

- $\rightarrow$  Uhrzeit im Spiel (oben links)
- → Aktuelle Zugtaufe/erkannter Zugverband inkl. Fahrzeugnummern (oben rechts)
- → Aktuelle Fehlerliste (mittig; nur Betriebsanzeige)<br>→ Piktogramm, wenn Fahrzeug über Stromabnehr<br>→ Piktogramm, wenn Federspeicherbremse angeler<br>→ Piktogramm, wenn Federspeicherbremse angele
- Piktogramm, wenn Fahrzeug über Stromabnehmer mit Netzstrom versorgt wird (unten rechts)
- Piktogramm, wenn Innenbeleuchtung des Fahrgastraums eingeschaltet (unten rechts)
- → Piktogramm, wenn Federspeicherbremse angelegt (unten rechts)<br>→ Info-Kasten mit aktuellen IBIS-Daten (unten links)
- Info-Kasten mit aktuellen IBIS-Daten (unten links)
- → Raster für aktuelle Belegung der Softkeys (31-40) (Zeile unten)

Das Terminal kann mit den Hardkeys (41/42) auf der linken Seite in 6 Helligkeitsstufen geregelt werden. Einige Sekunden nach der letzten Bedienhandlung wird das Display dunkler und erlischt nach weiteren Sekunden ganz.

Zugtaufe- und Fehlerdaten werden mit einem vierstelligen Code dargestellt. Dabei steht das erste Zeichen für

 $1 = BR481$  $2 = BR482$ S = Sammelmeldung

und die darauffolgenden drei Ziffern für die Ordnungsnummer des Viertelzugs. In der Zugtaufeanzeige ist der "Master"-Viertelzug (dessen Fahrpult aktuell besetzt ist) schwarz unterlegt, alle anderen Fahrzeuge gelten als "Slave".

# Fehlersimulation

Alle im Terminal aufgelisteten Fehler führen zu keiner Beeinträchtigung er Fahrzeugfunktion und sind aktuell lediglich als "Gimmick" zu betrachten.

Durch die Fehlerliste in der Betriebsanzeige kann mit den Hardkeys auf der rechten Seite (46/47) gescrollt werden, wenn diese mehr als drei Einträge enthält (Meldung "Weitere Einträge vorhanden" auf dem Bildschirm).

Zu Spielbeginn ist eine zufällige, verschieden lange Fehlerliste bereits vorhanden. Während der Spielzeit kommen zufällig weitere Meldungen dazu. Weiterhin können weitere Fehlermeldungen durch Nutzen des Triggers "TTB Trigger Terminal Next Failure" ausgelöst werden (vgl. Kap. "Anleitungen für Bastler").

Seite 30 von 81

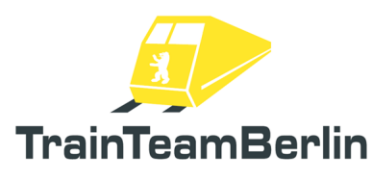

# IBIS

Das "Integrierte Bordinformationssystem" (IBIS) wird ebenfalls über das Terminal gesteuert und steuert seinerseits die Zugzielanzeige und das Ansagensystem an.

Im IBIS-Grundbild (vgl. Kap. Terminal) können mit den entsprechenden Softkeys die Zahlencodes für die Felder

- Linie
- Umlauf
- Start(station)
- Ziel(station)

eingegeben werden. Die Wahl des Umlaufs beeinflusst sowohl die Zuordnung zu einer Zuggruppe als auch die Möglichkeit, eine Umlaufliste zu laden (vgl. unten).

Es ist zunächst möglich, Zielanzeigen frei festzulegen, ohne das Fahrgastinformationssystem mit seinen Ansagen zu nutzen. Folgende Kombinationen sind möglich:

- Linie 0 / Umlauf 0 / Ziel (Zielcode + 300) => Wechselbild "Pendelverkehr" / "<Zielcode>"
- Linie 0 / Umlauf 0 / Ziel > 900 = > Anzeige der Sonderziele (vgl. Liste)
- Linie x / Umlauf 0 / Ziel <300 => freie Wahl von Linien-/Ziel-Kombinationen ohne Fahrgastinformation
- Linie x / Umlauf zwischen 87 und 99 / Ziel < 300 => Reserveumlaufnummern, freie Wahl von Linien-/Ziel-Kombinationen ohne Fahrgastinformation

Die jeweils möglichen Zielcodes zum Ansteuern eines Stationsnamens sind dem Anhang zu entnehmen. Dort sind ebenfalls die möglichen Liniennummern, Zuggruppen und Sonderziele mit ihren Zahlencodes aufgelistet.

Es ist grundsätzlich möglich, mit dem entsprechenden Softkey des Terminals eine Leeranzeige auf dem Zugzielanzeiger an- und auszuschalten. Die Leeranzeige enthält nur noch die Liniennummer, nicht aber mehr das eingegebene Ziel. Unter Nutzung einer Umlaufliste wird bei Ankündigung der Endstation im Fahrgastinformation automatisch auf die Leeranzeige umgeschaltet, was aber bei Bedarf manuell korrigiert werden kann.

Weiterhin ist es möglich, so genannte Umlauflisten zu laden. Diese kombinieren

- Liniennummer
- Umlaufnummer
- zugehörige Zuggruppe
- Linienverlauf mit Information über (ggf. in nur eine Richtung) durchfahrene Stationen

dass ggf. auch die in der Umlaufliste verlinkte Ansagen-Playlist angepasst werd**ge pu 31** von 81 und sind im Ordner Assets\TrainTeamBerlin\TTB\_BR481\Scripts\IBIS abgelegt. Die Benennung folgt dem Schema "TTB\_IBIS\_S<Liniennummer>\_<Umlaufnummer>.lua" Diese Umlauflisten können im Rahmen der mitgelieferten Daten verändert und um weitere ergänzt werden. Zu beachten ist dabei,

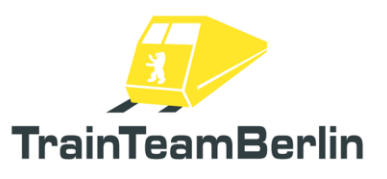

Weiterhin wurde ein prioritäres Laden von veränderten Umlauflisten ermöglicht: neben der mitgelieferten globalen Datenbank können gleichlautende Listen in einem Unterordner "IBIS" eines Szenarioordners mitgeliefert werden – sie gelten dann NUR für jenes Szenario und werden prioritär geladen.

Um das prioritäre Laden zu nutzen, muss der Szenarioordner im Szenario selbst mittels des Triggers "TTB Trigger Szenarioordner festlegen" markiert werden. Im Signalflyout wird im rechten Textfeld die GUID-Kombination "<Streckenordner>,<Szenarioordner>" angegeben.

Der Aufruf einer Liste im Spiel erfolgt durch die Eingabe der zugehörigen Kombination von Linienund Umlaufnummer im IBIS. Wird im Hintergrund die Umlaufliste erfolgreich geladen, ist es nur noch möglich, Start- und Zielcodes der in der Umlaufliste hinterlegten Relation einzugeben. Weiterhin wird im IBIS-Grundbild neben der Umlaufnummer auch die Zuggruppe angezeigt, wenn eine Liste erfolgreich geladen wurde. In der Regel werden die zu einem Szenario gehörigen IBIS-Eingaben auch dort bereitsgestellt, bspw. im neuen F10-Fenster.

Erst bei erfolgreichem Laden der Umlaufliste kann die "Fahrgastinformation" (FGI) mit dem Softkey (31) (unten links) gestartet werden. Nur bei aktiver FGI werden Ansagen abgespielt. Ist die FGI deaktiviert, erfolgt zwar die automatische Stationsweiterschaltung, jedoch ertönen keine Ansagen.

Die Stationsweiterschaltung kann manuell (stumm) in beiden Richtungen erfolgen. Die automatische Weiterschaltung und Abspielen der nächsten Ansage werden streckenseitig durch einen Trigger ausgelöst. Dieser kann streckenseitig fest verbaut sein (in der mitgelieferten Strecke "S25 Südast" ist das der Fall) oder manuell im Szenario nachplatziert werden - dazu wird der Trigger "TTB Trigger FGI Next Station" genutzt und dort platziert, wo die Weiterschaltung erfolgen soll. Bei Überfahren des Triggers durch den Spielerzug erfolgt die besagte Weiterschaltung.

Das Abspielen der Ansagen erfolgt anhand der in der Umlaufliste hinterlegten Playlist. Bei Erreichen des Endbahnhofs wird automatisch eine entsprechende Ausstiegs-Ansage abgespielt. Stationsansagen sind nur im Inneren des Zuges zu hören.

Vorgefertigte und mit dem Addon mitgelieferte Umlauflisten sind:

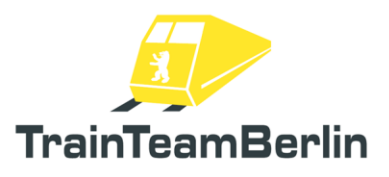

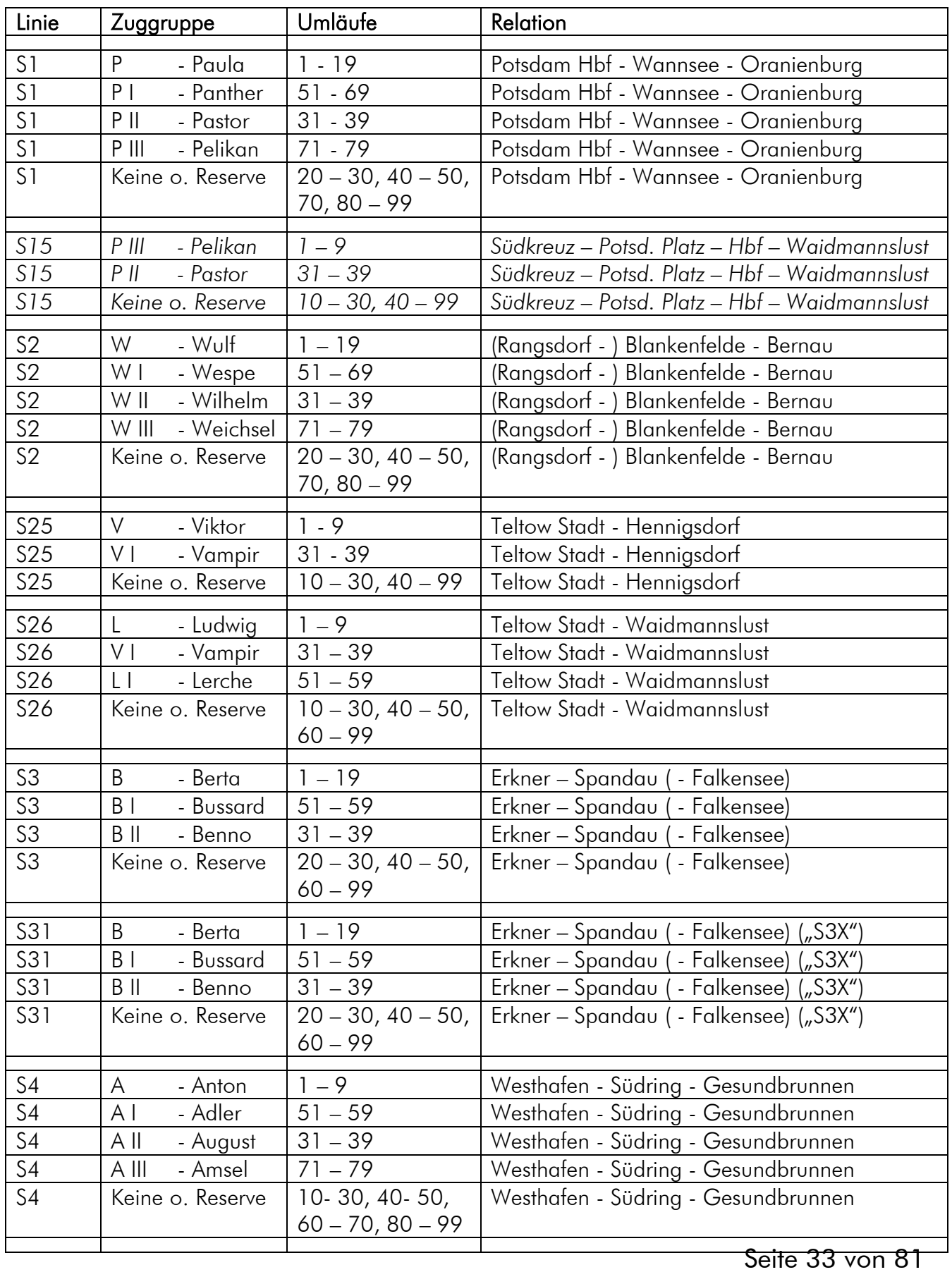

TrainTeamBerlin 2024

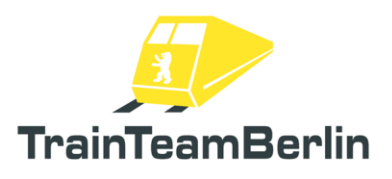

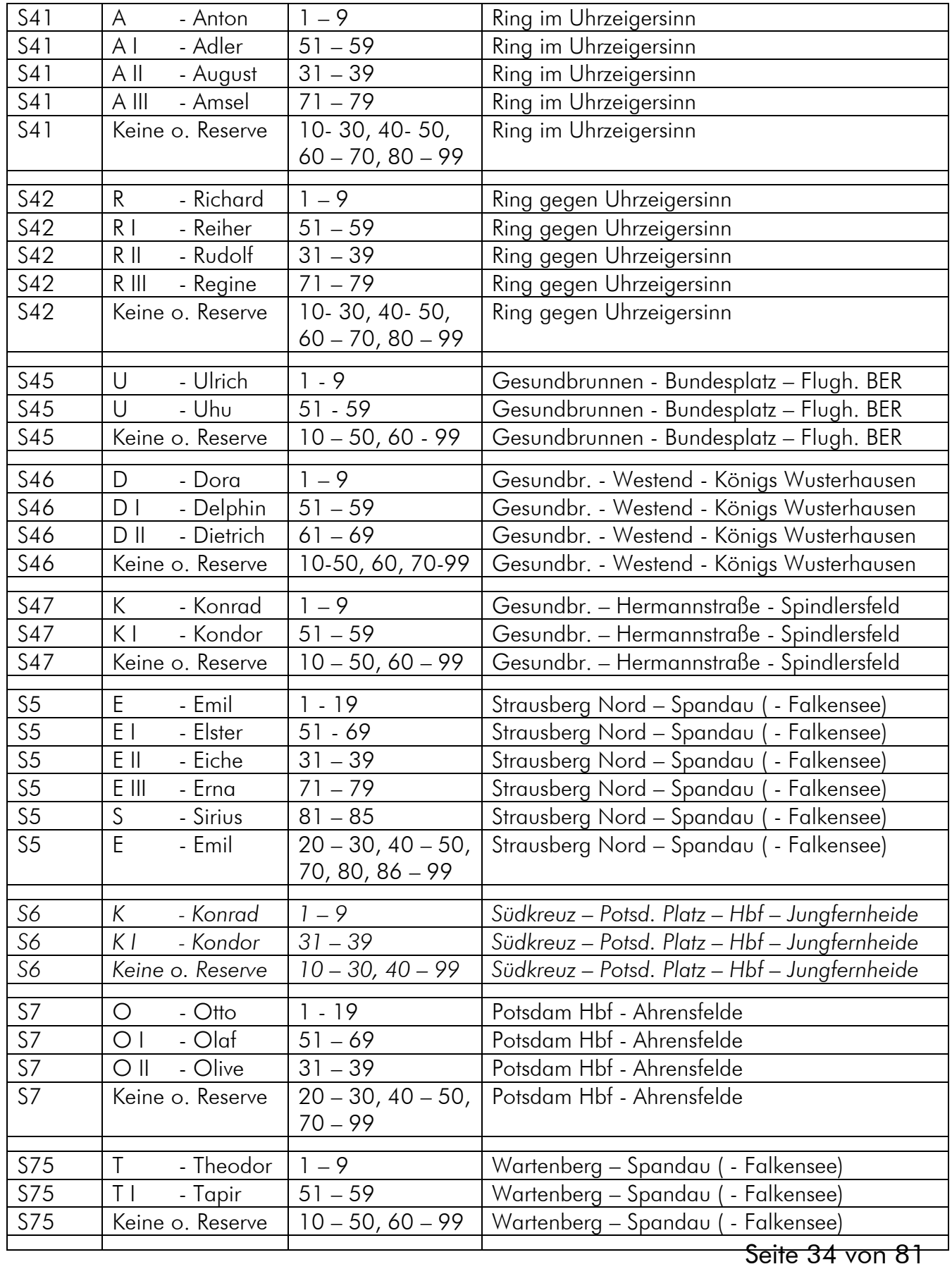

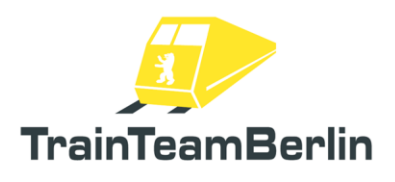

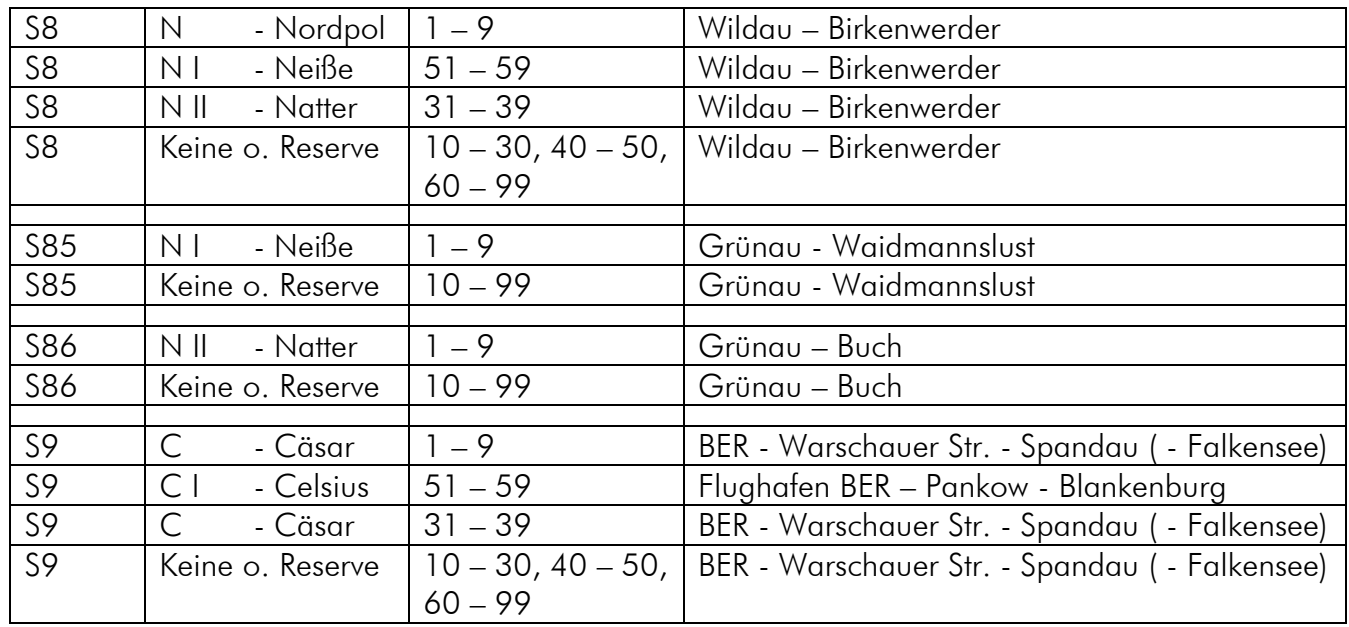

*Kursiv: beinhaltet mögliche zukünftige oder (halb)fiktive Linienverläufe*

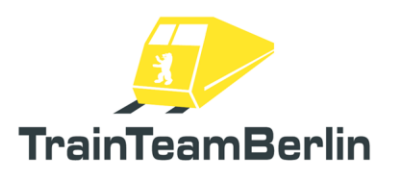

# <span id="page-35-0"></span>Konfiguration des Fahrzeugs

Die Module des Skriptsystems für die BR481 bieten die Möglichkeit, diverse Optionen durch den Endanwender zu setzen. Das bedeutet, dass sich jeder Nutzer das Fahrzeug seinen Vorstellungen entsprechen innerhalb eines gewissen Rahmens anpassen kann - wo es dem Spaßfaktor dienlich ist, auch außerhalb realistischer Grenzen ☺

Die Einstellung erfolgt in der Optionsdatei TTB BR481 Options.lua, die sich im Ordner

*..\railworks\Assets\TrainTeamBerlin\TTB\_BR481\Scripts\Options*

befindet. In dieser Datei werden alle Vorauswahlen getroffen, jede Einstellung ist nochmals in der Datei selbst erklärt und der mögliche Wertebereich angegeben.

- ➢ Allen voran ist hier die Sprachauswahl options.LANGUAGE zu treffen: damit werden die Log-Ausgaben im Spiel sowie jene der Log-Dateien beeinflusst. Vorgefertigt sind die Sprachen Deutsch ("GERMAN") und Englisch ("ENGLISH"). Es können eigene Sprachdateien erstellt und integriert werden (vgl. Kap. *Anleitungen für Bastler*)
- ➢ Die Option options.DEBUG\_MODE regelt den Modus für Debug-Ausgaben und ist für den Fahrbetrieb nicht relevant.
- ➢ weiterhin kann in der Optionsdatei der Log-Modus eingestellt werden im Feld options.LOG MODE. Es ist möglich, keine Ausgaben zu generieren, Ausgaben in Log-Dateien, im Spiel (nur eine kleine Teilmenge der Ausgaben aus der Datei) sowie im Spiel und in einer Datei gleichzeitig. Letzteres ist auch voreingestellt. Dateiausgaben werden im Ordner

*..\railworks\Assets\TrainTeamBerlin\TTB\_BR481\Scripts\Logs*

nach dem Dateischema TTB\_<Fahrzeugnummer>\_Log.txt abgelegt. Es wird für jedes Fahrzeug eine eigene Datei angelegt. Bei Fehlfunktionen bzw. Fehlbedienung kann in diesen detailliert nachvollzogen, welche Handlungen vorgenommen wurden bzw. an welchem Punkt nach Lösungsansätzen zu suchen ist. Es ist bei Supportanfragen daher mitunter durchaus hilfreich, den Inhalt der Log-Dateien (insbesondere der vom aktiven Führerstand) beizufügen. Alle alten Log-Dateien werden bei Start eines neuen Spiels automatisch gelöscht.

- ➢ Mit options.SIFA\_MODE kann eingestellt werden, ob die SiFa zu Spielstart grundsätzlich aktiviert sein soll oder nicht. Von der Vorauswahl unabhängig kann im Laufe des Spiels weiterhin die (De)Aktivierung vorgenommen werden.
- ➢ Die Einstellung options.FAHRSPERRE\_MODE regelt, ob die Fahrsperre zu Spielstart grundsätzlich aktiviert sein soll oder nicht. Von der Vorauswahl unabhängig kann im Laufe des Spiels weiterhin die (De)Aktivierung vorgenommen werden.
- ➢ Die Option options.SANDER\_RESERVOIR regelt den Inhalt des Sand-Vorratsbehälters im Regelfall. Die Angabe entspricht der verbleibenden Dauer in Sekunden, die noch gesandet werden kann, der Wertebereich erstreckt sich von 0 - 9999. Wird in einem Szenario per Fahrzeugparameter eine andere Vorgabe gemacht, wird dieser Standardwert temporär überschrieben.
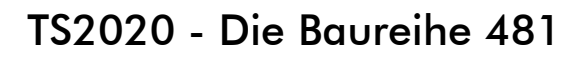

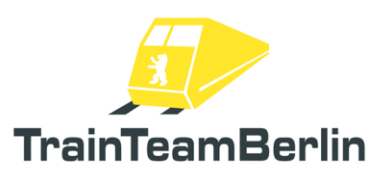

- ➢ Die Vorgabe options.SPARK\_PROBABILITY hat Einfluss auf die Wahrscheinlichkeit eines auftretenden Abrissfunkens am Stromabnehmer, wenn dieser in eine Stromschienenlücke einoder ausfährt. Werte zwischen 0 und 1 werden akzeptiert. Bei Voreinstellung von 1 wird an jedem Stromabnehmer bei jedem Stromschienenende ein Abrissfunken auftreten, bei 0 niemals einer Bei Werten zwischen 0 und 1 ist zu beachten, dass die Wahrscheinlichkeit pro Fahrzeug angegeben wird - d.h., dass die Wahrscheinlichkeit des Auftretens eines Funkens an einem Stromschienenende für einen Vollzug (=8 Wagen) deutlich höher ist, als angegeben.
- ➢ Es kann mit dem Wert options.BRAKE\_SQUEAL\_PROBABILITY vorgegeben werden, wie häufig ein Scheibenbrems-Quietschen zu hören sein soll. Es werden Werte zwischen 0 und 1 akzeptiert. Neben dieser Vorgabe gehen auch Wetter/Jahreszeit und die Frage, inwieweit überhaupt pneumatisch gebremst wird, in die Abspielwahrscheinlichkeit ein. D.h. bei feuchter Witterung wird ein Viertelzug mit ausgeschaltetem Antrieb (der deshalb mehr pneumatisch bremst) häufiger zu hören sein. Innerhalb dieser Rahmenbedingungen geht der hier gesetzte Faktor dann in die Kalkulation ein.
- ➢ Die Einstellung options.REGULATOR\_NOTCHED wirkt auf den Fahr-/Bremshebel und gibt an, ob dieser im Fahr-Bereich automatisch auf 0 zurückfallen soll, wenn dieser nicht bei voller Zugkraftvorgabe eingerastet wurde. Möglich sind die Vorgaben 0 und 1. Für ein vorbildgerechtes Fahren wäre diese Option aktiviert, je nach persönlicher Vorliebe kann sie aber auch deaktiviert werden. Außerdem ist es hilfreich, dieses Verhalten zu deaktivieren, wenn externe Hardware wie der RailDriver oder bspw. der Schubhebel eines Joysticks zur Bedienung genutzt werden.

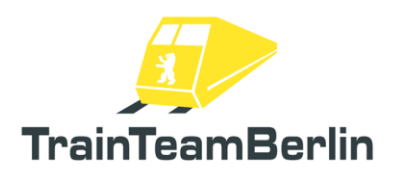

# Abschließende Hinweise / FAQ

An dieser Stelle sollen weitere, wertvolle Hinweise gesammelt werden, die für den reibungslosen Betrieb des Fahrzeug und Fehlerfreiheit wichtig sein können.

#### Computergesteuerter Verkehr

Das TrainTeamBerlin verfolgt eine strikte Trennung von Fahrzeugen, die im Spielerbetrieb eingesetzt werden von solchen, die im Verlauf eines Szenarios ausschließlich durch den Computer gesteuert werden ("KI-Verkehr", "KI" als Abkürzung für "künstliche Intelligenz").

Das reichhaltig ausgestattete Spielerfahrzeug ist entsprechend ressourcenlastig und für den reinen, massenhaften Betrieb im KI-Verlehr weder geeignet, noch dafür ausgestattet. Es wird daher dringend empfohlen, im KI-Verkehr ausschließlich die zusätzlich mitgelieferten KI-Fahrzeuge zu benutzen. Sie sind speziell darauf ausgerichtet, in großen Mengen eingesetzt zu werden und gleichzeitig den Rechner nicht annähernd so stark zu belasten wie bei gleicher Anzahl von Spieler-Fahrzeugen.

Zudem gibt es für die meisten KI-Fahrzeuge in den entsprechenden Handbüchern weiterführende Hinweise, wie deren zusätzliche Funktionen im Szenario schnell und einfach zu konfigurieren sind (bspw. Zugzielanzeige).

#### Steuerungsmodus

Das vorliegende Fahrzeug ist darauf ausgelegt, im Rahmen der Möglichkeiten der Simulationsplattform "Railworks" eine möglichst originalgetreue Simulation des großen Vorbilds zu sein. Es ist daher nicht vorgesehen, dass Fahrzeug im vereinfachten Steuerungsmodus (HUD, Tasten F3/F4) zu steuern.

Es ist möglich, zahlreiche der neuen, komplexen Funktionen für einen einfachen und reinen Spaß-Fahrbetrieb zu deaktivieren. Dieser sollte dennoch in jedem Fall mit dem Modus der Expertensteuerung durchgeführt werden.

#### Speichern eines Szenarios/Rollender Start

Das vorliegende Fahrzeug ist nicht für das Speichern von Szenarios vorgesehen. Es ist prinzipiell möglich, die Speicherfunktion zu nutzen, jedoch wird der Kontext der im Hintergrund ausgeführten Skripte höchstwahrscheinlich nicht mehr zu den im Spiel gespeicherten Zustand passen - mit Fehlfunktionen bzw. zumindest wirrem Verhalten einzelner Systeme ist zu rechnen. Analoges gilt für die Funktion "Rollender Start".

Da die Szenarien mit diesem Fahrzeug üblicherweise eine begrenzte Länge haben, sollte dieser Umstand kein großes Problem darstellen.

#### Führerstandswechsel

Beim Wechsel des Führerstands sind keine besonderen Hinweise zu beachten. Der zweite, neu betretene Führerstand muss ggf. der Anleitung entsprechend neu (teil)aufgerüstet werden. Im Sinne des originalgetreuen Fahrens empfiehlt es sich dennoch, vor Verlassen eines Führerstands das Fahrpult wieder abzuschließen und den Schlüssel "mitzunehmen" (im Rucksack zu verstauen).

#### Eigene Szenarien bauen

Wie im Handbuch vorgestellt, sind für die BR481 zahlreiche zusätzliche Funktionen programmiert worden, die eine spezielle Behandlung beim Erstellen eigene Szenarien erfordern. Zahlreiche dieser Funktionen werden über Trigger gesteuert, die in den jeweiligen Unterkapiteln genau erläutert wurden. Die mitgelieferte Strecke "S25 Südast" minimiert den Aufwand des Setzens dieser Trigger, da diese - soweit für alle Szenarien sinnvoll - bereits im Voraus gesetzt wurden. Es ist denkbar, dass nach der Veröffentlichung des Fahrzeug-Addons weitere "Szenario-Templates" für zusätzliche Strecken erscheinen werden. Es lohnt daher, sich auf www.trainteam.berlin bei Bedarf zu informieren.

#### Fahrzeugversionen

Auf Grund programminterner Besonderheiten war es notwendig, für jede Lackierungsvariante mehrere Fahrzeugversionen zu erstellen. Diese werden in Abhängigkeit der Spielerzuglänge eingesetzt. Für Halbzüge sind die mit dem Suffix "2/4", für Dreiviertelzüge jene mit "3/4" sowie für Vollzüge die Fahrzeugversionen mit "4/4" am Ende des Namens zu nutzen. In den mit dem Addon ausgelieferten Szenarien ist diese Besonderheit bereits umgesetzt, gleiches gilt für die ausgelieferten PreLoad-Consists, die u.a. im "Schnellen Spiel" genutzt werden können. Bitte beachten Sie diesen Umstand beim Erstellen eigener Szenarien sowie PreLoad-Consists.

FAQ: Bitte beachten Sie bei weiterführenden Fragen auch die jeweils aktuellen Erkenntnisse im Supportforum des Entwicklerteams auf http://www.trainteam.berlin/forum. Außerdem werden relevante Erkenntnisse in der FAQ unter [https://www.trainteamberlin-shop.de/rw-fahrzeuge/die](https://www.trainteamberlin-shop.de/rw-fahrzeuge/die-baureihe-481)[baureihe-481](https://www.trainteamberlin-shop.de/rw-fahrzeuge/die-baureihe-481) ergänzt.

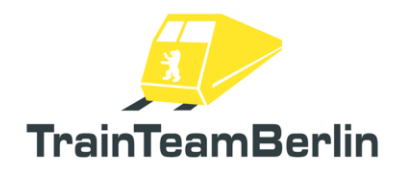

### *Weitere (KI-)Fahrzeuge*

Die im weiteren Verlauf vorgestellten Fahrzeuge sind als KI-Fahrzeuge (KI = Künstliche Intelligenz) konzipiert und für den computergesteuerten Verkehr in Szenarien gedacht. Die Triebfahrzeuge sind NICHT durch den Spieler fahrbar. Die Wagen entsprechen nicht dem technischen und funktionsumfänglichen Niveau von Spielerfahrzeugen, können aber bei Bedarf auch in Spielerzüge eingestellt werden.

### BR114/143

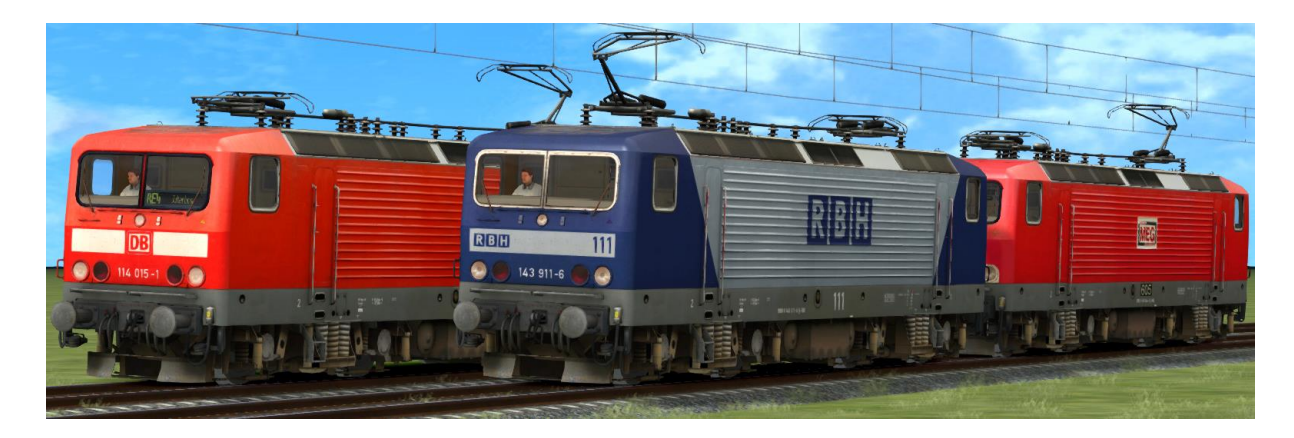

- → Im Szenarioeditor freizuschalten: GermanRailroadsRW \ Rollmaterial
- → Set mit 5 Loks der Baureihen 114 und 143 mit Originalsound
- → automatische Stromabnehmerwahl: normal: hinterer Stromabnehmer
	- 1. Lok bei Doppeltraktion: vorderer Stromabnehmer
	- als "defekt" markierte Lok: beide Stromabnehmer unten

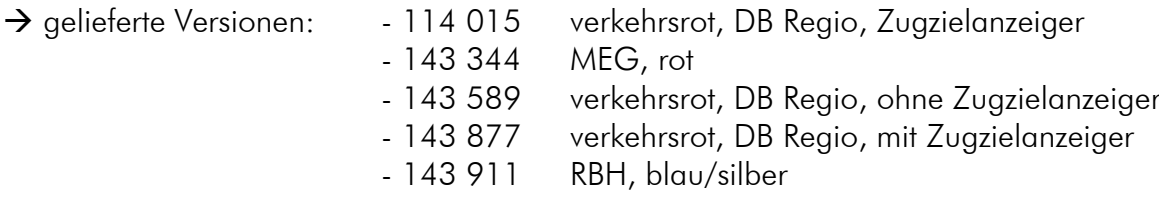

- → Zugzielanzeiger (pixelgenaues Original) kann über DynamicNumbering eingestellt werden
	- Wagennummer enthält einen Buchstaben, der eine Zugzielanzeige vorwählt
	- verfügbare Anzeigen:

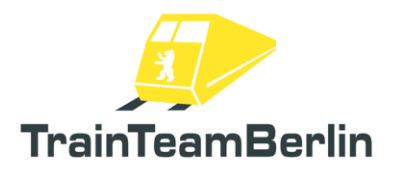

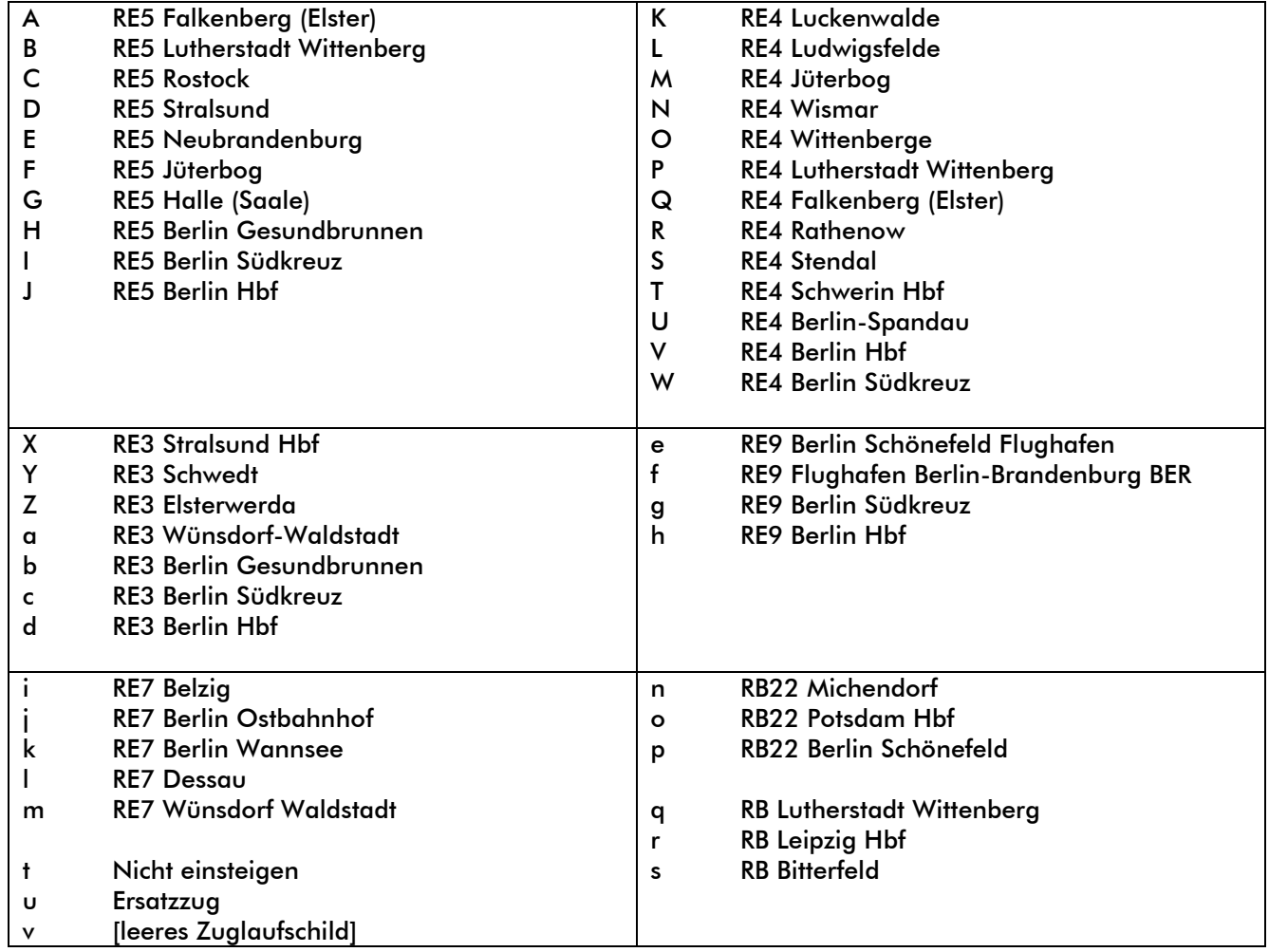

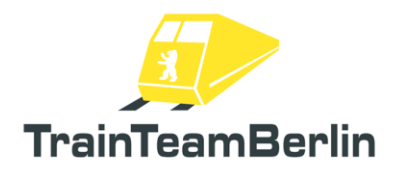

## BR 475

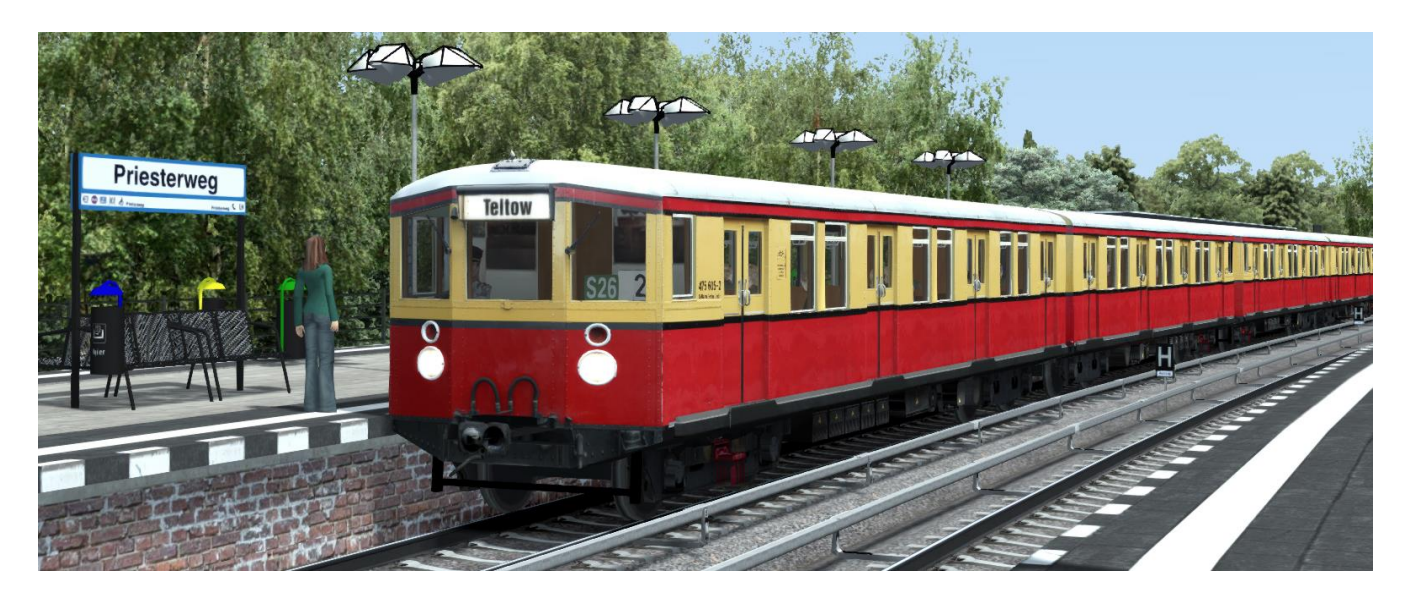

 $\rightarrow$  Im Szenarioeditor freizuschalten: TrainTeamBerlin \TTB BR475 KI

→ Ausgeliefert werden ein modernisierter Stadtbahner (ex-BVG) im letzten Einsatzzustand sowie ein geschmückter Weihnachtszzug (je vorgefertigte Consists verfügbar)

→ Vorbildgetreuer Sound

→ Fahrgasttüren öffnen und schließen vorbildgetreu minimal zeitversetzt, was zum charakteristischen Türschließsound führt (nach Schließen der Fahrgasttüren weitere Halteanweisung von 6-8 Sekunden empfohlen)

- → Der Weihnachtszug hat am Ende der Fahrzeugnummer vier Ziffern: bspw. 475 001-2 2012 Die letzten vier Ziffern geben eine Jahreszahl an, die im Führerstand mit Umlaufziffern gebildet wird.
- → Auch beim Serienzug werden über Bestandteile der Fahrzeugnummern (Dynamic Numbering) Darstellungsbestandteile gesteuert. Die Fahrzeugnummern besitzen das Muster

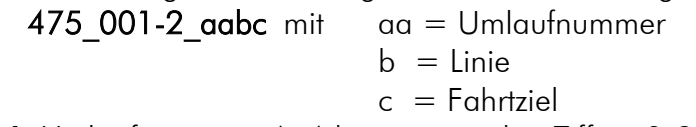

→ Umlaufnummern (aa) können mit den Ziffern 0-9 gebildet werden,

- "\_" sorgen für leere Ziffernschilder
- $\rightarrow$  nutzbare Linien-Codes (b):

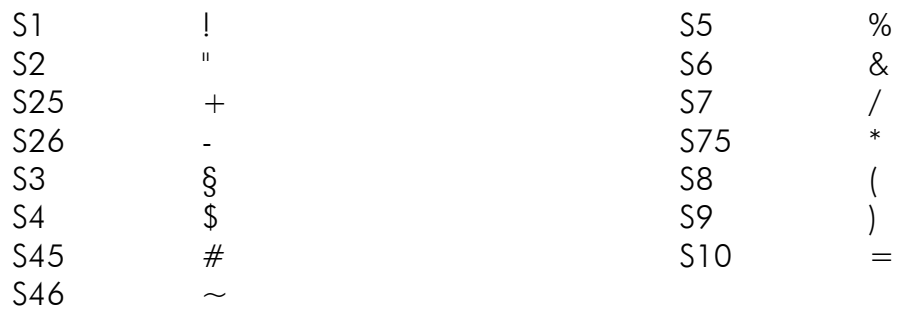

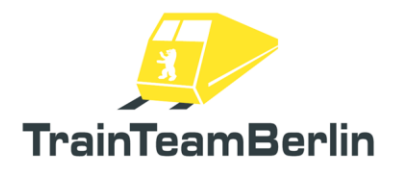

→ die verfügbaren Ziel-Codes orientieren sich an der bisher aufgestellten Belegung, die mit den KI-Fahrzeugen der BR480 & 481 eingeführt wurden:

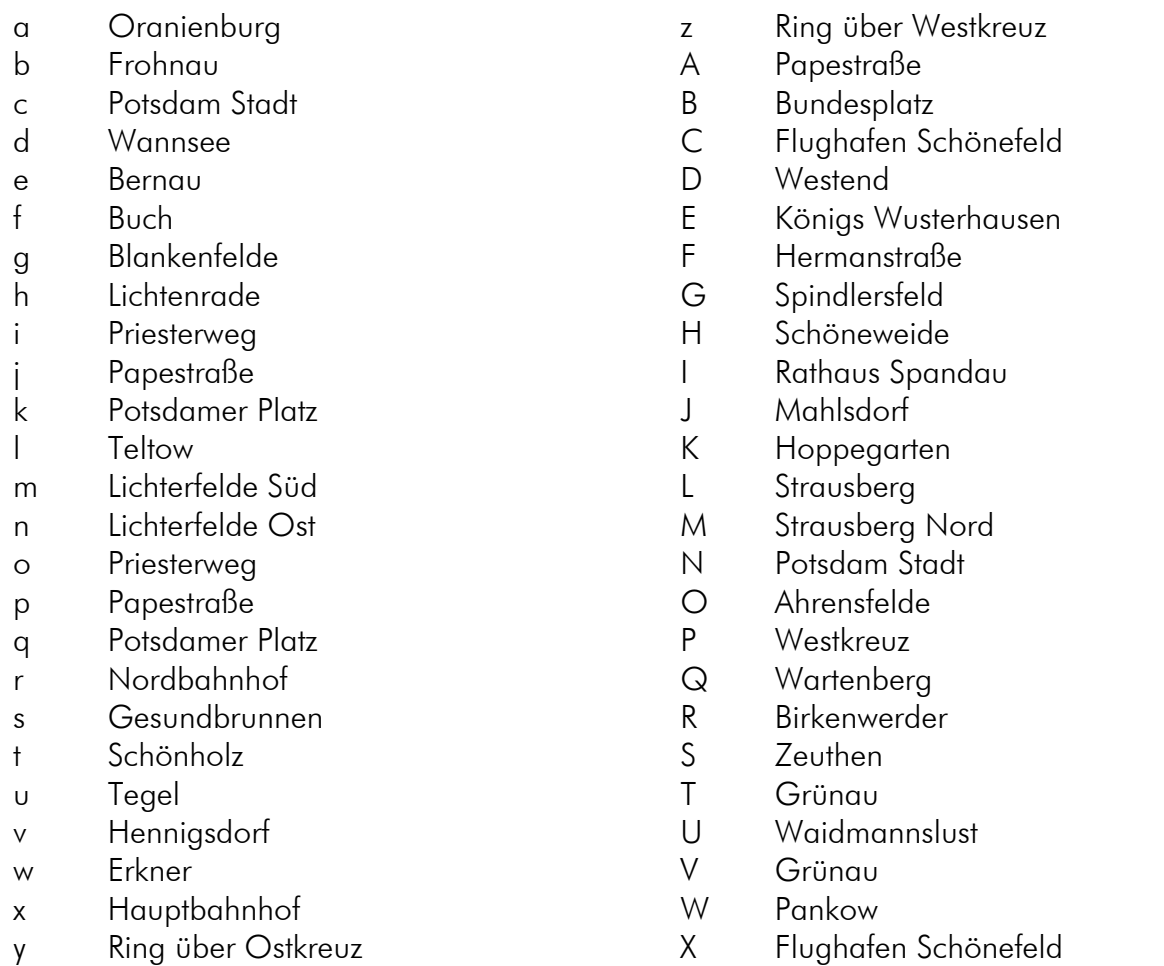

→ Durch Anhängen des Parameters " PASS=0" an die Fahrzeugnummer kann ein leerer Zug ohne Fahrgäste erzwungen werden. Die Anweisung in einem Fahrzeug leert den gesamten Zugverband.

Da hier Linie und Ziel getrennt eingestellt werden, sind einzelne Ziele doppelt vertreten. Die Optik entspricht exakt dem letzten in den 1990er Jahren geprägtem Zielfilm.

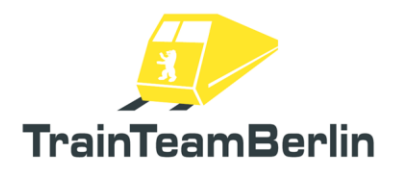

### BR 480

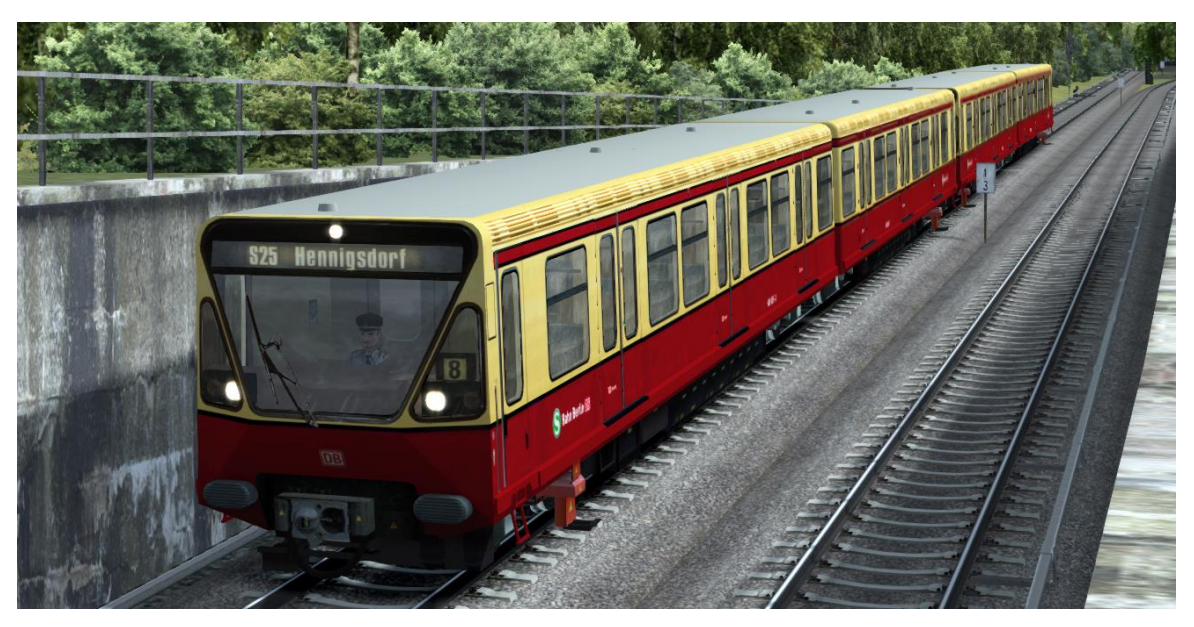

→ Im Szenarioeditor freizuschalten: TrainTeamBerlin \TTB\_BR480\_KI

- $\rightarrow$  1. und 2. Bauserie verfügbar (je vorgefertigte Consists verfügbar)
- → Vorbildgetreuer Sound

→ Fahrgasttüren öffnen und schließen vorbildgetreu minimal zeitversetzt (nach Schließen der Fahrgasttüren weitere Halteanweisung von 6-8 Sekunden empfohlen)

→ Automatische Animation des Spiegels am führenden Fahrstand bei Fahrgastwechsel

→ Fahrertür öffnet/schließt automatisch, um ZAT-Abfertigungen zu simulieren.

→ Durch Anhängen des Parameters " PASS=0" an die Fahrzeugnummer kann ein leerer Zug ohne Fahrgäste erzwungen werden. Die Anweisung in einem Fahrzeug leert den gesamten Zugverband.

→ Zugzielanzeiger (pixelgenaues Original) kann über DynamicNumbering eingestellt werden

- Wagennummer enthält einen Buchstaben, der eine Zugzielanzeige vorwählt:

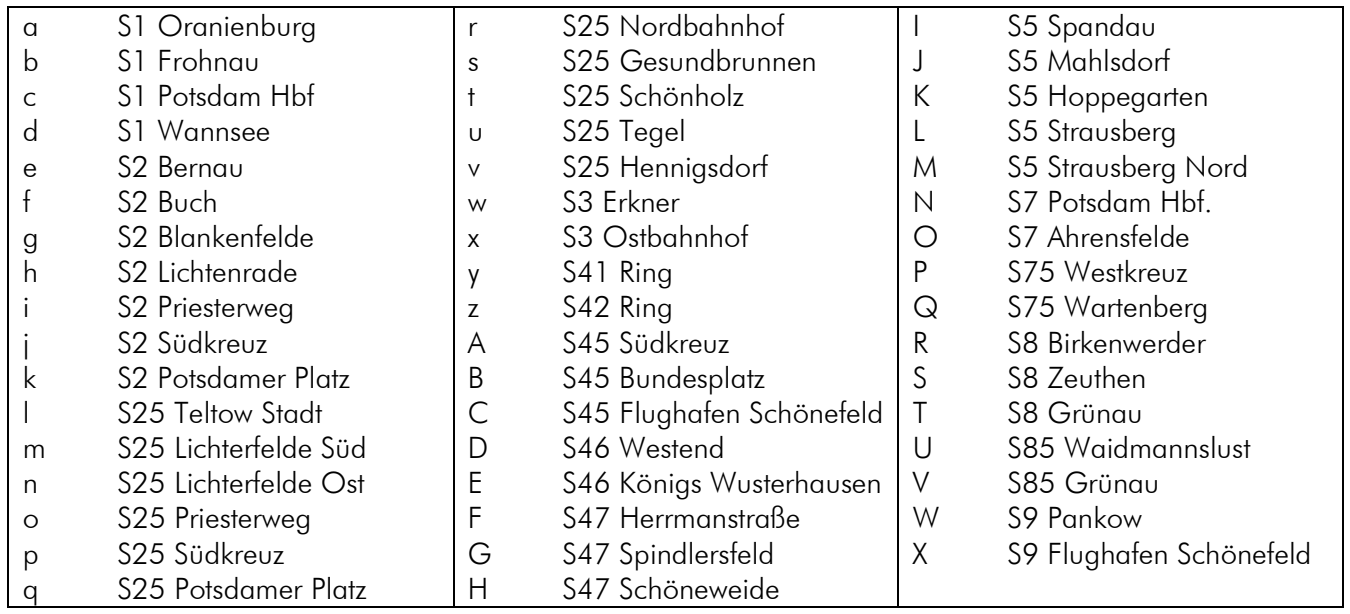

Seite 44 von 81

## BR481

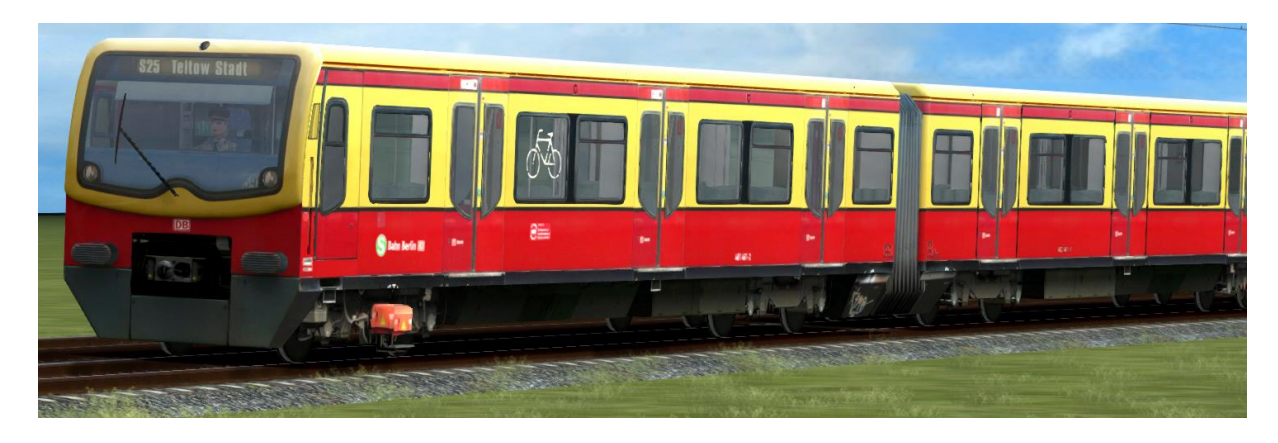

- → Im Szenarioeditor freizuschalten: TrainTeamBerlin \TTB\_B-WT\_KI-Verkehr
- → Zugverband der BR481 (S-Bahn Berlin) mit Originalsound

→ zufällig versetzt öffnende und schließende Türen, Vorgang an ZAT-Verfahren angelehnt inkl. öffnender Fahrertür

- $\rightarrow$  Lackierungsvarianten:
	- Traditionsfahrben
	- Farbgebung bei Erstauslieferung ("Ursprungslack")
	- BR481 mod: Modernisierung ab 2019
	- Werbung "Club", schwarz
	- Werbung "DDR-Museum", blau-weiß
	- Werbung "Donuts", Pop-Beklebung
	- Werbung "Fußball", blau
- $\rightarrow$  vorgefertigte Consists beiliegend
- → Zugzielanzeiger kann in zwei verschiedenen Modi vorgewählt werden:
	- a) klassische Vorwahl via Dynamic Numbering
		- Loknummer enthält einen Buchstaben, der eine Zugzielanzeige vorwählt
		- verfügbare Anzeigen sind auf der nächsten Seite aufgelistet
		- b) Vorwahl der Zugzielanzeige via Fahrzeugparameter
			- für komplexe Fälle gedacht, die durch a) nicht abgedeckt werden können
			- an die Fahrzeugnummer wird dabei ein zusätzlicher Befehl angehangen
			- Der Befehl hat stets das Format " ZZA=XX,YYY", so dass als Fahrzeugnummer bspw. "*481\_001-1a\_ZZA=01,134*" für Anzeige "S1 Friedenau" entsteht
			- XX bezeichnet dabei eine Liniennummer (ohne "S"), führende Nullen ggf. mitführen!
			- YYY bezeichnet dabei einen Zielbahnhof, führende Nullen ggf. mitführen!
			- Linien- und Zielcodes sind dem Anhang dieses Handbuchs zu entnehmen
			- Mögliche Eingabemodi sind:
	- ➢ Linie 0 / Ziel (Zielcode + 300) => Wechselbild "Pendelverkehr" / "<Zielcode>"
	- Linie 0 / Ziel > 900 = > Anzeige der Sonderziele (vgl. Anhang)
	- $\triangleright$  Linie x / Ziel <300 = > freie Wahl von Linien-/Ziel-Kombinationen

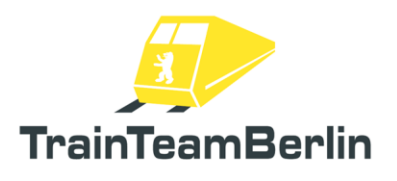

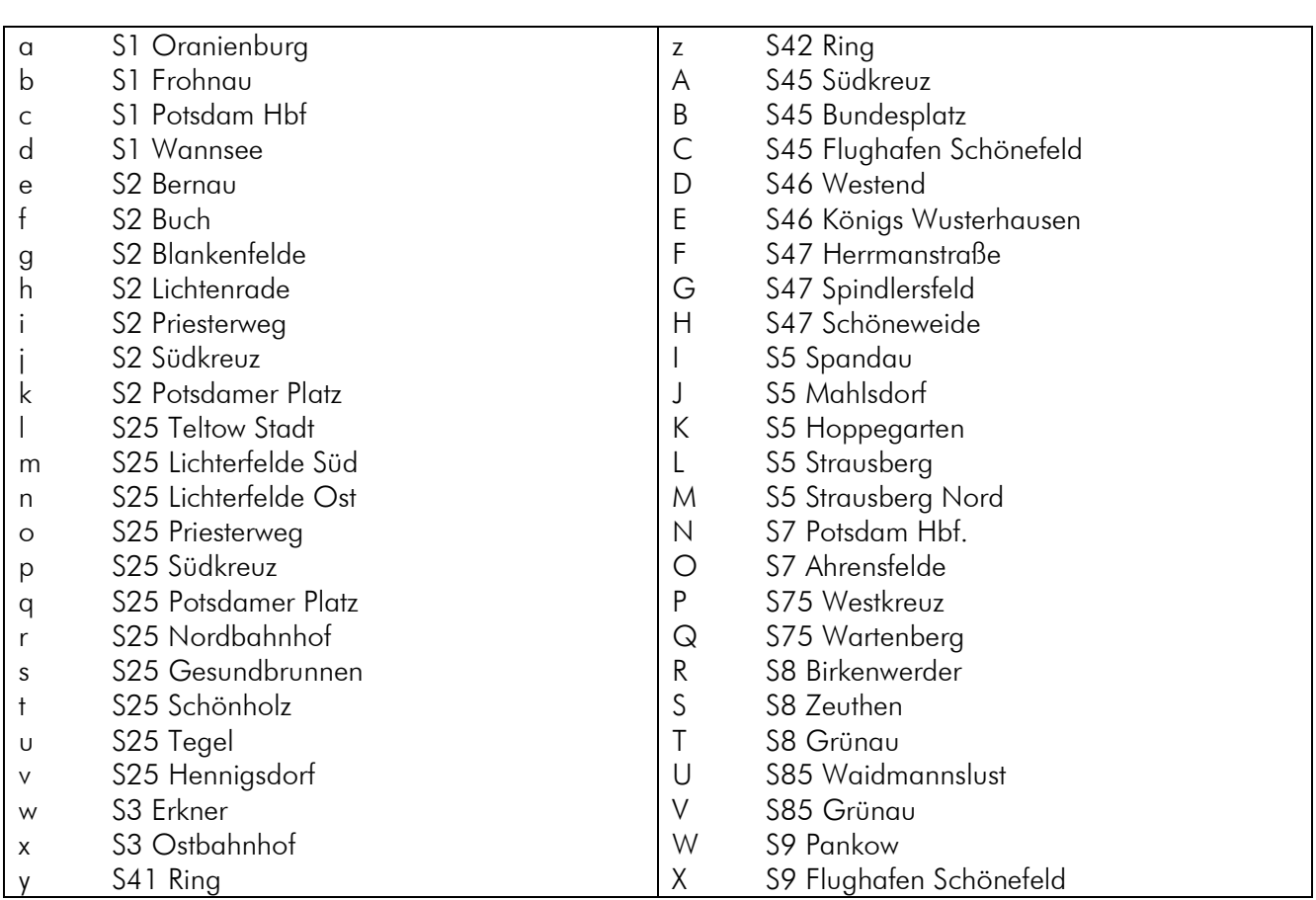

Verfügbare Anzeigen im DynamcNumbering-Modus:

→ Durch Anhängen des Parameters "\_PASS=0" an die Fahrzeugnummer kann ein leerer Zug ohne Fahrgäste erzwungen werden. Die Anweisung in einem Fahrzeug leert den gesamten Zugverband.

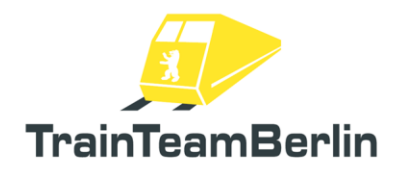

## Szenario-Objekte

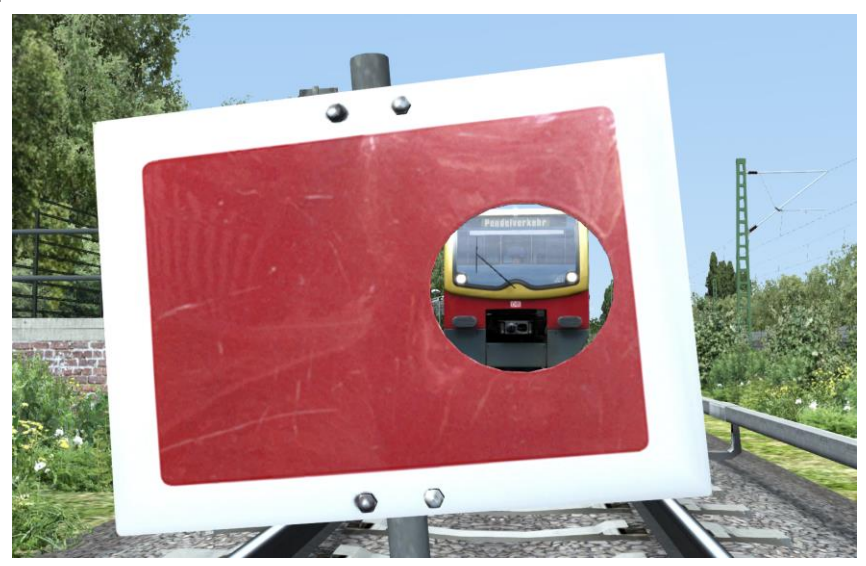

→ Im Szenarioeditor freizuschalten: TrainTeamBerlin \ TTB\_Scenarios *(Objekte)* TrainTeamBerlin \ TTB\_BR481 *(Signale)*

- → Set mit zahlreichen Objekten und als schienenbezogen definierten Ausstattungsobjekten
- $\rightarrow$  alle Objekte sind im Szenario-Editor verfügbar
- $\rightarrow$  Signale:
	- Sh2-Scheibe (mit/ohne Halter fürs Schienenprofil)
	- ZAT-Tafel
	- Signal-Zusatzanzeiger für Darstellung der Signale Zp9/Zp10
- $\rightarrow$  Baustellenobjekte

- zahlreiche Baustellenobjekte dienen der Ausgestaltung von temporären Baustellen entlang der Strecke

- mit Hilfe der "Baustellen-Gleistrassen" als "Zugverbände", die auf den Gleisen platziert werden können, können vorhandene Gleise versteckt bzw. in den unbefahrbaren Baustellen-Zustand versetzt werden. Vorgefertigte Consists sind für diese vorhanden. Es existieren verschiedene Ausführungen mit Zäunen und mit/ohne Schotter. Hinweis: es existieren je separate Endstücke für die "Zugverbände", die manuell an diese angesetzt werden.

- verfügbare "normale" Objekte zur Baustellengestaltung:

- 
- 
- 
- 
- Baukran groß und klein ein ausseren Folierte Betonteile
- Betonmischer, mobil auf zwei Rädern Zubehör
- Bagger  **2 verschiedene Abraum-Container**
- Bulldozer  **2 verschiedene Abraum-Container**
- Walze Kabeltrommel einzeln und 4x auf Paletten
- Baugerüst **Christian III ersternte Sand- und Schotterhaufen** 
	-
	-

Seite 47 von 81

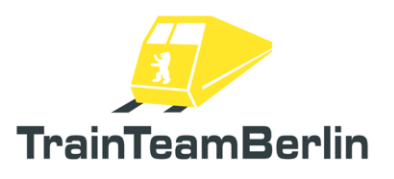

# Szenarien

In diesem Abschnitt möchten wir Ihnen die mitgelieferten Aufgaben vorstellen. Wir werden die Rahmendaten eines jeden Szenarios aufführen und weitere Hinweise geben, die zum reibungslosen Programmablauf und damit zum Lösen der Aufgabe hilfreich sein können.

# TTB BR481 01: Fahrstunde

*Fahrzeug: BR481 Traditionslack Schwierigkeit: einfach Jahreszeit / Wetter: Sommer, klar Zeit: 12:00 Dauer: 0:25 Stunden*

*Beschreibung: Sie stehen in der Kehranlage Lichterfelde Süd. In diesem Tutorial wird Ihnen Schritt für Schritt erklärt*

- *- wie der Zug aufgerüstet wird*
- *- wie der Zug gefahren wird*
- *- wie ein Fahrtrichtungswechsel von statten geht*
- *- wie der Fahrgastwechsel mit den drei Abfertigungsmodi abläuft*

*Dafür wird eine Überführungsfahrt nach Lichterfelde Ost unter ständiger Anleitung unternommen und nach einem Fahrtrichtungswechsel in der dortigen Kehranlage als Fahrgastfahrt zurück nach Lichterfelde Süd gefahren.*

*IBIS-Daten Überführungsfahrt:*

*Liniennummer: 0 Umlauf: 0 Zielcode: 993 (Probezug) Startcode: --*

*IBIS-Daten Fahrgastfahrt:*

*Liniennummer: 25 Umlauf: 3 Zielcode: 85 (Lichterfelde Süd) Startcode: 86 (Lichterfelde Ost)*

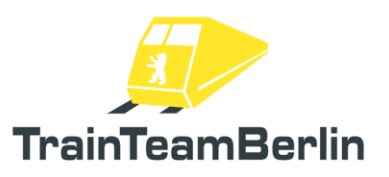

## TTB BR481 02: Pendelverkehr

*Fahrzeug: BR481 Traditionslack Schwierigkeit: mittel Jahreszeit / Wetter: Sommer, klar Zeit: 21:41 Dauer: 0:40 Stunden*

*Hinweis: falls Sie Probleme mit dem Ausfahrsignal Anhalter Bahnhof - je nach dem Richtungswechsel - haben (Szenario wird beendet), deaktivieren Sie bitte in den Spieloptionen den Punkt "Überfahren eines Roten Signals beendet das Szenario".*

*Beschreibung: Zwischen Südkreuz und Anhalter Bahnhof besteht Pendelverkehr im 20-Minutentakt. Sie übernehmen an diesem Abend den Pendelzug und haben einige betriebliche Besonderheiten zu beachten:*

- *- der Pendelzug ist in einem abgesperrten Gleisabschnitt eingeschlossen*
- *- haltzeigende Lichtsignale gelten für Sie nicht (mit "gewollter Vorbeifahrt" zu überfahren)*
- *- Weichenbereiche und Pendel-Endbahnhöfe sind mit max. 40 km/h zu befahren*

*Sie fahren in dieser Aufgabe zweimal die Strecke Südkreuz - Anhalter Bahnhof und zurück. Beachten Sie alle im Szenario gegebenen Hinweise zum Betriebsverfahren sowie für die Stationen abweichende Abfertigungsverfahren!*

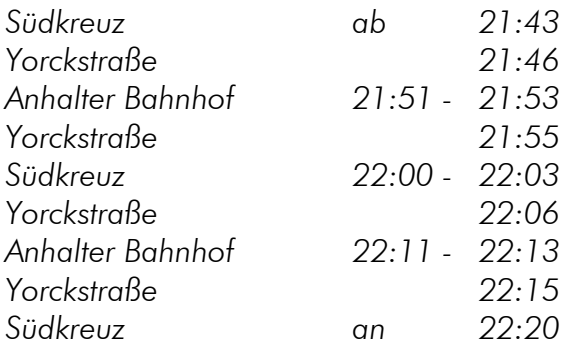

# **Betriebskonzept Pendelverkehr**

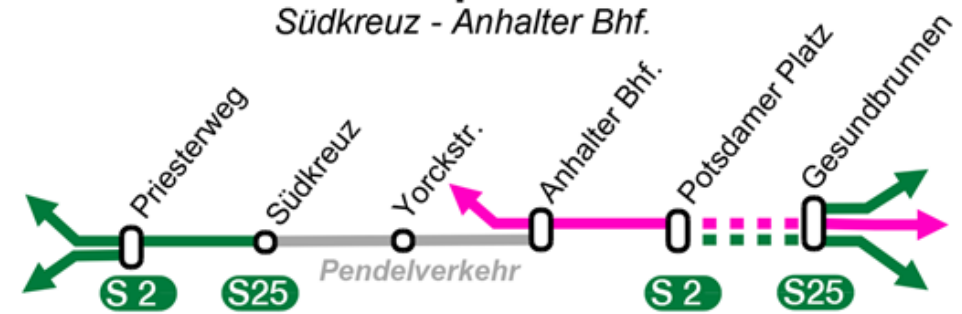

*IBIS-Daten:*

Seite 49 von 81 *Liniennummer: 0 Umlauf: 0 Zielcode: 375 (Pendel Anhalter Bhf) bzw. 383 (Pendel Südkreuz) Startcode: --*

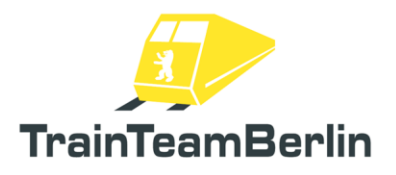

### TTB BR481 03: Versandet im Winter

*Fahrzeug: BR481 Traditionslack Schwierigkeit: mittel Jahreszeit / Wetter: Winter, Schnee Zeit: 10:35 Dauer: 0:35 Stunden*

*Beschreibung: Sie übernehmen an einem der seltenen Berliner Schneetage Ihren Zug auf der Relation Teltow Stadt - Potsdamer Platz. Da der Sandbehälter leer ist, wird Ihre Höchstgeschwindigkeit kurzfristig auf 60km/h herabgesetzt und Ihr Zug zum Austausch vorgemeldet. Werden Sie den Fahrplan halten können?*

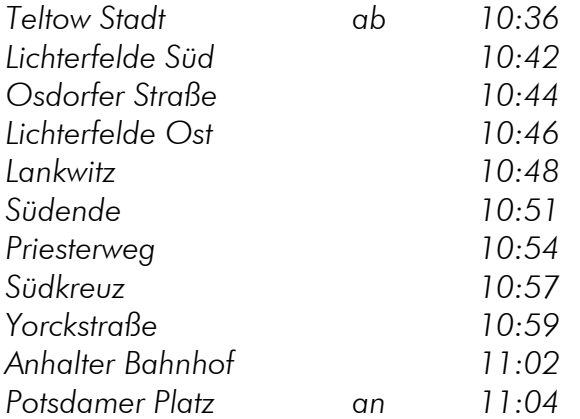

*IBIS-Daten:*

*Liniennummer: 25 Umlauf: 12 Zielcode: 74 (Potsdamer Platz) Startcode: 84 (Teltow Stadt)*

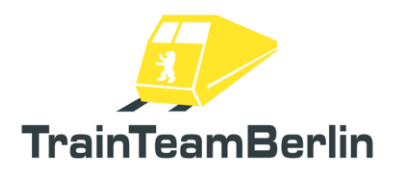

### TTB BR481 04: Sturmtief

*Fahrzeug: BR481 Traditionslack Schwierigkeit: schwer Jahreszeit / Wetter: Herbst, stürmisch Zeit: 18:03 Dauer: 1:40 Stunden*

*Beschreibung: Sie übernehmen an einem Sturmtag einen der letzten Verstärker des Tages in Lichterfelde Süd. Bereits kurz nach Aufgabenbeginn machen sicht Auswirkungen des Sturms bemerkbar.*

*Dieses Szenario ist besonders lang und komplex, da es viele betriebliche Handlungen abbildet. Es wird an mehreren Stellen die TAB-Taste benötigt. Signale, die das Zusatzsignal Zs1 (ein weißes Blinklicht) zeigen, dürfen ohne TAB-Taste oder weitere Handlungen passiert werden. Bitte beachten Sie stets die eingeblendeten Textmeldungen sowie die Ansagen des Fahrdienstleiters.*

*[Spoiler!] Sie werden in dieser Aufgabe mehrfach kurzfristig umdisponiert und müssen Kurzstreckenfahrten zwischen Teltow Stadt und Lichterfelde Ost/Lankwitz/Priesterweg abdecken.*

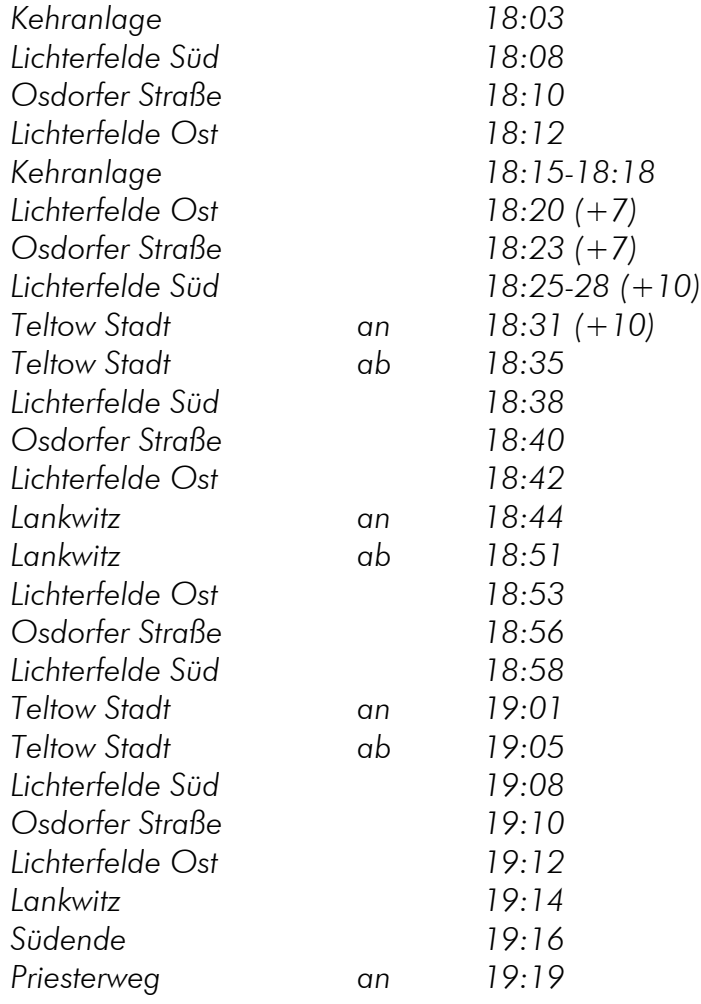

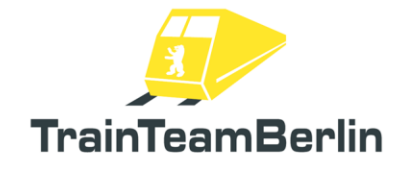

# TS2020 - Die Baureihe 481

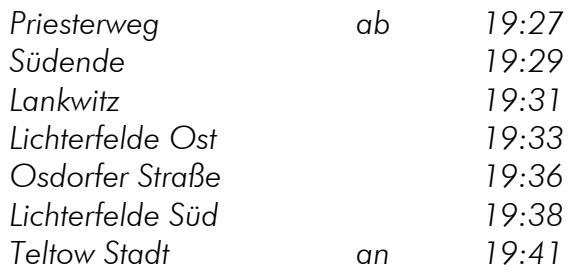

#### *IBIS-Daten:*

*IBIS-Daten zu Spielstart: Liniennummer: 25 Umlauf: 8 Zielcode: 85 (Lichterfelde Süd) Startcode: 74 (Potsdamer Platz)*

*IBIS-Daten ab Lichterfelde Ost: Liniennummer: 25 Umlauf: 8 Zielcode: 84 (Teltow Stadt) Startcode: 86 (Lichterfelde Ost)*

*IBIS-Daten ab Teltow Stadt (1. Wende): Liniennummer: 25 Umlauf: 8 Zielcode: 154 (Lankwitz) Startcode: 84 (Teltow Stadt)*

*IBIS-Daten ab Lankwitz: Liniennummer: 25 Umlauf: 8 Zielcode: 84 (Teltow Stadt) Startcode: 154 (Lankwitz)*

*IBIS-Daten ab Teltow Stadt (2. Wende): Liniennummer: 25 Umlauf: 8 Zielcode: 107 (Priesterweg) Startcode: 84 (Teltow Stadt)*

*IBIS-Daten ab Priesterweg:*

*Liniennummer: 25 Umlauf: 8 Zielcode: 84 (Teltow Stadt) Startcode: 107 (Priesterweg)* 

Seite 52 von 81

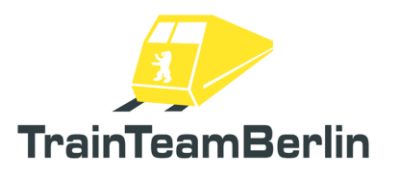

### TTB BR481 05: Lastensegler

*Fahrzeug: BR481 Werbung "Donuts" Schwierigkeit: schwierig Jahreszeit / Wetter: Herbst, Schauer Zeit: 09:13 Dauer: 0:30 Stunden*

*Beschreibung: An einem typischen Herbsttag ist in einem Viertelzug Ihres 6-Wagenzuges der Antrieb ausgefallen - Sie haben es mit einem "Lastensegler" zu tun. Versuchen Sie trotz der verringerten Antriebsleistung, den Fahrplan bestmöglich einzuhalten! Ihr Zug ist für einen Austausch vorgemeldet. Deshalb schwenken Sie ab Lichterfelde Süd kurzfristig in einen anderen Umlauf ein und fahren bis Teltow Stadt.*

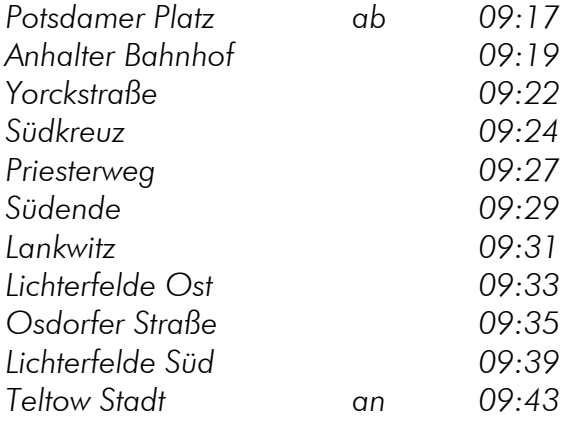

*IBIS-Daten zu Spielstart:*

*Liniennummer: 25 Umlauf: 8 Zielcode: 85 (Lichterfelde Sued) / 84 (Teltow Stadt) Startcode: 74 (Potsdamer Platz)*

*IBIS-Daten ab Lichterfelde Sued:*

*Liniennummer: 25 Umlauf: 2 Zielcode: 84 (Teltow Stadt) Startcode: 85 (Lichterfelde Sued)* 

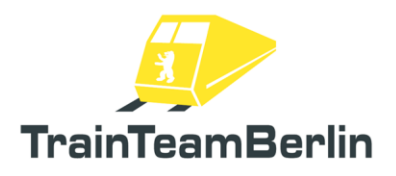

## TTB BR481 06: Berufsverkehr (fast) wie damals

*Fahrzeug: BR481 Auslieferungslackierung Schwierigkeit: einfach Jahreszeit / Wetter: Sommer, klar Zeit: 16:57 Dauer: 0:55 Stunden*

*Beschreibung: Dieses Szenario spielt im Jahr 2004: der Verkehr auf der S25 ist geprägt von der BR480, während der Nord-Süd-Fernbahntunnel noch im Bau ist und bis zur Fußball-WM 2006 fertig werden soll… Lassen Sie sich mitnehmen auf diese Zeitreise! Sie übernehmen Ihren Zug in Lichterfelde Süd, fahren bis Potsdamer Platz, wenden in der dortigen Abstellanlage und fahren zurück bis Lichterfelde Süd.*

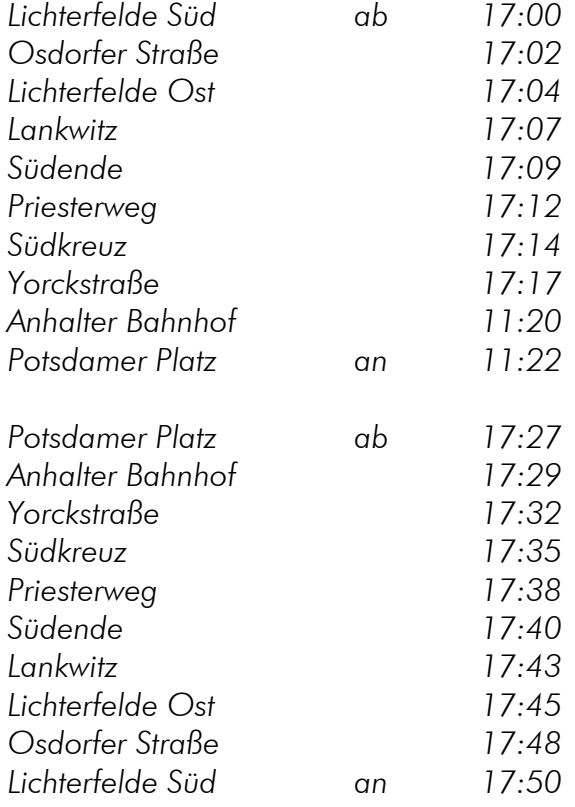

*IBIS-Daten Hinfahrt:*

*Liniennummer: 25 Umlauf: 3 Zielcode: 74 (Potsdamer Platz) Startcode: 85 (Lichterfelde Sued)* *IBIS-Daten Rückfahrt: Liniennummer: 25 Umlauf: 3 Zielcode: 85 (Lichterfelde Sued) Startcode: 74 (Potsdamer Platz)*

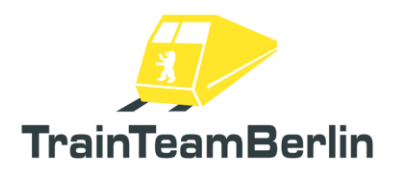

## TTB BR481 07: Ausrücker

*Fahrzeug: BR481 Traditionslack Schwierigkeit: einfach Jahreszeit / Wetter: Sommer, klar Zeit: 05:45 Dauer: 0:45 Stunden*

*Beschreibung: Frühmorgens holen Sie Ihren Zug aus der Abstellanlage am Anhalter Bahnhof und überführen ihn zunächst nach Potsdamer Platz. Dort wechseln Sie in der Abstellanlage die Fahrtrichtung und übernehmen eine Fahrgastfahrt bis Teltow Stadt.*

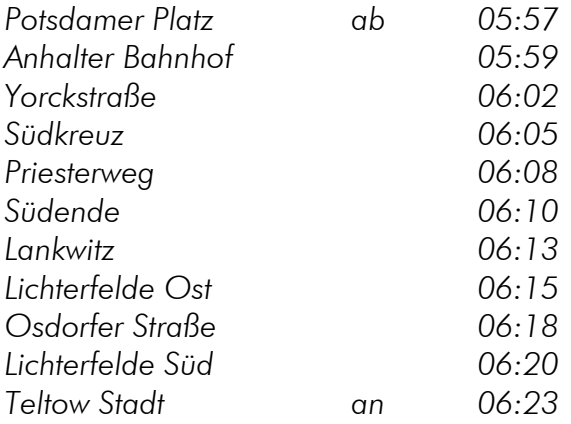

*IBIS-Daten:*

*Liniennummer: 0 Umlauf: 0 Zielcode: 997 (Nicht einsteigen) Startcode: ---*

*Ab Potsdamer Platz:*

*Liniennummer: 25 Umlauf: 8 Zielcode: 84 (Teltow Stadt) Startcode: 74 (Potsdamer Platz)* 

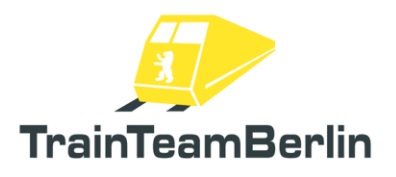

## TTB BR481 08: Aussetzfahrt

*Fahrzeug: BR481 Werbung "Adagio" Schwierigkeit: mittel Jahreszeit / Wetter: Herbst, Schauer Zeit: 20:14 Dauer: 0:25 Stunden*

*Beschreibung: An diesem Freitagabend übernehmen Sie die letzte Verstärkerfahrt der Linie S25, die am Potsdamer Platz einsetzt. Fahren Sie den Zug bis Lichterfelde Süd und stellen Sie ihn dort in der Abstellanlage ab.*

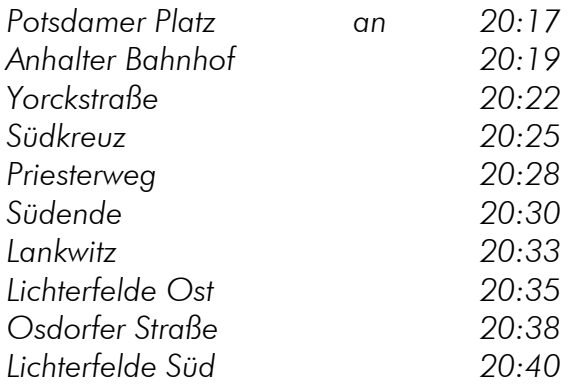

*IBIS-Daten zu Spielstart:*

*Liniennummer: 25 Umlauf: 10 Zielcode: 85 (Lichterfelde Sued) Startcode: 74 (Potsdamer Platz)* 

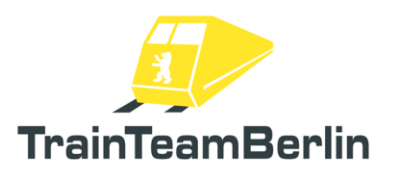

### Anleitungen für Bastler

Im Folgenden wollen wir allen Nutzern, die gern selbst im Train Simulator Hand anlegen diverse Anleitungen mit auf den Weg geben. Dieses Addon bietet zahlreiche Schnittstellen, um das Fahrzeug anzupassen/zu erweitern und auch spezielle betriebliche Situationen nachzubilden.

### Eigene Sprachdateien einbinden

fast alle durch das Skriptsystem vorgenommenen Skriptausgaben (ob im Spiel oder im Logfile) werden einer Sprachdatei entnommen, die im Ordner

..\railworks\Assets\TrainTeamBerlin\TTB\_BR481\Scripts\Language

liegt. Zunächst sind vorgefertigte Dateien für Deutsch und Englisch mitgeliefert. Jeder Nutzer kann weitere Sprachdateien hinzufügen, ohne das Skriptsystem verändern zu müssen.

Die Sprachauswahl erfolgt in der Optionsdatei, die sich im Ordner

..\railworks\Assets\TrainTeamBerlin\TTB\_BR481\Scripts\Options

befindet. In dieser Datei können noch weitere Vorauswahlen getroffen werden, die allesamt nochmals in der Datei selbst erklärt sind.

> die Sprache wird im Feld options.LANGUAGE gewählt. Vorauswählbar sind "GERMAN" und "ENGLISH". Fügt der Benutzer eine weitere Sprachdatei hinzu, so hat sich diese als <SPRACHE>.lua ebenfalls im Language-Ordner zu befinden. Zur Auswahl dieser wird im Sprach-Optionsfeld der Optionsdatei der Eintrag "<SPRACHE>" vorgenommen. Fehlerhaftes Einbinden einer Sprachdatei führt zum "Language Unknown"-Fehler bei der Ausgabe im Spiel: "##LU##". Fehlen einzelne Einträge einer bearbeiteten Sprachdatei, so wird an deren Stelle der "String Unknown"-Fehler ausgegeben: "##SU##".

### Fahrzeugparameter eingeben

Um im Szenario-Editor einem Fahrzeug zusätzliche, szenariospezifische Eigenschaften mitzugeben, wird diesem über die Fahrzeugnummer ein Parameter übergeben. Mehrere Parameter werden getrennt durch Unterstriche an die Wagennummer angehangen:

Bsp. *481\_001-6\_<Parameter1>\_<Parameter2>* 

Seite 57 von 81

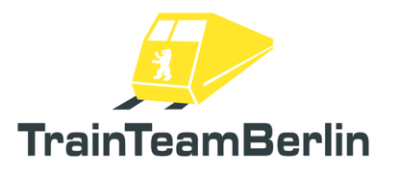

Bei Spielstart wird der Parameter ausgelesen und die Fahrzeugnummer automatisch eingekürzt, so dass Funktionen wie das "Dynamic Numbering" mit automatisch angeschriebener Fahrzeugnummer funktionieren. Das führt jedoch dazu, dass im Szenario-Editor unter Nutzung der Nummer inkl. Parameter keine korrekt angeschriebene Nummer am Modell zu erkennen ist! Weiterhin muss bei Angabe der Wagennummer in Szenario-Anweisungen (Bsp. "Rangieren") die Fahrzeugnummer OHNE Parameter angegeben werden!

### Defektes Antriebssteuergerät (ASG) einstellen

Um dem Fahrzeug mitzuteilen, dass das Antriebssteuergerät (ASG) defekt ist, muss der Parameter "ASG=0" übergeben werden. In der Regel werden ganze Viertelzüge (d.h. zwei zusammenhängend begehbare Wagen) abgeschaltet. Die Fahrzeugnummer wird damit beispielsweise zu

### *481\_001-6\_ASG=0*

#### Sand-Vorratsbehälter via Fahrzeugparameter einstellen

Die Füllrate des Vorratsbehälters kann mittels der Option *options.SANDER\_RESERVOIR* für alle normalen Spielstarts vorbestimmt werden. Einheit ist die Nutzungsdauer in Sekunden.

Um dem Fahrzeug eine neue Füllung mitzuteilen, wird der Parameter SANDERRES=x genutzt, wobei x die mögliche Nutzungsdauer in Sekunden ist. Die Fahrzeugnummer wird damit beispielsweise zu

#### *481\_001-6\_SANDERRES=50*

#### Fahrgastwechsel am Start-Bahnsteig konfigurieren

Um dem Fahrzeug, welches zum Szenariostart Master ist (=der aktive Führerstand), Fahrgastwechseldaten zu Spielstart mitzuteilen, kann als Sonderfall der Parameter PASSNEXT=Txxx+yyy-zzz genutzt werden. Details entnehmen Sie bitte dem untenstehenden Kapitel *Fahrgastwechsel in eigenen Szenarien umsetzen.* Die Fahrzeugnummer wird damit bspw. zu

#### *481\_001-6\_PASSNEXT=T030+120-000*

#### Ansteuerung des Fahrzeugs via Szenario-Skript

Es besteht die Möglichkeit, durch die Nutzung von Szenario-Skripten beim Bau eigener Szenarien Einfluss auf das Fahrzeug zu nehmen. Es kann das automatische Aufrüsten des Fahrzeugs angestoßen werden, das Öffnen von Führerraumtüren ist möglich sowie das Auslösen von zusätzlichen Ansagen/Geräuschen (vgl. dazu auch weiter unten). Im Ordner

*..\railworks\ TTB-Material\TTB\_BR481\SzenarioSkript-Template*

befindet sich ein SzenarioSkript, das bereits zusätzliche Funktionen für die nachfolgend vorgestellten Möglichkeiten enthält und in Freeware-Szenarien gern genutzt und veröffentlicht werden darf. Zur Nutzung müssen die im genanten Ordner enthaltenen Dateien in den eigenen Szenario-Ordner kopiert werden.

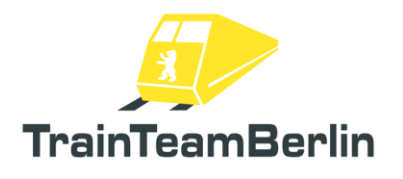

### Auto-Aufrüsten via Szenarioskript anstoßen

Der automatische Aufrüstvorgang kann auch per SzenarioSkript automatisch angestoßen werden, wenn dies gewünscht ist. Dazu muss dafür gesorgt werden, dass im zugehörigen Szenarioskript die Zeile

### **SysCall ( "PlayerEngine:SetControlValue", "AutoSetupByScript", 0, 1 );**

ausgeführt wird (Funktion "BR481-AutoAufruesten" im Template-Skript).

Weiterhin ist es möglich, via Skript ein schnelles Auto-Aufrüsten zu starten, wobei der Zug sofort nach Anforderung vollständig aufgerüstet ist. Dazu muss dafür gesorgt werden, dass im zugehörigen Szenarioskript die Zeile

#### **SysCall ( "PlayerEngine:SetControlValue", "AutoSetupByScript", 0, 2 );**

ausgeführt wird (Funktion "BR481-AutoSchnellAufruesten" im Template-Skript). Diese Funktion ist nützlich, wenn der Zug bspw. zum Szenariostart bereits fertig aufgerüstet bereitstehen soll.

Außerdem ist es vorgesehen, Situationen zu simulieren, in denen der Zug von einem Kollegen aufgerüstet, aber mit abgeschlossenem Fahrpult sowie angezogener Federspeicherbremse übernommen wird (entspricht Personalwechsel). Dieser Zustand kann durch Anstoß via Szenarioskript ebenfalls in Bruchteilen einer Sekunde (bspw. zum Szenariostart) hergestellt werden. Dazu muss dafür gesorgt werden, dass im zugehörigen Szenarioskript die Zeile

### **SysCall ( "PlayerEngine:SetControlValue", "AutoSetupByScript", 0, 3 );**

ausgeführt werden (Funktion "BR481-AutoTeilAufruesten" im Template-Skript).

#### Führerraumtüren via SzenarioSkript öffnen

→ Via SzenarioSkript kann das automatische Öffnen der rechten oder linken Führerraumtür auch angestoßen werden, falls der Szenarioablauf dies erfordert. Durch Ausführen der Codezeilen

#### **SysCall ( "PlayerEngine:SetControlValue", "DoorCabLeftOpenByScript", 0, 1 );**

(Funktion "BR481-SpielerFahrerTuerLinksAuf" im Template-Skript) bzw.

#### **SysCall ( "PlayerEngine:SetControlValue", "DoorCabRightOpenByScript", 0, 1 );**

(Funktion "BR481-SpielerFahrerTuerRechtsAuf" im Template-Skript) ausgeführt wird.

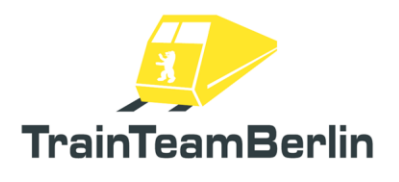

### Aktionen via streckenseitiger Trigger auslösen

Dem Addon liegen zahlreiche Auslöser ("Trigger") bei, die in Strecken und Szenarien verbaut werden können, um bei Überfahrt durch den Spielerzug verschiedene Aktionen auszulösen. Die folgende Tabelle gibt eine kompakte Übersicht:

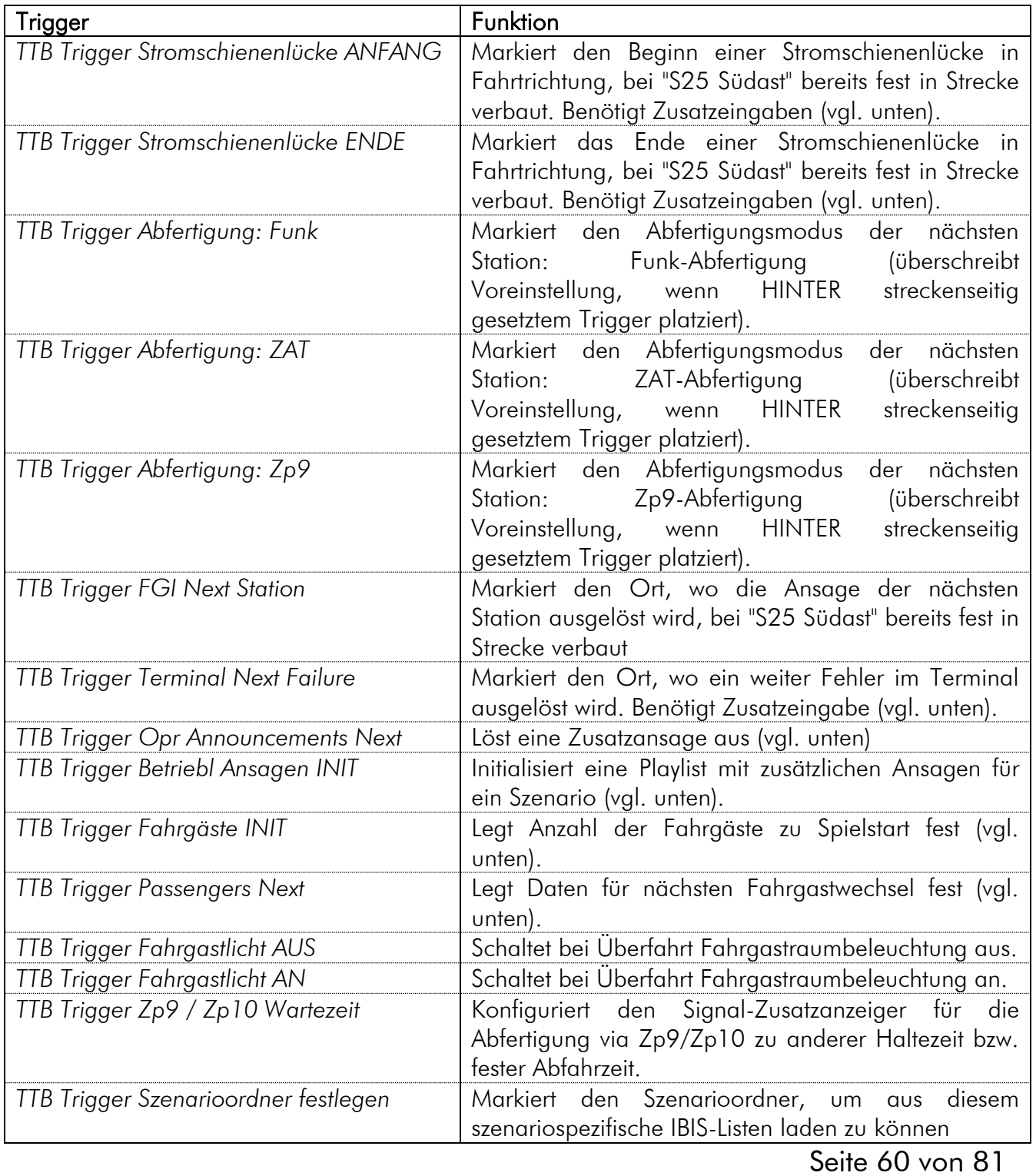

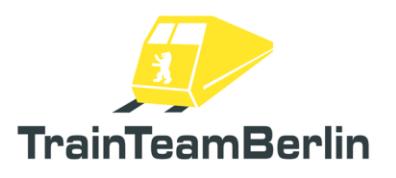

#### Stromschienenlücken markieren

Diese markieren je Fahrtrichtung den Anfang/das Ende einer Stromschienenlücke. Für ein Stromschienenende werden also zwei, für eine Lücke mindestens vier Trigger benötigt. In der Auswahlliste sind diese als

"TTB Trigger Stromschienenlücke ANFANG" und "TTB Trigger Stromschienenlücke ENDE"

zu finden. In das Signalflyout ist jeweils ein "R" oder "L" einzutragen, um anzugeben, auf welcher Seite (in Fahrtrichtung des Signallinks) sich das Stromschienen-Ende befindet.

Für die Strecke "S25 Südast" sind diese Trigger bereits streckenseitig fest verbaut.

#### Fehlermeldung im Terminal via Trigger auslösen

Weiterhin können weitere Fehlermeldungen durch Nutzen des Triggers "TTB Trigger Terminal Next Failure" ausgelöst werden. Der Trigger kann für Szenarien im Szenarioeditor gesetzt werden. In deren Flyout ist im Szenarioeditor der Zahlencode des gewünschten Fehlers (ggf. mit führender Null) einzugeben - Fehlerliste siehe Anhang. Bei Überfahrt des Master-Viertelzugs über den Trigger wird in der Anzeige der jeweilige Fehler aufgelistet.

#### Abfertigungsmodi in eigenen Szenarien festlegen

Jeder dieser drei Modi kann mit einem szenarioabhängigem Trigger eingestellt werden:

- •Abfertigung via Signalanzeige Zp9 / Zp10 *("TTB Trigger Abfertigung: Zp9")*
- Abfertigung durch Bahnsteigaufsicht via Funk *("TTB Trigger Abfertigung: Funk")*
- 
- Selbstabfertigung im ZAT-Verfahren *("TTB Trigger Abfertigung: ZAT")*
- 

Jeder Trigger wird vor einer Station gesetzt und gilt genau einmal - nämlich für die nachfolgende Station.

Wird kein Trigger-Wert vor einer Station erkannt, ist der Zp9-Modus aktiv. Dieser löst lediglich ggf. Außenansagen am Bahnsteig aus. Dies führt aber zu keinerlei Problemen, falls die Station nicht mit einem entsprechenden Zp9-Signal ausgerüstet ist.

*Hinweis: Ist eine Strecke mit entsprechenden Abfertigungs-Triggern vorausgerüstet, können diese "überschrieben" werden, indem zusätzlich szenariospezifische Trigger HINTER die fest in der Strecke installierten gesetzt werden. Dies kann bspw. sinnvoll sein, wenn bei Großveranstaltungen ein ZAT-Halt ausnahmsweise mit einer Aufsicht besetzt wird.*

werden, können ebenfalls die Funk- bzw. ZAT-Trigger zum Einsatz kommen. Um deren Initial-<br>Seite 61 von 81 Weiterhin beginnen nicht wenige Szenarien im Stand und mit einem Fahrgastwechsel. Soll bei diesem ersten Fahrgastwechsel ein anderer Abfertigungsmodus als der Zp9-Standard genutzt

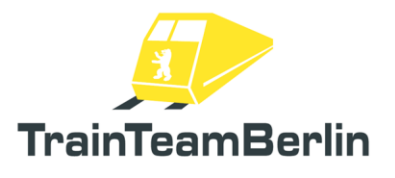

Funktion zu aktivieren, werden diese wenige Meter vor dem Spielerzug gesetzt und im rechten Textfeld des Signal-Flyouts eine "0" eingetragen. Dies führt dazu, dass direkt zum Spielstart ebenfalls der Abfertigungsmodus des in der Nähe befindlichen Spielerzugs geändert wird.

### Abfertigung via Signalanzeiger Zp9/Zp10 konfigurieren

Es kann sein, dass die Bahnhöfe einer Strecke bereits mit diesem Signalanzeiger ausgerüstet sind. Ist dies nicht der Fall, kann der Anzeiger ("TTB Zp9-10 mit Anzeiger und Halter") auch szenariospezifisch nachgerüstet werden. Er wird als Signal platziert und der Link0 aufs Gleis in Fahrtrichtung des Zuges eingestellt.

Weiterhin gibt es den "TTB Trigger Zp9 / Zp10 Wartezeit". Dieser wird genutzt, um den Signalanzeiger szenariospezifisch zu konfigurieren. Da eine Kommunikation der Richtung Zug → Signal in Railworks nicht möglich ist, muss die Anzeige zeitgesteuert erfolgen. Der Signalanzeiger zählt die Sekunden, die der Zug vor ihm steht und löst dann die Abfolge Zp10 - Zp9 aus. Optional kann auch eine feste Abfahrtzeit vorgegeben werden. Die notwendige Wartezeit wird mit dem genannten Trigger eingestellt.

Dazu wird der Trigger in Fahrtrichtung DIREKT VOR den Signallink des Signalanzeigers auf dem Gleis platziert und im Signal-Flyout im rechten Textfeld die gewünschte Zeit in eingegeben. Hier wird zwischen zwei Möglichen Modi unterschieden:

→ Modus *Wartezeit*: In das Signalflyout wird nur die Wartezeit in Sekunden angegeben. Nach dieser Wartezeit wird die Abfolge Zp10-Zp9 im Spiel gestartet.

→ Modus *Zeitstempel*: Hier wird die Abfolge Zp10-Zp9 frühestens zu einer fest vorgegebenen Uhrzeit, jedoch trotzdem nach einer Mindeststandzeit von 34 Sekunden ausgelöst. Die gewünschte Uhrzeit wird im Format "xx:xx:xx" in das Signalflyout eingegeben. Beispiel: Die Eingabe "17:00:00" führt dazu, dass ein 16:55 ankommender Zug erst 17:00 Uhr abgefertigt wird, ein verspäteter 17:02:00 ankommender Zug erhält nach der Mindestwartezeit dann 17:02:34 den Abfahrauftrag.

*Hinweis: Wird kein separater Trigger vor den Zp9-Anzeiger gesetzt, ist die voreingestellte Wartezeit 34 Sekunden. Diese korrespondiert gut mit den standardmäßigen 35 Sekunden Fahrgastwechsel in Railworks.*

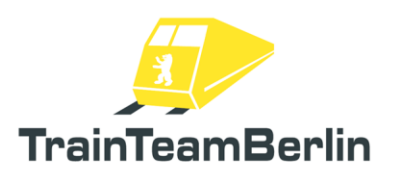

#### Fahrgastwechsel in eigenen Szenarien umsetzen

Um die Fahrgast-Simulation für die BR 481 mit allen Funktionen zu nutzen, müssen in eigenen Szenarien zusätzliche "Trigger" gesetzt werden. Für den Szenariobau gelten folgende Vorgaben:

→ Der Spielerzug kann zum Simulationsbeginn mit einer bestimmten Anzahl an Fahrgästen besetzt sein. Dies wird durch Nutzung des Triggers "TTB Trigger Fahrgäste INIT" festgelegt, der im Szenarioeditor zu finden ist. Dieser wird an einer beliebigen Stelle auf ein Gleis gesetzt und muss vom Spielerzug nicht befahren werden, um zu wirken. In eines der beiden Textfelder wird die Anzahl der Fahrgäste, die sich zum Spielstart im Zug befinden sollen, eingetragen. Es handelt sich um die Gesamtzahl an Fahrgästen im Zug, nicht um eine Angabe in Fahrgästen pro Fahrzeug.

Wird kein Trigger gesetzt, werden die Fahrzeuge mit einer zufälligen Anzahl an Fahrgästen zum Spielstart besetzt sein.

→ Für den Fahrgastwechsel an jedem weiteren Bahnhof können dem Spielerzug via Trigger Vorgaben gemacht werden, wie viele Fahrgästen ein- und aussteigen werden, sowie in welcher Zeitspanne dies geschieht. Zu diesem Zweck wird der Trigger "TTB Trigger Passengers Next" genutzt und auf das vom Spieler befahrene Gleis gesetzt.

Eintragungen ins Textfeld müssen nach dem Schema "Txxx+yyy-zzz" gemacht werden. Dabei stehen xxx für die Zeit in Sekunden, die der Fahrgastwechsel dauert (hier bietet es sich an, die in der Auftragsliste angegebene Zeit um einige Sekunden zu kürzen). Die Zahlen yyy und zzz beschreiben die Anzahl der ein- und aussteigenden Fahrgäste. Alle Zahlen sind ggf. mit führenden Nullen einzutragen. Eintragungen, die zu Konflikten führen (bspw. mehr Aussteiger, als sich im Zug befinden), werden im Spiel soweit möglich abgearbeitet und führen zu keinen Problemen. So wird bspw. sichergestellt, dass mit der Angabe "T015+000-999" innerhalb von 15 Sekunden alle Fahrgäste aus dem Zug aussteigen.

Bei Überfahren des Triggers werden die dort gemachten Eintragungen an den Zug übermittelt und beim nächsten Halt umgesetzt. Einmal übermittelte Daten gelten nur einmal! An Bahnhöfen, vor denen kein Trigger gesetzt wurde, geschieht der Fahrgastwechsel anhand vorbestimmter Werte.

→ Sonderfall: Startet ein Szenario so, dass der Spielerzug bereits am Bahnsteig steht, ist es nicht möglich, dass der Trigger überfahren wird, um die Daten für den ersten Fahrgastwechsel zu übermitteln. In diesem Sonderfall ist dem Fahrzeug der Datensatz zum Fahrgastwechsel nicht per Trigger, sondern per Parameterübergabe mitzuteilen (vgl. zugehöriges Kapitel weiter oben). Er wird entsprechend dem Muster PASSNEXT=Txxx+yyy-zzz an die Fahrzeugnummer des Fahrzeugs angehangen, das zu Szenariostart den aktiven Führerstand besitzt (=Master-Fahrzeug ist). Der Sonderfall via Parameterübergabe funktioniert nur für den ersten Fahrgastwechsel nach Spielstart. erfolgen.

*Hinweis: in einmal gesetzten und abgespeicherten Triggern können programmbedingt keine Änderungen mehr vorgenommen werden. Diese sind bei Änderungswünschen zu löschen und neu zu setzen!*

*Hinweis: Die 3d-Modelle der Trigger müssen nicht versteckt oder gar im Boden "versenkt" werden sie sind im Editor sichtbar und verschwinden nach Spielstart automatisch. Demnach kann sich der Szenariobauer seine genutzten Trigger gut sichtbar als Hinweis auf die befahrenen Gleise legen. Zu dieser Übersicht tragen auch die darauf genutzten Piktogramme bei.*

Seite 63 von 81

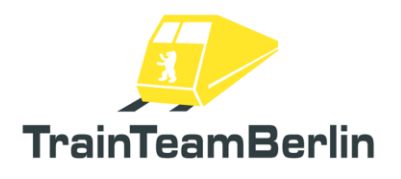

### Info-Fenster zu Abfertigungsmodi erstellen

Das Skriptsystem ermöglicht, über die F10-Taste ein Infofenster bereitzustellen, das je Szenario über die an den jeweiligen Stationen genutzten Abfertigungsmodi informiert. Dieses Fenster muss jedoch für jedes Szenario vom Ersteller eingerichtet werden.

In den jeweiligen Übersetzungs-Unterordnern des Szenarios ("de", "en", .. ) ist eine html-Datei mit dem Namen TTB BR481 DepartureSignallingInfo.html zu erstellen. Im Ordner ..\railworks\TTB-Material\TTB\_BR481\Abfertigungs-Info\Templates sind zahlreiche vorgefertigte Materialien enthalten, die zur Erstellung eigener Info-Dateien genutzt werden können.

*Hinweis: die im Template-Ordner gelieferten Grafiken dürfen in Freeware-Szenarien genutzt und mit diesen kostenlos veröffentlicht werden.*

### Szenariospezifische Ansagen einfügen

Zusätzlich zu den vordefinierten Stations- und Bahnhofsansagen besteht die Möglichkeit, in jedem Szenario eigene, spezifische Ansagen abspielen zu lassen. Das kann zum Beispiel genutzt werden, um Funk-Anweisungen der Betriebsleitzentrale auszulösen oder eine Fahrgast-Interaktion zu initiieren (Bsp.: Fahrgast klopft an Fahrertür, wenn Spieler im Dunkeln vergessen hat, die Fahrgastraumbeleuchtung einzuschalten).

Das Einbinden der Ansagen findet im .ogg-Format und mittels der bereits bekannten xml-Playlists statt. Die jeweilige Playlist muss zwingend den Namen TTB\_BR481\_OperationalAnnouncements.xml tragen.

Die szenariospezifischen Playlisten liegen grundsätzlich im Sprach-Unterordner ("de", "en", .. ) des jeweiligen Szenarios. Je nach Übersetzung der Szenarien müssen die Playlisten also mehrfach abgelegt werden, können aber durchaus auf die gleichen Ansagen-Dateien verweisen. Dies bietet die Möglichkeit, bei Bedarf auch Ansagen in übersetzter Form einzubinden. Jedoch ist zu beachten, dass das Fahrzeug für fahrzeugspezifische Text-Ausgaben nicht die Sprach-Einstellung des Train Simulators übernimmt, sondern die fahrzeugeigene (vgl. Optionen, oben).

Die Konfiguration erfolgt in zwei Schritten:

→ zunächst muss den Fahrzeug klargemacht werden, welche Playlist zum Einsatz kommt - dies kann im Train Simulator leider nicht automatisiert erfolgen. Dafür wird der Trigger "TTB Trigger Betriebl Ansagen INIT" genutzt. Dieser wird als Signal auf dem Gleis platziert und löst bei Überfahrt durch den Spielerzug die Konfiguration aus.

Im Signal-Flyout des Triggers werden durch ein Komma getrennt (!) der Ordnername der Strecke und der Ordnername des Szenarios eingetragen. Das entspricht dem Muster

*<Name des Streckenordners>*,*<Name des Szenarioordners>*

Das nachfolgende Beispiel zeigt, wie aus der Ordnerstruktur

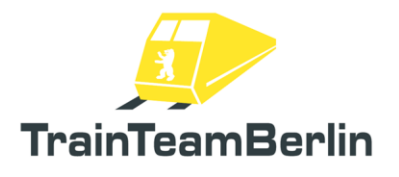

all ps\common\railworks\Content\Routes\08f3f39e-790b-4de5-b12b-bf84cb1b3ec0\Scenaribs\919779f0-e91f-4987-97b2-ce910f2d2044 -Bearbeiten Ansicht Extras ?

der Eintrag

08f3f39e-790b-4de5-b12b-bf84cb1b3ec0,919779f0-e91f-4987-97b2-ce910f2d2044

für den Trigger abgeleitet wird. Dies führt - deutsche Spracheinstellungen vorausgesetzt - zum Laden der Playlist

..\railworks\Content\Routes\08f3f39e-790b-4de5-b12bbf84cb1b3ec0\Scenarios\919779f0-e91f-4987-97b2 ce910f2d2044\de\TTB\_BR481\_OperationalAnnouncements.xml

→ im zweiten Schritt wird eine Ansage aus der soeben eingebundenen Playlist ausgelöst. Dies kann auf zwei verschiedenen Wegen geschehen:

### Auslösen einer Ansage via Signal-Trigger

Im ersten Fall werden Trigger genutzt, um Ansagen der nunmehr eingebundenen Playlist auszulösen. Dazu wird der Trigger "TTB Trigger Betriebl Ansagen Next" auf dem Gleis platziert und löst bei Überfahrt die Ansage aus. Im Namensfeld des Signal-Flyouts sind durch ein Komma getrennt zwei Parameter einzutragen.

Neben dem Ansagen-Index als zweitem Parameter wird der Abspiel-Modus mittels dieses Triggers eingestellt:

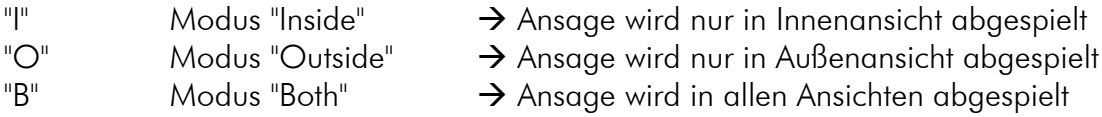

Die folgenden zwei Beispiele demonstrieren die nötigen Eintragungen:

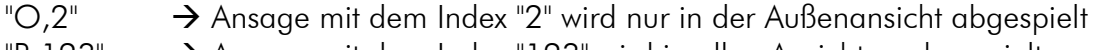

 $B$ ,123"  $\rightarrow$  Ansage mit dem Index "123" wird in allen Ansichten abgespielt

### Auslösen einer Ansage via Scenario-Skript

Im zweiten Fall wird eine Ansage aus der Playlist ausgelöst, indem im zugehörigen Szenarioskript entsprechende Ereignisse angestoßen werden. Ein Szenarioskript, dass bereits derartige Ereignisse vorgefertigt enthält, kann dem Ordner

*..\railworks\TTB-Material\TTB\_BR481\SzenarioSkript-Template* 

entnommen werden. Auch in diesem zweiten Fall kann jede Ansage in den drei Modi "Inside", "Outside" oder "Both" abgespielt werden, damit diese nur innen, außen oder in beiden Ansichten

Seite 65 von 81

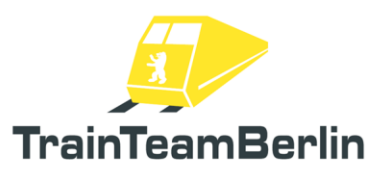

abgespielt wird. Das mitgelieferte Skript enthält die Event-Eintragungen für die Ansagen mit den Indizes 1-10 in allen drei möglichen Modi. Diese sind nach dem Muster

#### BR481-Ansagexy-mode

benannt, wobei xy die Indizes 01-10 annehmen kann und mode die Werte "Inside", "Outside" oder "Both" annimmt.

Das jeweilige Event selbst kann durch Eintragung in ein Auslösefeld einer Szenario-Anweisung (vgl. Bild unten) sowie durch Programmierung im Szenarioskript ausgelöst werden.

Damit ergeben sich vielfältige Möglichkeiten, zusätzliche .ogg-Ansagen einzubinden, bspw.

- Auslösen einer Rangierer-Ansage nach dem Ankuppeln (per Szenario-Anweisung)
- Auslösen einer Funk-Ansage nach einer KI-Zug-Aktion (per Szenario-Anweisung)
- Auslösen einer Fahrgast-Meldungs-Ansage, wenn im Dunkeln das Licht nicht eingeschaltet wird (per SzenarioSkript-Programmierung)

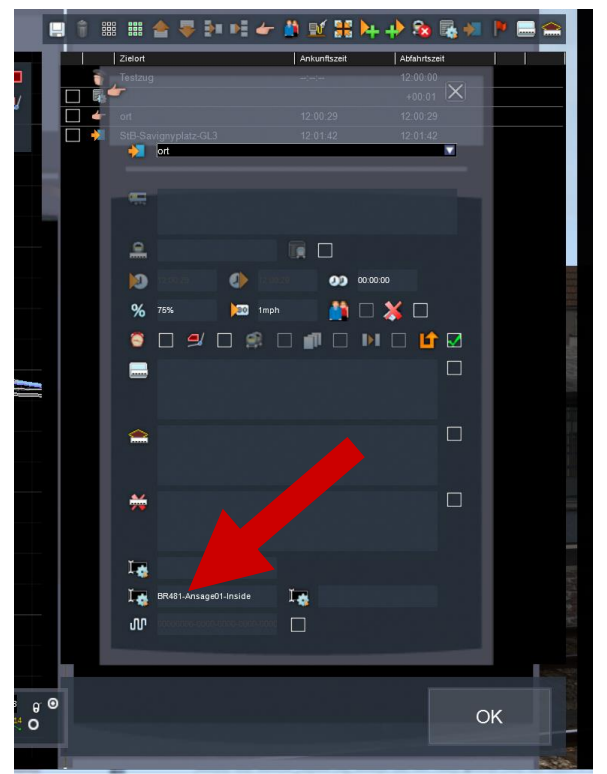

*Abbildung: Auslösen einer szenariospezifischen Ansage durch Eintragung des Eventnamen in eine Szenario-Anweisung (hier: "Spiele Ansage mit dem Index 1 nur innen ab")*

Beispiel: Auslösen des Events "BR481-Ansage09-Outside" im Szenario-Editor führt dazu, dass die Ansage mit dem Index 9 aus der geladenen Playlist in Innen- und Außenansicht angezeigt wird.

*Hinweis: das im Template-Ordner gelieferten Szenario-Skript darf in Freeware-Szenarien genutzt und mit diesen kostenlos veröffentlicht werden.*

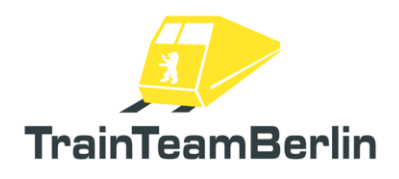

#### **Ein eigenes Funk-Ansagen-Stimmenpaket erstellen:**

#### **1. Bahnsteigansagen:**

Die Bahnsteig-Stimmenpakete sind im Ordner

*..\ railworks\Assets\TrainTeamBerlin\TTB\_BR481\Sound\Bahnsteig*

gespeichert. Die Playlisten sind im xml-Format mit dem Namensmuster

Platform\_Voice**xy**\_Enter.xml ( "Einsteigen bitte"-Ansagen ) Platform\_Voice**xy**\_StandBack.xml ( "Zurückbleiben Bitte"-Ansagen )

gespeichert. Dabei müssen die Stimmenpaket-Playlisten im Feld **xy** fortlaufend nummeriert sein, um korrekt erkannt und geladen zu werden.

Es wird empfohlen, die beiden ersten Listen als Vorlage zu nutzen und darauf aufbauend eigene Ansagen einzubinden. Das Grundprinzip ist, dass in den Listen systematische Indizes mit Ansagen verknüpft werden. Die meisten Indizes haben das Muster

#### *AABBB*

Wobei AA eine Linienbezeichnung codiert und BBB einen Zielcode. Die Zielcodes sind der Stationsliste

*..\railworks\Assets\TrainTeamBerlin\TTB\_BR481\Scripts\ TTB\_BR481\_IBIS\_Stations.lua*

entnommen. Anhand der eingetragenen Dateinamen lassen sich die Slots jedoch ebenfalls recht einfach entschlüsseln. Im Grunde gibt es 3 Abschnitte in der Playlist:

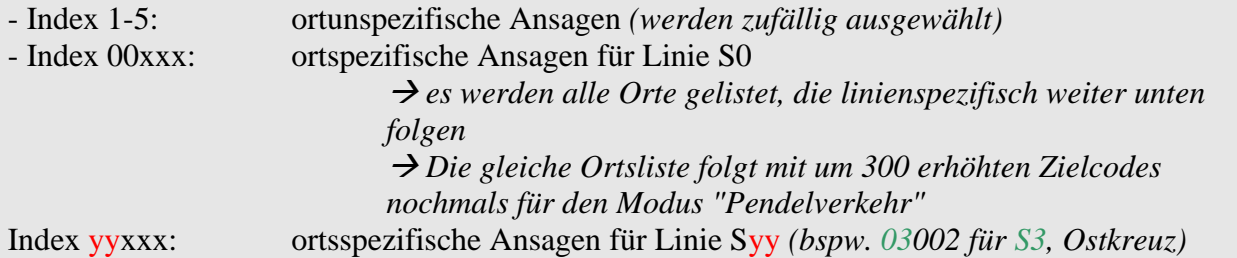

Welche Zielorte mit ortsspezifischen Ansagen bedacht werden ist fest vorbestimmt und kann dem mitgelieferten ersten Stimmenpaket entnommen werden.

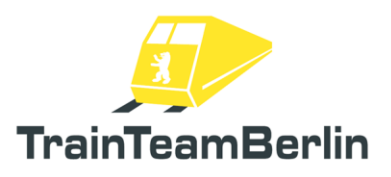

#### **2. Funk-Ansagen:**

Die Funk-Ansagen sind ähnlich aufgebaut, enthalten jedoch zusätzliche Funktionen. Die Funk-Stimmenpakete sind im Ordner

*..\ railworks\Assets\TrainTeamBerlin\TTB\_BR481\Sound\Funk*

gespeichert. Die Playlisten sind im xml-Format mit dem Namensmuster

Radio\_Voice**xy**\_CloseDoors.xml ( "Türen schließen"-Ansagen ) Radio\_Voice**xy**\_Departure.xml ( "Abfahren"-Ansagen )

gespeichert. Dabei müssen die Stimmenpaket-Playlisten im Feld **xy** fortlaufend nummeriert sein, um korrekt erkannt und geladen zu werden.

Es wird empfohlen, die beiden ersten Listen als Vorlage zu nutzen und darauf aufbauend eigene Ansagen einzubinden. Das Grundprinzip ist, dass in den Listen systematische Indizes mit Ansagen verknüpft werden. Die meisten Indizes haben das Muster

#### *AABBCCC*

Dabei codiert AA eine Linienbezeichnung, BB eine Zuggruppe und CCC einen Zielcode. Die Zielcodes sind der Stationsliste

*..\railworks\Assets\TrainTeamBerlin\TTB\_BR481\Scripts\ TTB\_BR481\_IBIS\_Stations.lua*

entnommen. Jeder für diese Linie möglichen Zuggruppe ist ein Umlaufcode BB zugeordnet. Um die Zahl der Einträge der Playlist zu minimieren, ist nicht jede mögliche Kombination aus Linie und Umlaufnummer (vgl. vorgefertigte IBIS-Umlauflisten, unten) eingetragen. Stattdessen gibt es pro Zuggruppe jeder Linie einen BB-Code in der Playlist. Die Zuordnung erfolgt am besten über die eingetragenen Dateinamen im mitgelieferten, ersten Stimmenpaket.

Anhand der eingetragenen Dateinamen lassen sich die Ortsbestimmungen der Slots ebenfalls recht einfach aufschlüsseln. Im Grunde gibt es 3 Abschnitte in der Playlist:

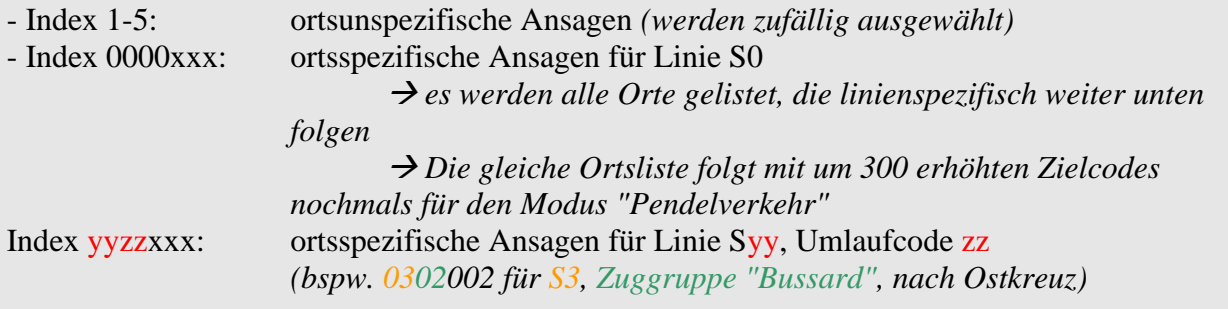

Welche Zielorte mit ortsspezifischen Ansagen bedacht werden ist fest vorbestimmt und kann dem mitgelieferten ersten Stimmenpaket entnommen werden.

Seite 68 von 81 *Hinweis: es wird dringend empfohlen, Stimmenpakete für die Bahnsteig- und Funk-Ansagen je nur in Kombination zu erstellen. Das hat den Hintergrund, dass für jeden Bahnhof die gleichen Stimmenpaket-Nummern für die Funk- und Bahnsteigansagen geladen werden, damit während eines* 

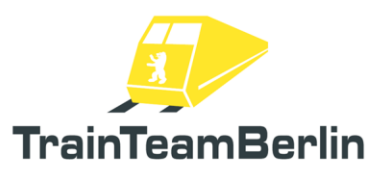

*Halts stets die gleiche Stimme ertönt. Schließlich ist es die gleiche Aufsicht, welche die Ansagen für Fahrgäste und Triebfahrzeugführer macht. Das kann im Spiel aber nur gewährleistet werden, wenn für beide Ansagentypen die Pakete entsprechend erstellt werden.*

#### **Zur Motivation:**

Es ist nicht notwendig, für ein Stimmenpaket den vollständigen Satz von über 100 Ansagen mit allen Ortsangaben einzusprechen! Mit dem Ziel, für eine bestimmte S-Bahn-Linie (bspw. S25) optimal ausgerüstet zu sein, genügt bereits ein Satz von ca. 2 Dutzend Ansagen. In alle anderen vorgesehen Slots für ortsgebundene Ansagen können problemlos auch die "Standard-Ansagen" ohne Ortsangaben (Index 1-5) gesetzt werden.

Wenn eine Veröffentlichung bzw. feste Einbindung eines eigenen Stimmenpakets ins Addon gewünscht ist, können Sie gern Kontakt mit dem Team aufnehmen  $\odot$ 

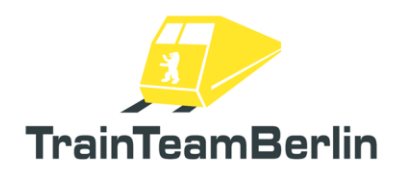

#### **Ein eigenes Stimmenpaket für ZAT-Ansagen erstellen:**

Die ZAT-Stimmenpakete sind im Ordner

*..\ railworks\Assets\TrainTeamBerlin\TTB\_BR481\Sound\ZAT*

gespeichert. Die Playlisten sind im xml-Format mit dem Namensmuster

ZAT\_Voicexy\_Enter.xml ( "Einsteigen bitte"-Ansagen ) ZAT\_Voice**xy**\_StandBack.xml ( "Zurückbleiben Bitte"-Ansagen )

gespeichert. Dabei müssen die Stimmenpaket-Playlisten im Feld **xy** fortlaufend nummeriert sein, um korrekt erkannt und geladen zu werden.

Es wird empfohlen, die beiden ersten Listen als Vorlage zu nutzen und darauf aufbauend eigene Ansagen einzubinden. Das Grundprinzip ist, dass in den Listen systematische Indizes mit Ansagen verknüpft werden. Die meisten Indizes haben das Muster

#### *AABBB*

Wobei AA eine Linienbezeichnung codiert und BBB einen Zielcode. Die Zielcodes sind der Stationsliste

*..\railworks\Assets\TrainTeamBerlin\TTB\_BR481\Scripts\ TTB\_BR481\_IBIS\_Stations.lua*

entnommen. Anhand der eingetragenen Dateinamen lassen sich die Slots jedoch ebenfalls recht einfach entschlüsseln. Im Grunde gibt es 3 bzw. 4 Abschnitte in der Playlist:

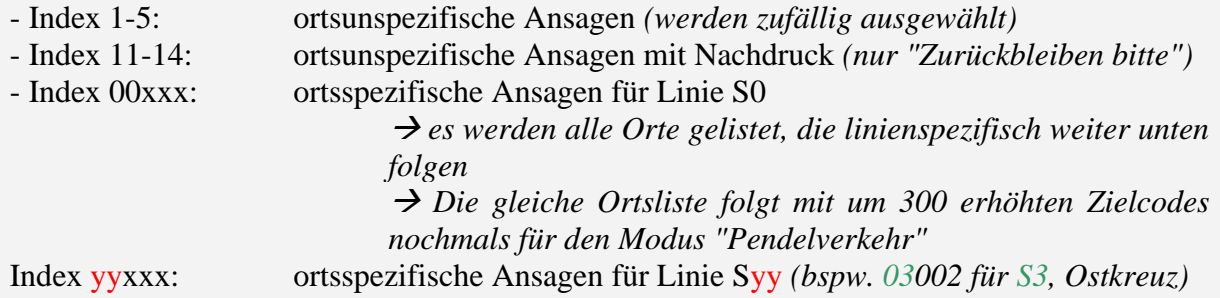

Welche Zielorte mit ortsspezifischen Ansagen bedacht werden ist fest vorbestimmt und kann dem mitgelieferten ersten Stimmenpaket entnommen werden.

#### **Zur Motivation:**

Es ist nicht notwendig, für ein Stimmenpaket den vollständigen Satz von über 100 Ansagen mit allen Ortsangaben einzusprechen! Mit dem Ziel, für eine bestimmte S-Bahn-Linie (bspw. S25) optimal ausgerüstet zu sein, genügt bereits ein Satz von 1-2 Dutzend Ansagen. In alle anderen vorgesehen Slots für ortsgebundene Ansagen können problemlos auch die "Standard-Ansagen" ohne Ortsangaben gesetzt werden.

Wenn eine Veröffentlichung bzw. feste Einbindung eines eigenen Stimmenpakets ins Addon gewünscht ist, können Sie gern Kontakt mit dem Team aufnehmen  $\odot$ 

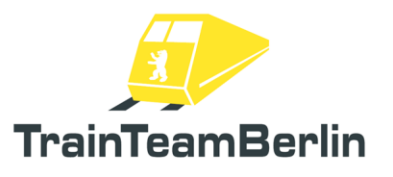

# Anhang

Im Anhang finden sich mehrere nützliche Übersichten, die im reinen Addon-Fahrbetrieb nicht unbedingt benötigt werden und vor allem Szenario-Bauern und jenen dienen, die Veränderungen am Fahrzeug vornehmen möchten.

### Terminal - Fehlerliste

Folgende Fehlermeldungen können mit den links stehenden Codes unter Nutzung des entsprechenden Triggers im Terminal ausgelöst werden:

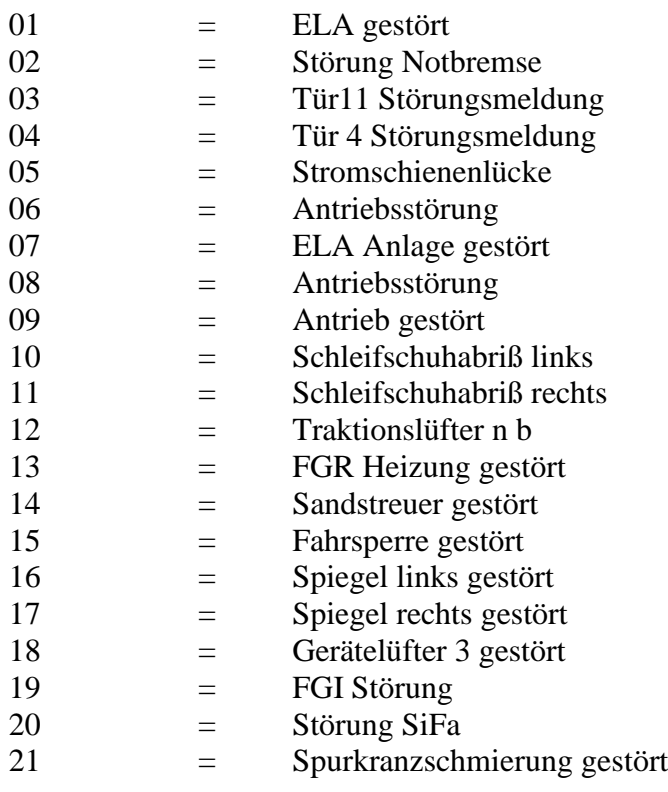

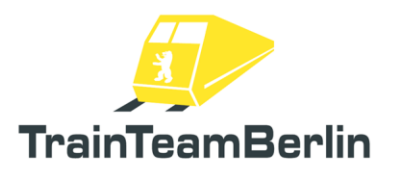

### IBIS - Linienliste

Folgende Linien können vom IBIS auf dem Zugzielanzeiger geschildert werden:

S1 S11 S12 S15 S18 (Anzeige: S1) S2 S21 S22 S24 (Anzeige: S25) S25 S26 S27 (Anzeige: S25) S3 S31 (Anzeige: S3X) S33 (Anzeige: S3) S35 (Anzeige: S5) S37 (Anzeige: S3) S4 S40 (Anzeige: S47) S41 S42 S43 (Anzeige: S41) S44 (Anzeige: S42) S45

S46 S47 S48 (Anzeige: S46) S49 (Anzeige: S46) S5 S51 (Anzeige: S5) S52 (Anzeige: S5) S53 (Anzeige: S5) S6 S61 (Anzeige: S45) S7 S72 (Anzeige: S7) S75 S76 (Anzeige: S75) S8 S81 (Anzeige: S8) S82 (Anzeige: S8) S85 S86 (Anzeige: S85) S87 (Anzeige: S85) S9 S91 (Anzeige: S9) S92 (Anzeige: S9) S10

### IBIS - Zielcodes - Sonderziele

Folgende Sonderziele können vom IBIS auf dem Zugzielanzeiger unter Nutzung der Kombination Linie S0 / Umlauf 0 geschildert werden:

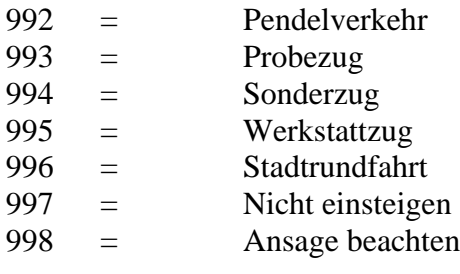
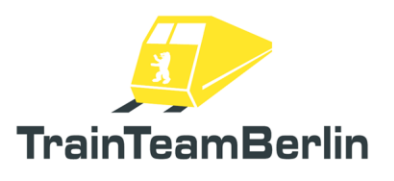

#### IBIS - Zielcodes - Stationen

Folgende Stationen können vom IBIS als Start und Ziel unter Nutzung der links stehenden Zahlencodes verarbeitet werden (Erhöhen um 300 führt zur Wechselanzeige [Ziel] ↔ "Pendelverkehr" ohne Liniennummer):

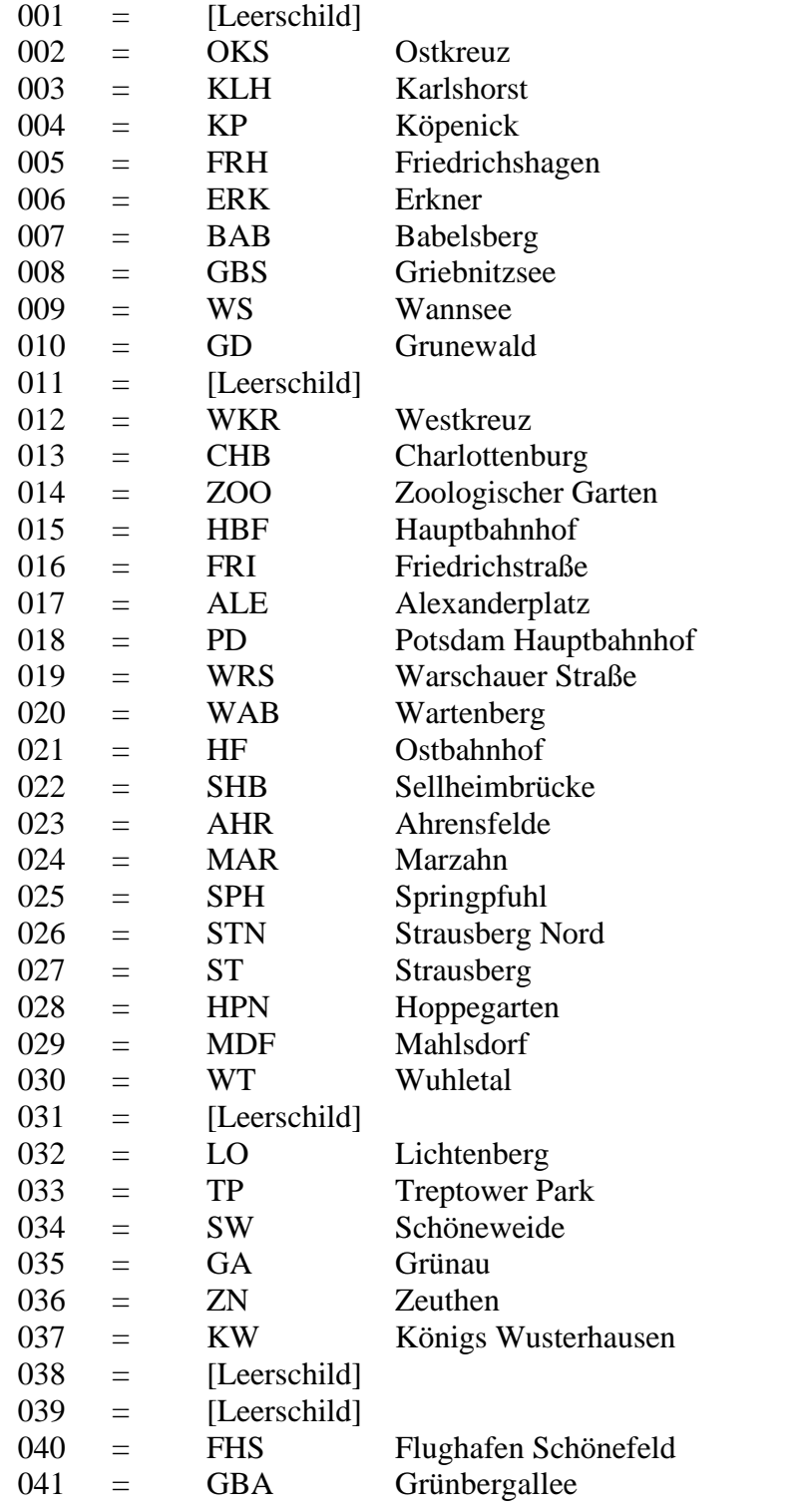

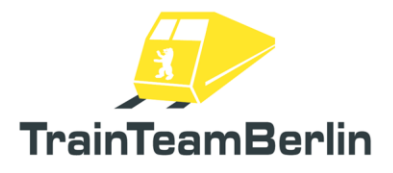

# TS2020 - Die Baureihe 481

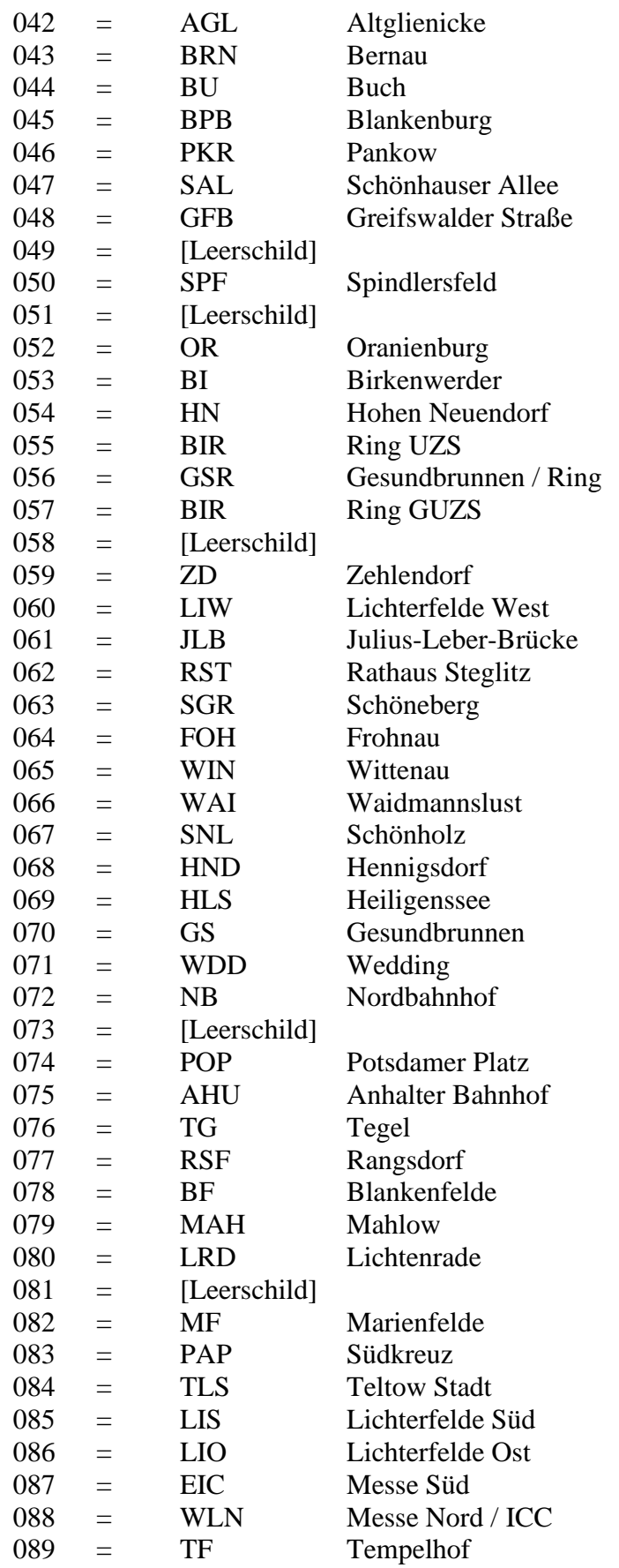

## TS2020 - Die Baureihe 481

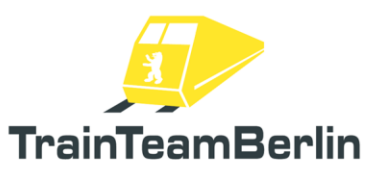

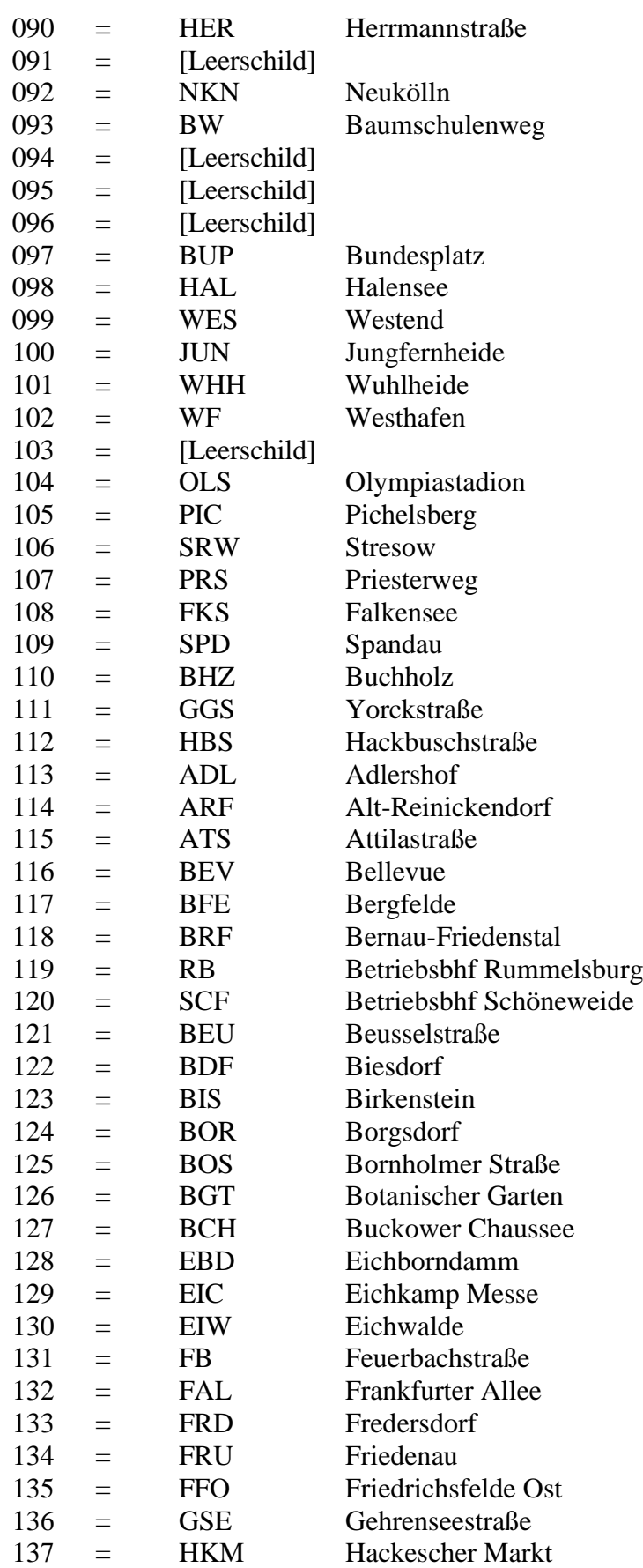

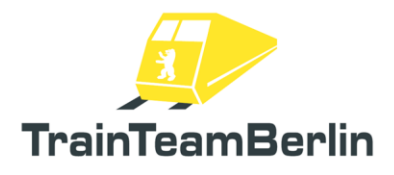

# TS2020 - Die Baureihe 481

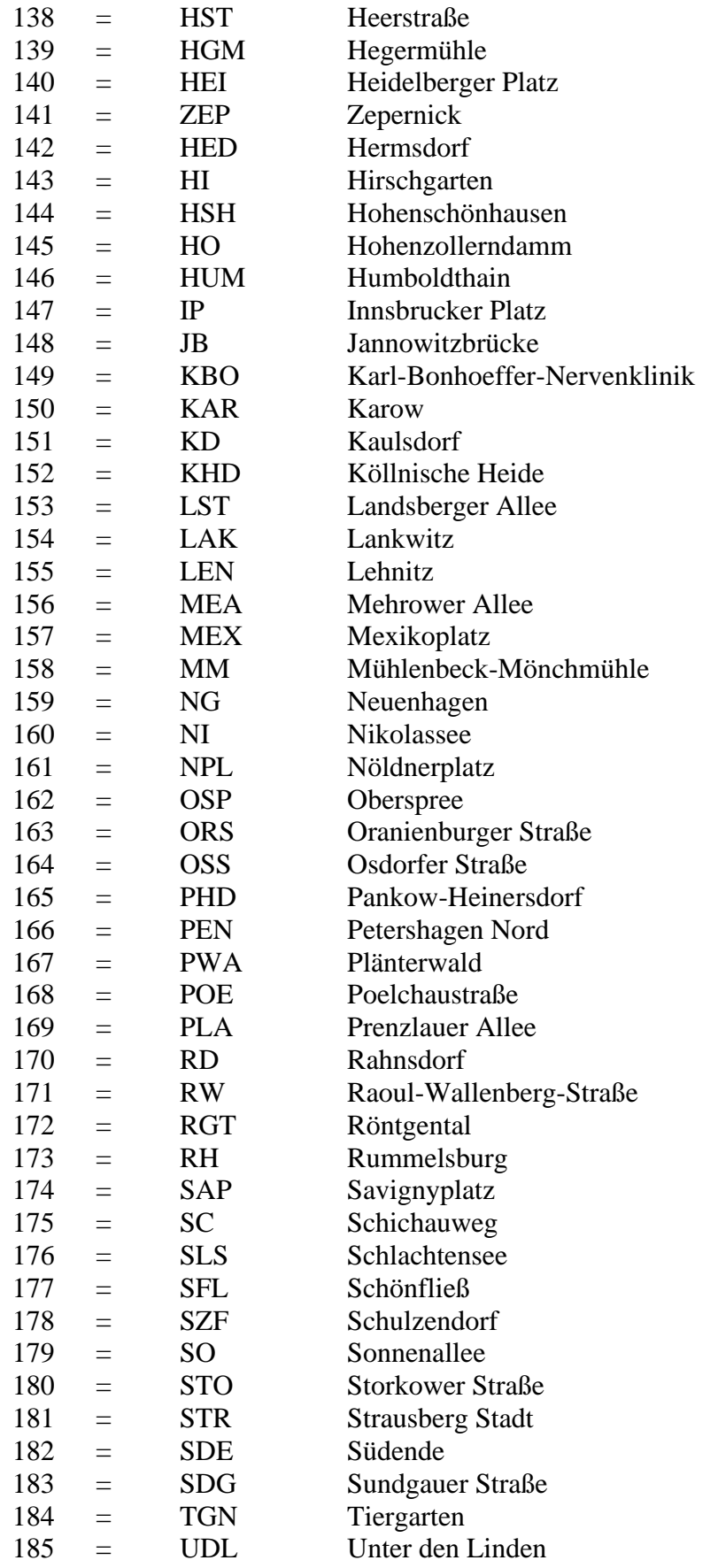

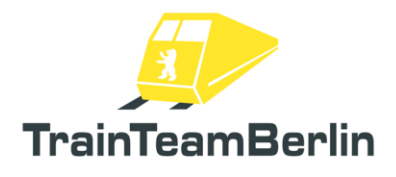

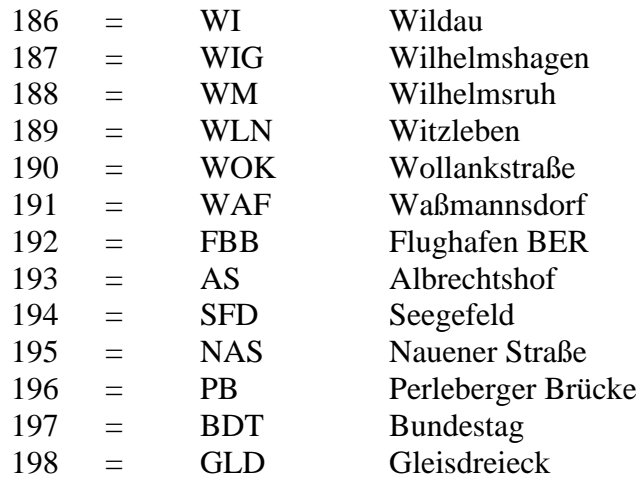

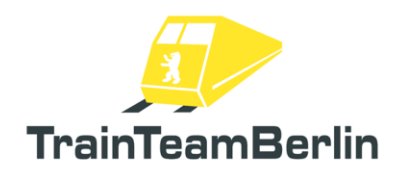

### IBIS - Zuggruppen

In diesem Abschnitt sind alle verfügbaren Zuggruppen aufgelistet.

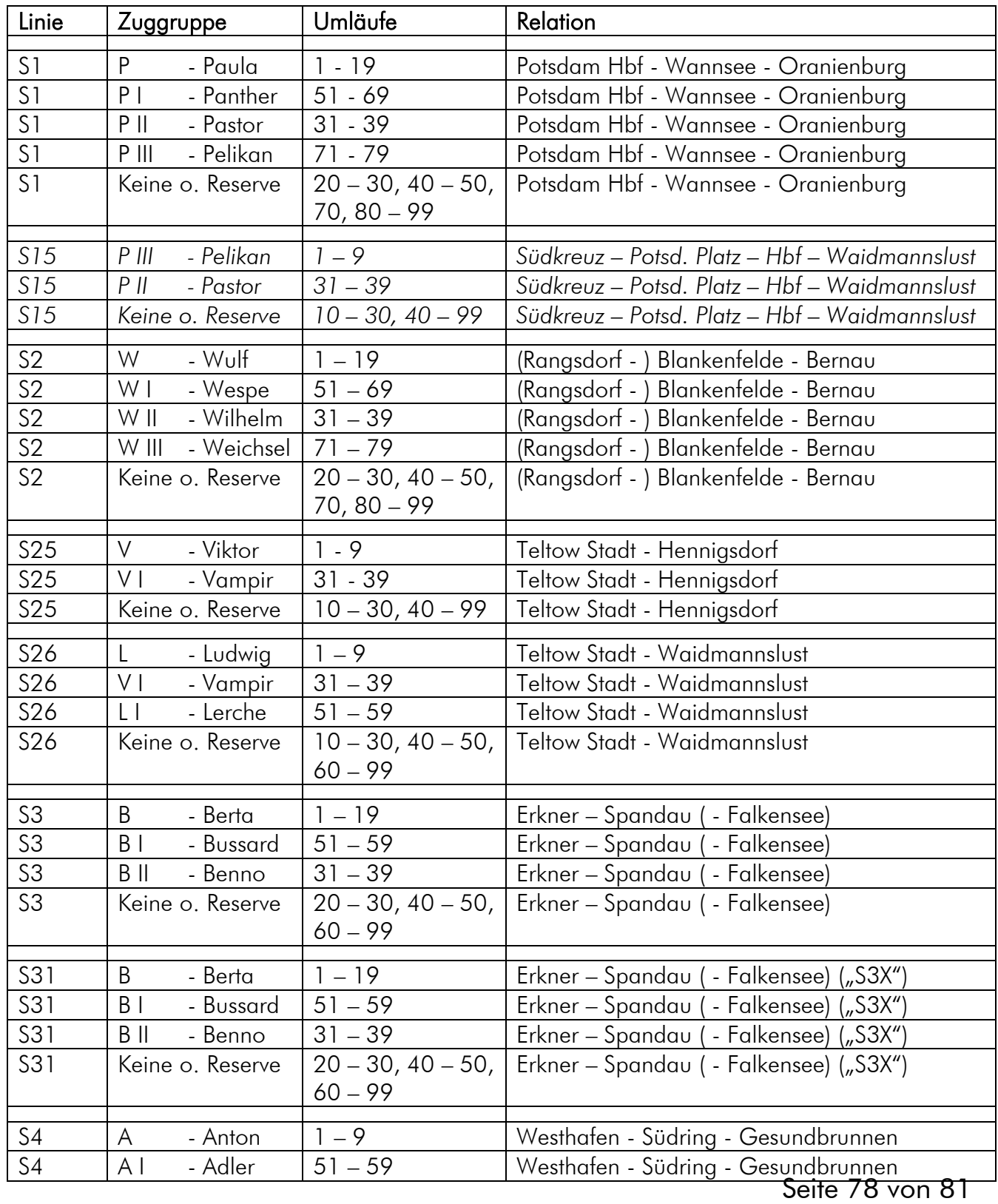

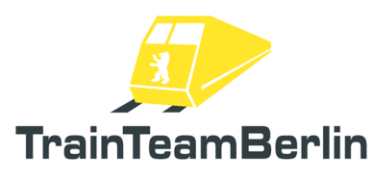

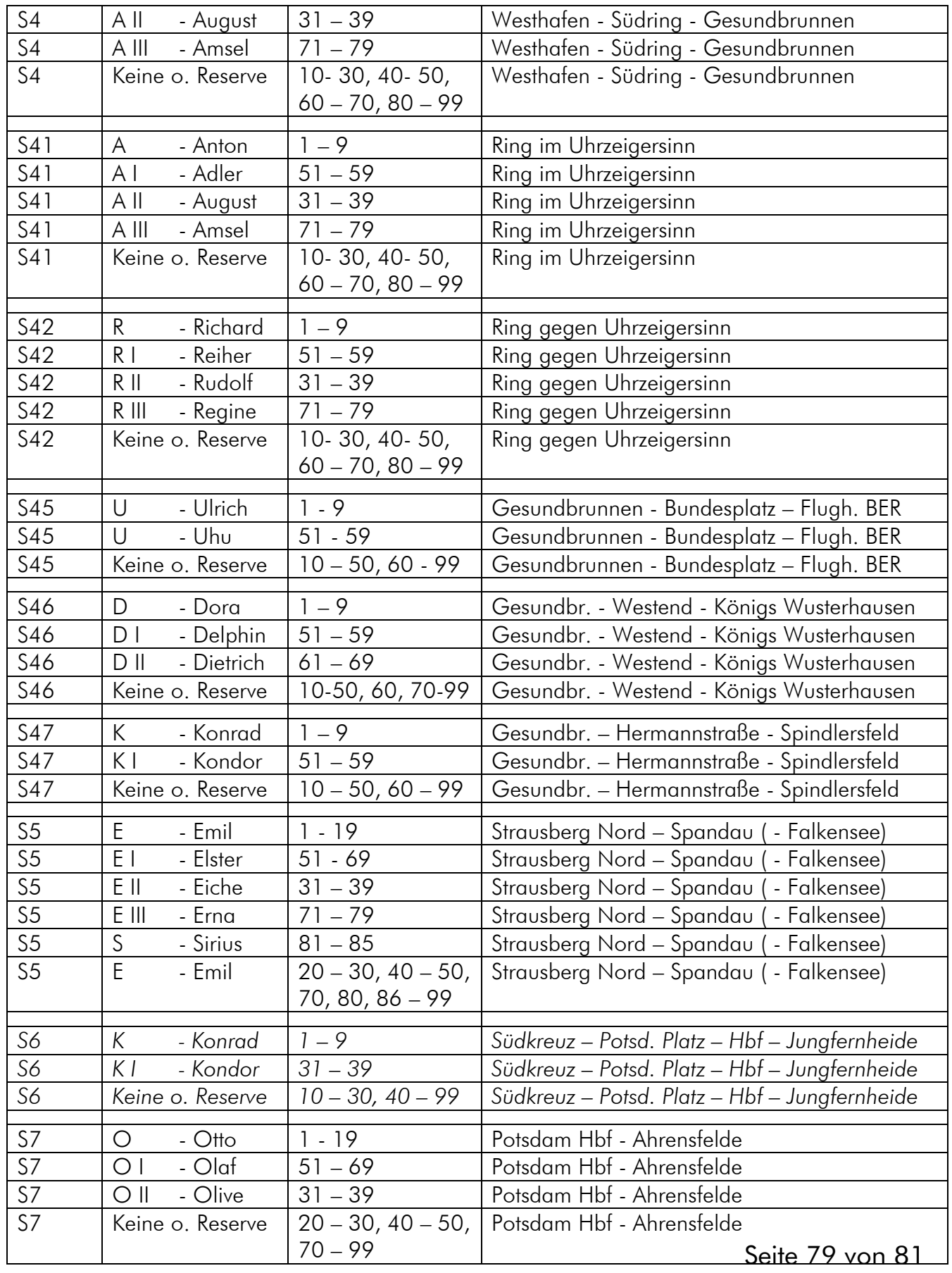

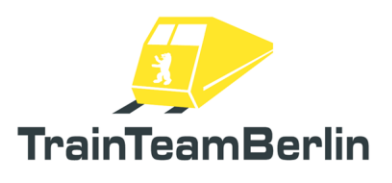

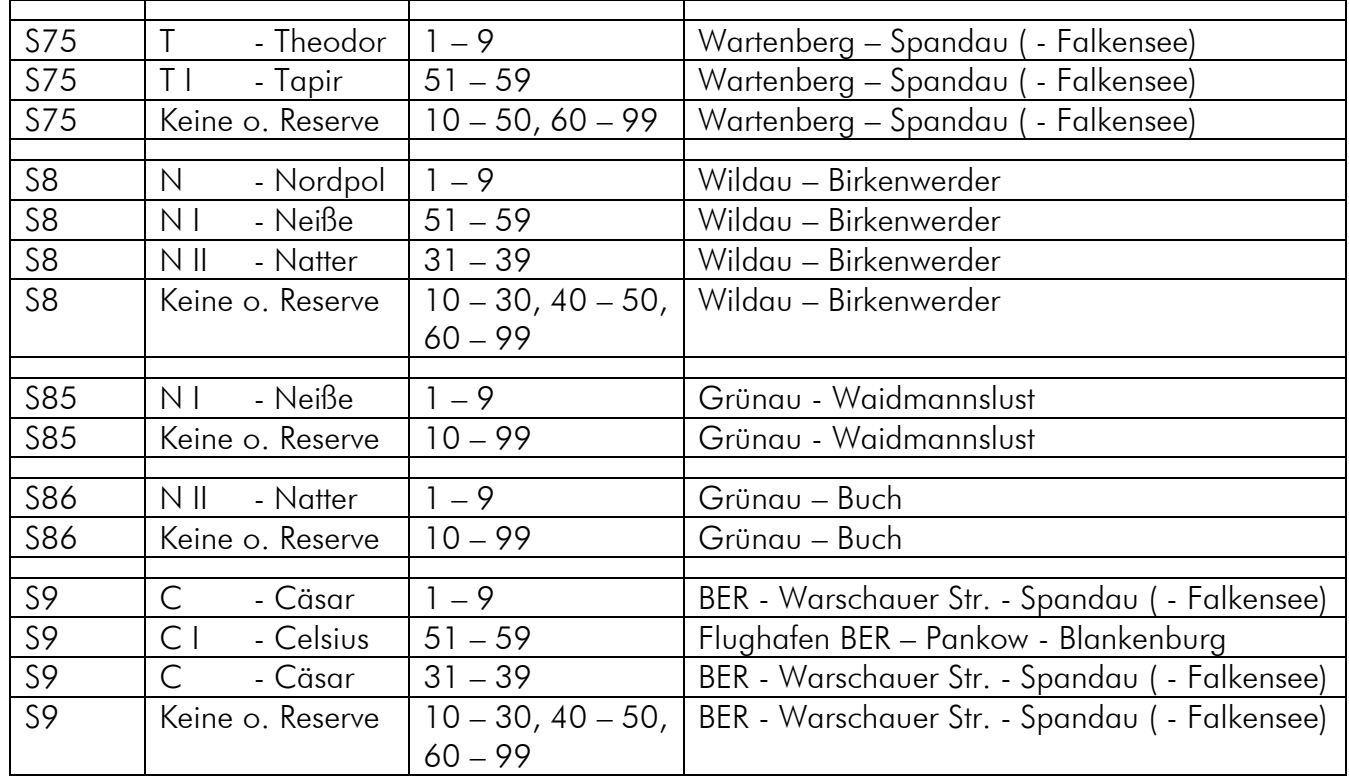

*Kursiv: beinhaltet mögliche zukünftige oder (halb)fiktive Linienverläufe*

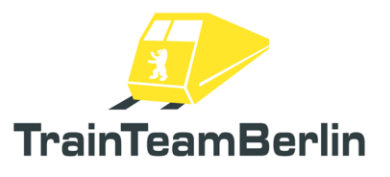

Die nachfolgenden Zuggruppen stehen in der Simulation für weitere Umläufe zur Verfügung. Bei Erstellen eigener Umlauflisten sind die links stehenden Zahlencodes zu verwenden. Diese Zahlencodes sind nicht diejenigen, die ins "Umlauf"-Feld im IBIS eingegeben werden und ausschließlich für Nutzer interessant, die Umlauflisten erstellen bzw. verändern.

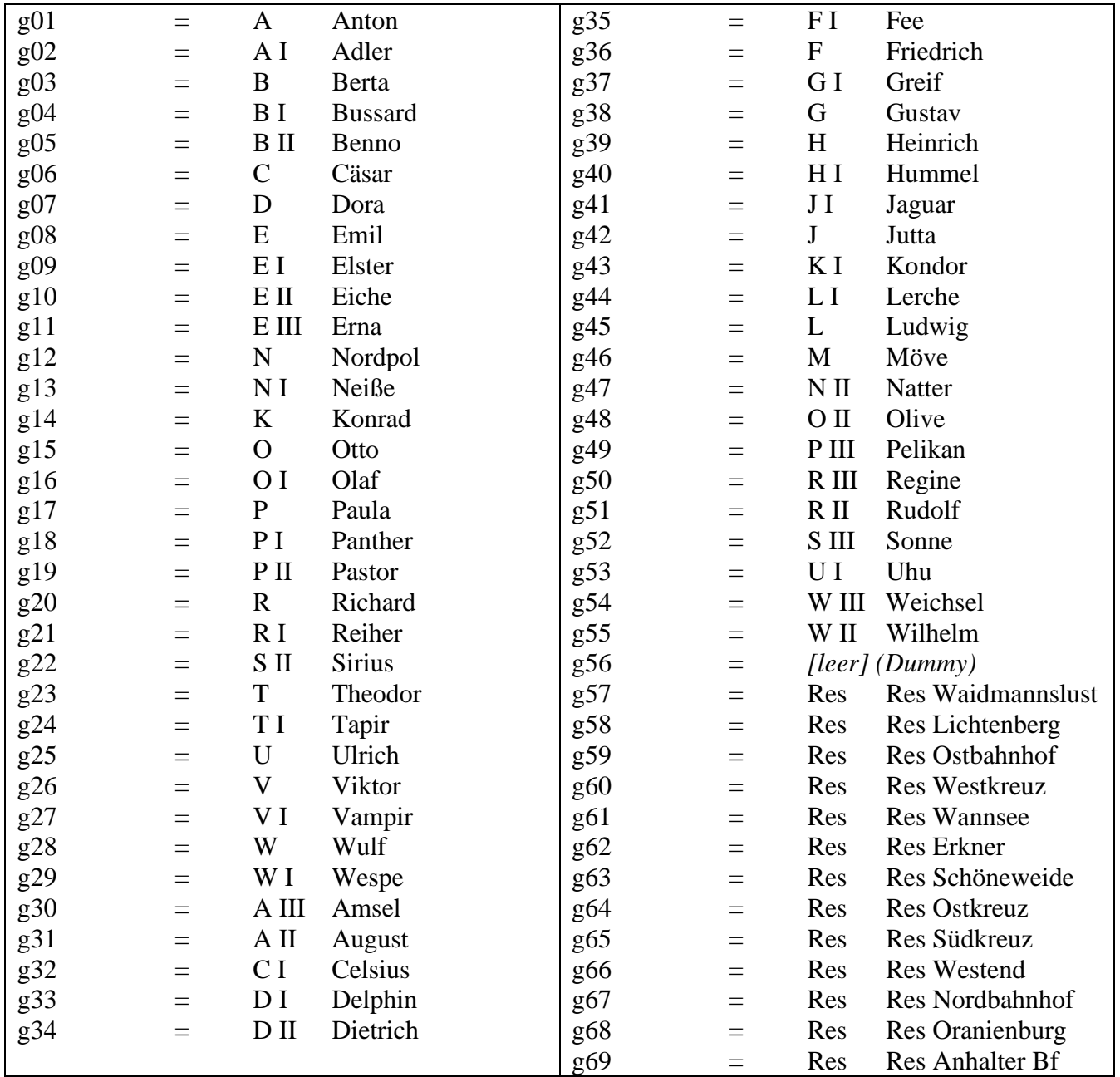